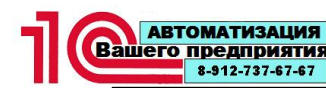

# Содержание

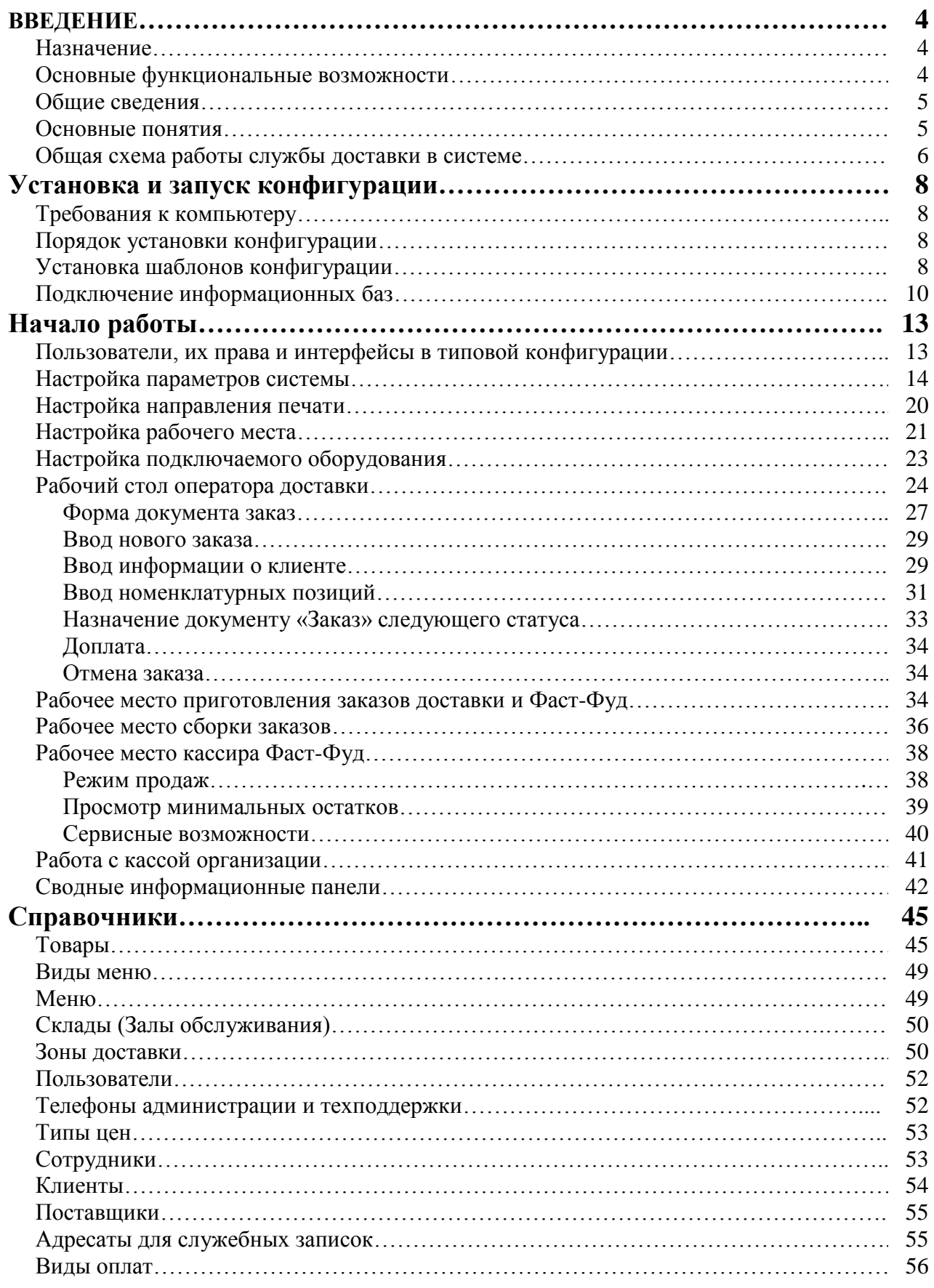

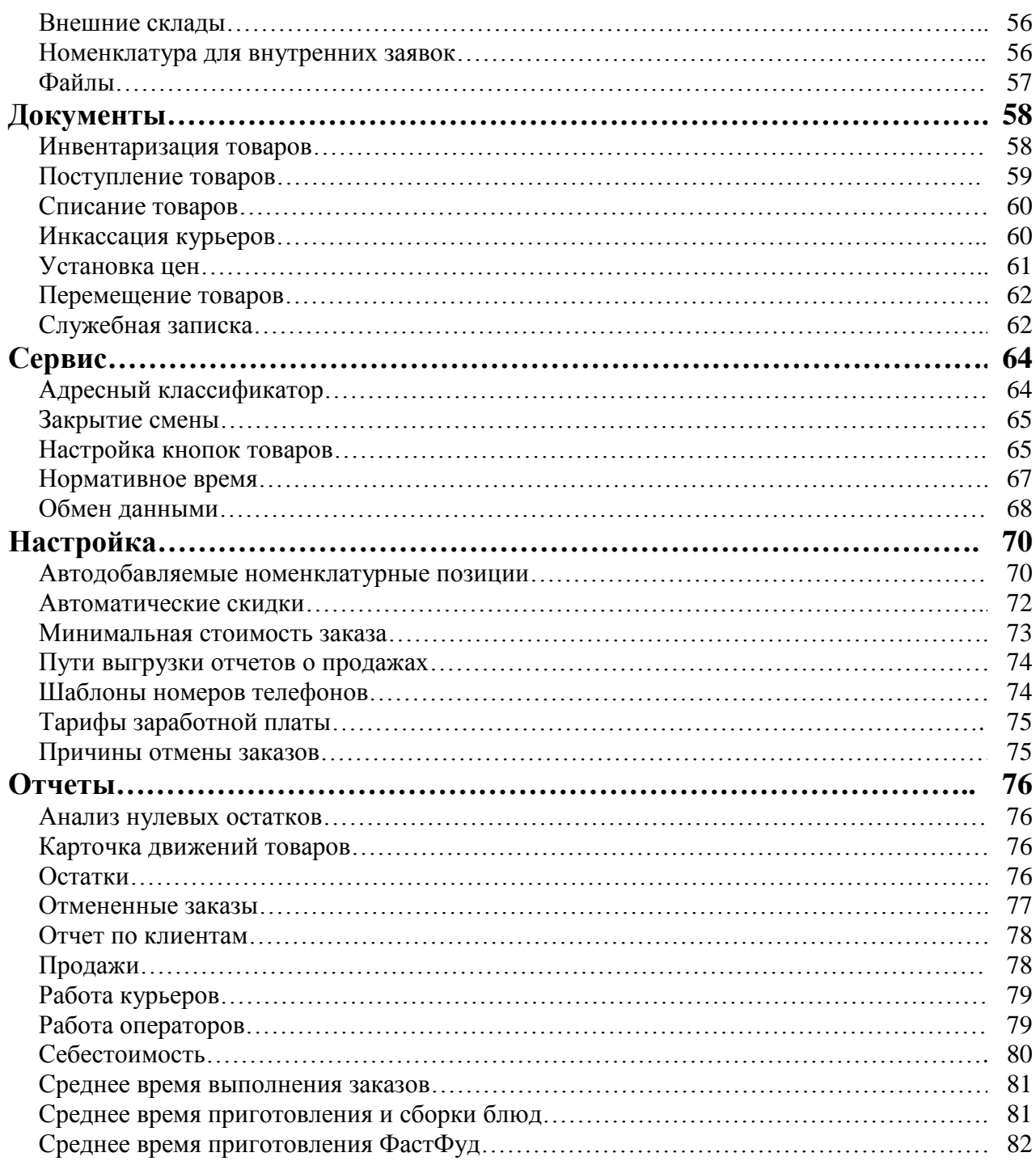

# **ВВЕДЕНИЕ**

# **Назначение**

Конфигурация «Удобное решение: Служба доставки + ФастФуд 3.0» предназначена для автоматизации деятельности службы доставки блюд и продуктов питания предприятий быстрого обслуживания в сфере общественного питания.

Примером, где этот программный продукт может эффективно работать, служит предприятие общественного питания, у которого есть заведение быстрого обслуживания посетителей и служба доставки.

Данная конфигурация является фронт-офисным решением для предприятий общественного питания, т.е. система предназначена для взаимодействия с клиентами (покупателями).

#### **Основные функциональные возможности**

Конфигурация «Удобное решение: Служба доставки + ФастФуд 3.0» обладает следующими функциональными возможностями:

ввод и редактирование заказов клиентов;

оперативное внесение в заказ в каждую номенклатурную позицию специфик приготовления и пожеланий клиентов;

- возможность приема заказов клиентов отложенных по времени доставки;
- возможность приема заказов клиентов с сайта компании;
- возможность приема заказов клиентов с сайта [www.smartomato.ru;](http://www.smartomato.ru/)
- организация Call центра приема заказов клиентов;

определение местоположения адреса клиента на карте, с определением расстояния и ориентировочного времени пути до него;

разграничение заказов по зонам доставки;

возможность управления приготовлением блюд на производстве (терминал приготовления / рабочее место повара);

возможность управления приготовлением блюд на ФастФуде (терминал приготовления ФастФуд/ рабочее место повара ФастФуда);

управление процессами приготовления и сборки заказа;

отслеживание по времени этапов выполнения заказа, от начала приема заказа до доставки его заказчику, включая процессы приготовления, сборки заказа и простоев выполнения;

возможность применения очередности приготовления или сборки блюд, товаров;

ведение подробной базы данных адресов, телефонов, идентификационных номеров клиентов;

использование автодобавляемых номенклатурных позиций и автоматических скидок;

ведение событий взаимоотношений с клиентами;

ведение «черных» списков клиентов по номеру телефона и адресу доставки, по которым были отказы от заказов, с указанием причины отказа;

отображение на информационных табло списка заказов клиентов, готовых к отправке;

- отображение состояния приготовления заказов на терминалах приготовления;
- оперативный расчет заработной платы курьеров и операторов доставки;
- производить инкассацию курьеров;

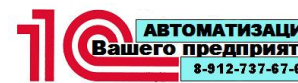

- оперативный учет остатков продукции, полуфабрикатов, товаров;
- возможность применения скидок или наценок;

возможность применения автодобавляемых номенклатурных позиций, при выполнении заданных условий;

- возможность применения сопутствующих номенклатурных позиций;
- организация рабочих мест «Кассира заведения быстрого обслуживания»;
- отправка служебных записок;

организация информационных табло покупателя заведения быстрого обслуживания (второй монитор на рабочем месте кассира ФастФуд, информационное табло с информированием о приготовлении заказа);

- обмен с мобильным приложением «Удобное решение: Курьерская служба»;
- возможность внесения доплаты при расчете клиента;
- возможность выдачи размена курьерам, с дальнейшим учетом при инкассации.

#### **Общие сведения**

Конфигурация «Удобное решение: Служба доставки + ФастФуд 3.0» разработана на системе «1С:Предприятие 8.3» в режиме управляемого приложения.

В конфигурации «Удобное решение: Служба доставки + ФастФуд 3.0» использованы объекты из конфигурации «1С:Библиотека подключаемого оборудования», соответственно, в данной системе предусмотрена работа с фискальными регистраторами от различных компаний, в том числе АТОЛ и ШТРИХ-М.

Также, в конфигурации использованы объекты из конфигураций «1С:Библиотека стандартных подсистем»

#### **Основные понятия**

Работа с автоматизированными системами всегда сопряжено с оперированием различными понятиями и терминами, значение которых порой может быть либо не знакомо пользователям, либо может толковаться ими как-то иначе. Во избежание двусмысленности ниже приводятся определения основных понятий, используемых в системе «Удобное решение: Служба доставки + ФастФуд 3.0».

Заказ. Под заказом в системе понимается документ, в котором содержится информация о заказанных клиентом (покупателем) блюдах и товарах, информации о клиенте (телефоне, адресе доставки и т.д.), предоставленных скидках, информации о курьере. Работа с заказом ведется с момента открытия заказа и до момента доставки или отмены заказа. Каждый заказ имеет свой номер и дату оформления. Как правило, операторы могут работать только с теми заказами, которые они сами «открывали» (вводили первичный заказ).

Закрытие заказа. Под закрытием заказа в системе подразумевается оформление окончательного расчета с клиентом по заказу.

Терминал приготовления (рабочее место повара). Рабочее место информационной системы, в котором отображена информация о приготавливаемых номенклатурных позициях: наименовании, количестве, состоянии приготовления. В ходе работы, пользователь сообщает системе о состоянии приготовления, как отдельных позиций, так и всего заказа в целом.

Сервис-принтер. Принтер, осуществляющий печать номенклатурных позиций, которые необходимо приготовить.

## **Общая схема работы службы доставки в системе**

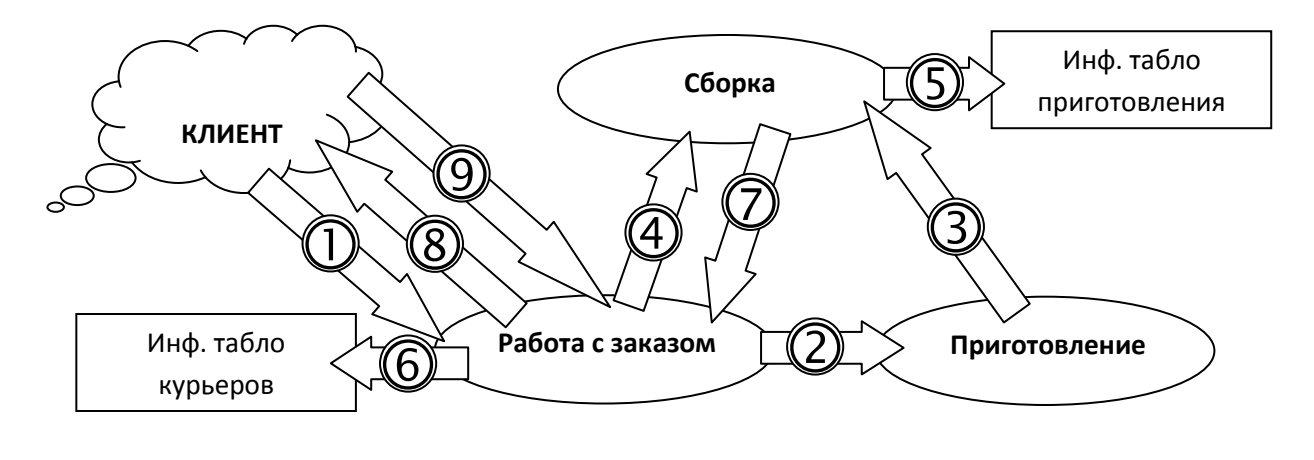

**1.** Прием заказа на доставку.Оператор доставки принимает от клиента заказ. При этом, он создает новый документ «Заказ», где идентифицирует клиента по индивидуальному номеру (если клиент уже есть в базе данных), или заносит контактный телефон и адрес клиента, используя классификатор адресов КЛАДР.

Если по данному номеру телефона клиент уже осуществлял заказ, то система автоматически заполнит адрес доставки последнего заказа клиента. Если окажется, что адресов доставки было несколько, то оператору будет предложен список адресов.

Также, система проверяет введенный телефонный номер и адреса доставки на факты отказов клиента от заказов. И в случае присутствия отказов по номеру телефона или адресам, выводит их на экран и предлагает оператору принять решение о дальнейшем приеме заказа. При отрицательном решении, заказ отправить на приготовление или сборку будет невозможно.

Когда сумма заказа становится равной или больше минимально установленной суммы, то появляется возможность передать заказанные позиции в производство или на сборку (в зависимости от установленных настроек приготовления номенклатурных позиций).

**2.** Приготовление заказа.При необходимости, на производстве, на принтере, печатается заявка на приготовление номенклатурных позиций, которые необходимо приготовить. Одновременно, номенклатурные позиции могут отображаться на терминалах приготовления.

При использовании терминалов приготовления, в процессе приготовления номенклатурных позиций заказа, повар производит отметку о выполнении.

**3.** Сборка заказа.Ответственный за сборку заказа собирает заказанные номенклатурные позиции, предварительно дождавшись их приготовления.

По окончании сборки, предусмотрена возможность печати этикеток на собранный заказ.

**4.** Сборка заказа без приготовления.Для номенклатурных позиций предусмотрена возможность сборки без приготовления. Например: напитки, готовые блюда и т.д., а также, если не планируется использовать терминалы приготовления.

По окончании сборки, предусмотрена возможность печати этикеток на собранный заказ.

**5.** Информационное табло приготовления.На данном табло отображается информация о номенклатурных позициях, которые необходимо приготовить по данному заказу. Инициируется с рабочего места «Сборка заказа».

Одновременно может отображаться информация с двух рабочих мест сборки заказа.

6. Информационное табло курьеров.На данном табло отображается информация о собранных заказах, готовых к доставке клиентам и оставшемся расчетном времени доставки.

**7.** Завершение сборки.После того как заказ собран, на экране оператора, заказ переходит в статус «Приготовлен» и появляется возможность определить курьера. В информационном табло курьеров отображается информация о собранных заказах.

**8.** Отправка заказа клиенту.Оператор определяет курьера, собранного заказа. Печатает сопроводительные документы и передает их курьеру, для осуществления доставки заказа.

**9.** Закрытие (отмена) заказа.После возврата курьера от клиента, оператор выполняет одно из двух действий:

- закрывает заказ, с обязательным указанием времени доставки заказа до клиента;
- отменяет заказ, с обязательным указанием причины отмены заказа.

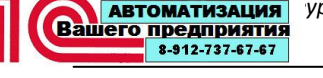

# **Установка и запуск конфигурации**

# **Требования к компьютеру**

Конфигурация «Удобное решение: Служба доставки + ФастФуд 3.0» можно установить при наличии установленной программы «1С:Предприятие 8.3», имеющей соответствующую лицензию и ключ защиты. Рекомендуемый релиз системы «1С:Предприятие 8.3» не ниже 8.3.4.

Компьютер должен иметь следующую конфигурацию:

- процессор PentiumCeleron 2000 МГц и выше;
- оперативную память 2048 Мбайт и выше;
- свободное дисковое пространство от 5 Гбайт;
- привод CD-ROM/RW дисков;
- мышь;

• SVGA-совместимый монитор, с разрешением экранной системы не менее 1024 х 800 pt;

- операционную систему Windows XP, Windows Vista, Windows 7, Windows 8;
- рекомендуемый размер экранных шрифтов 96 точек / дюйм.

# **Порядок установки конфигурации**

Для успешной инсталляции, а также при первом запуске конфигурации после установки или обновления релиза, пользователь операционной системы должен обладать необходимыми правами для установки, регистрации, конфигурирования и удаления приложений и драйверов. В операционной системе MicrosoftWindows 7 для этого необходимо войти в систему под именем администратора.

Перед тем, как приступить к установке, следует убедиться, что компьютер не заражен вирусами, а жесткий диск не содержит ошибок и на нем имеется достаточно свободного места для выполнения установки.

Перед выполнением установки рекомендуется закрыть все запущенные приложения.

Инсталляция конфигурации выполняется в два этапа:

1. На первом этапе производится установка шаблонов конфигурации, при помощи программы установки, которая находится на CD-диске комплекта поставки программы.

2. На втором этапе производится добавление новых информационных баз (рабочей и демонстрационной), создаваемых системой на основании ранее установленных шаблонов, к имеющемуся списку информационных баз 1С:Предприятия 8.3.

# **Установка шаблонов конфигурации**

Для запуска программы установки необходимо в меню «Пуск» выбрать пункт «Выполнить». В появившемся на экране диалоге укажите путь к программе установки, например: «D:\SETUP.EXE» (где D:\–путь к устройству чтения CD-дисков с установленным в него дистрибутивным диском конфигурации, он может отличаться от указанного в примере), и нажмите кнопку «ОК».

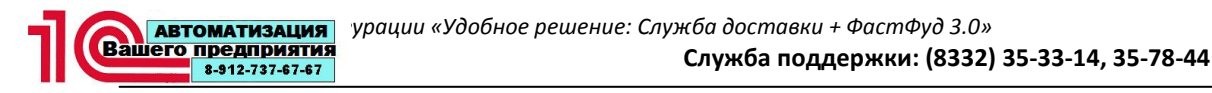

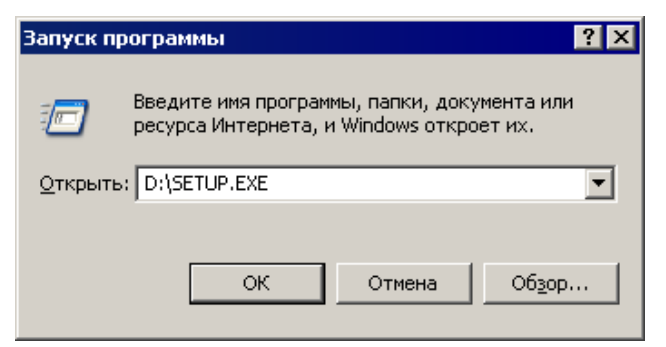

На экране появится окно программы инсталляции. Для продолжения установки конфигурации на компьютер необходимо нажать кнопку<Далее>.

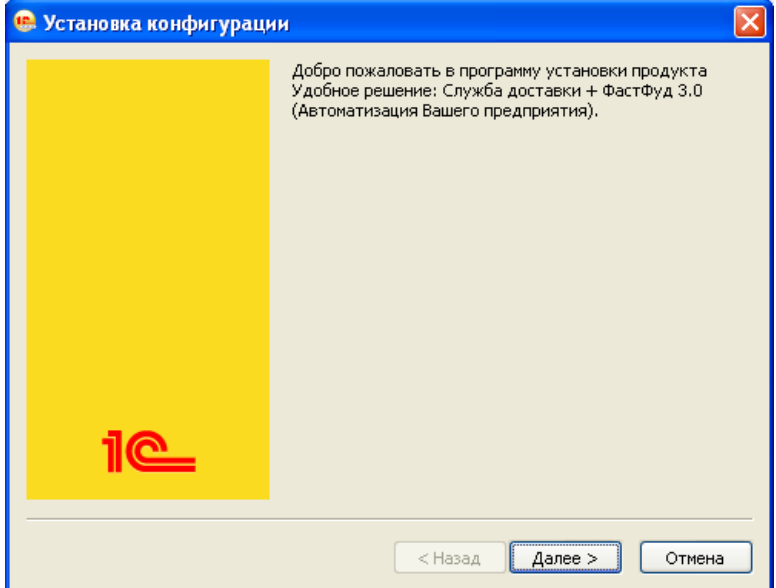

Укажите каталог установки шаблонов конфигурации, или оставьте предложенный по умолчанию. Чтобы выполнить установку в другой каталог, выберите его в дереве каталогов вашего компьютера. Для продолжения установки конфигурации нажмите кнопку<Далее>.

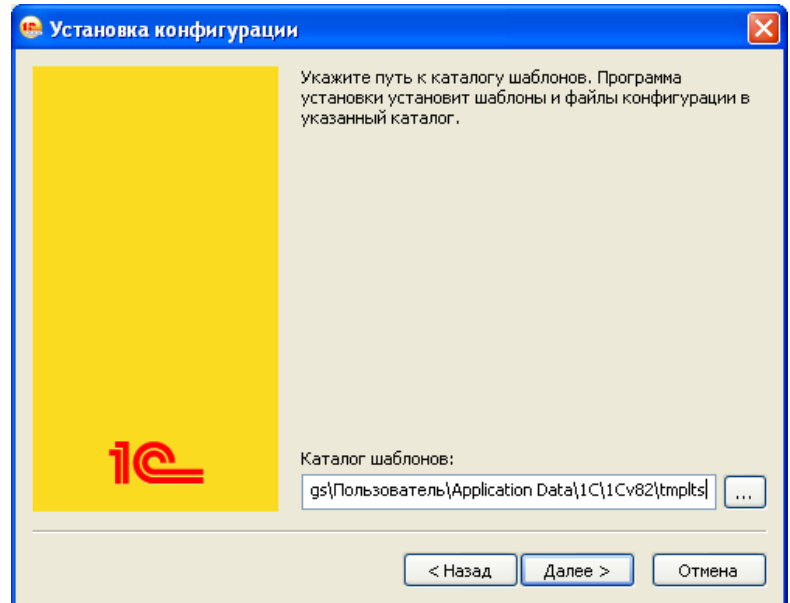

После нажатия кнопки<Далее>появится окно, показывающее ход установки конфигурации на компьютер.

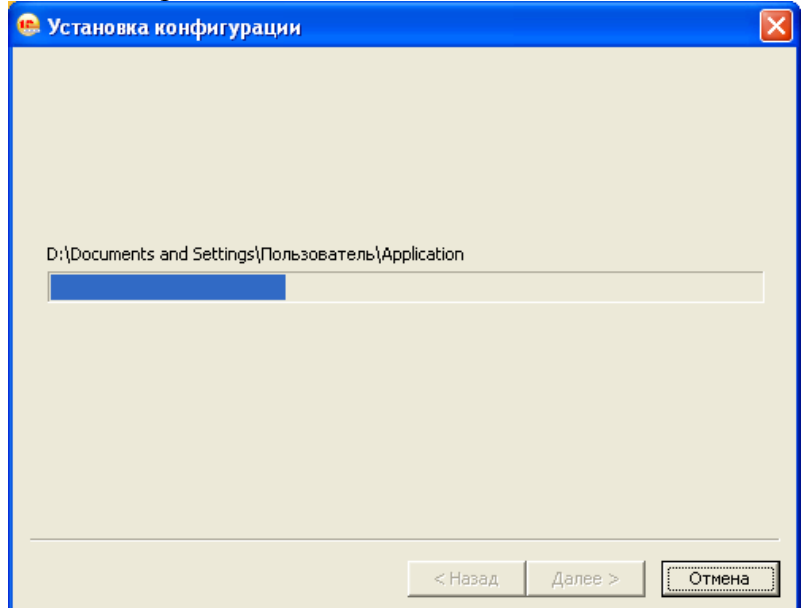

Для завершения установки конфигурации, в следующем окне необходимо нажать кнопку **<**Готово**>**.

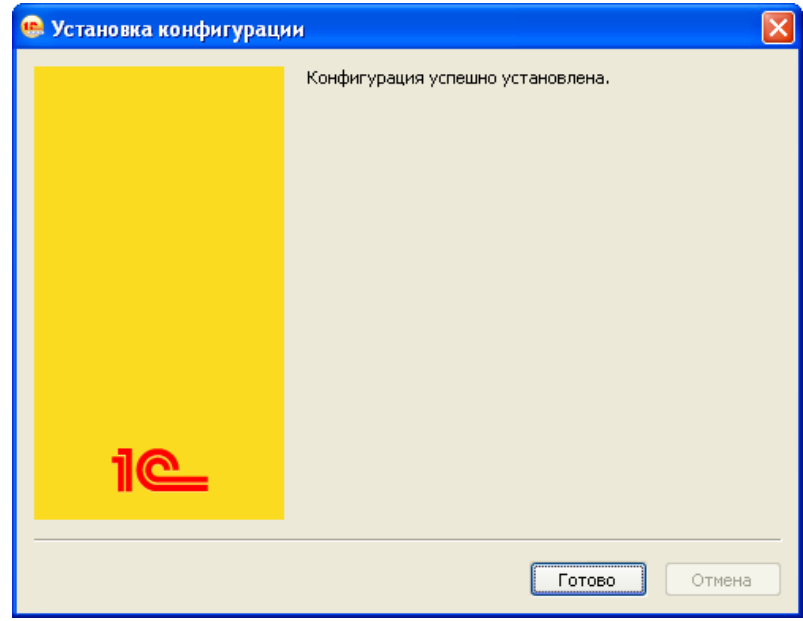

#### **Подключение информационных баз**

Открыть окно *Запуск 1С:Предприятия*. В окне будет отображаться список ранее установленных информационных баз 1С:Предприятия 8.3.

Для запуска мастера установки новых информационных баз, нажмите кнопку<Добавить…>.

В первом окне мастера добавления установите переключатель «Создание новой информационной базы».

Для продолжения нажмите кнопку<Далее>.

Установите переключатель *Создание информационной базы из шаблона*.

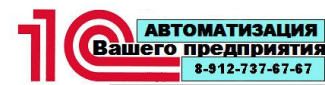

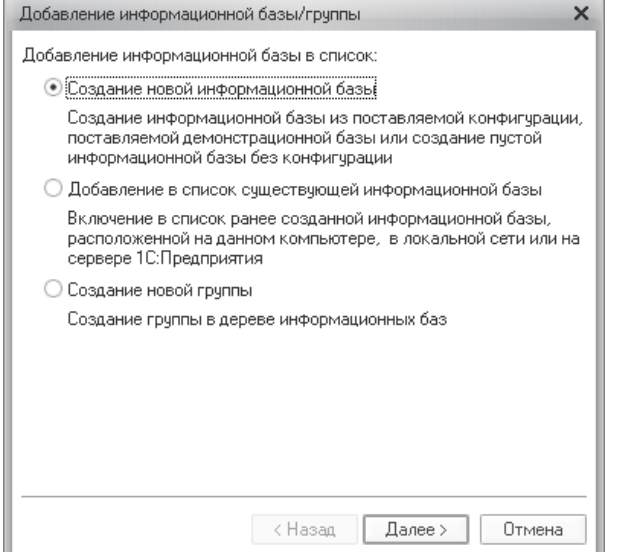

В открывшемся списке выберите необходимый шаблон, для установки рабочей либо демонстрационной базы: Автоматизация Вашего предприятия – «Удобное решение: Служба доставки + ФастФуд 3.0», либо «Удобное решение: Служба доставки + ФастФуд 3.0 (Демо)», и соответствующий номер релиза. Нажмите кнопку<Далее>.

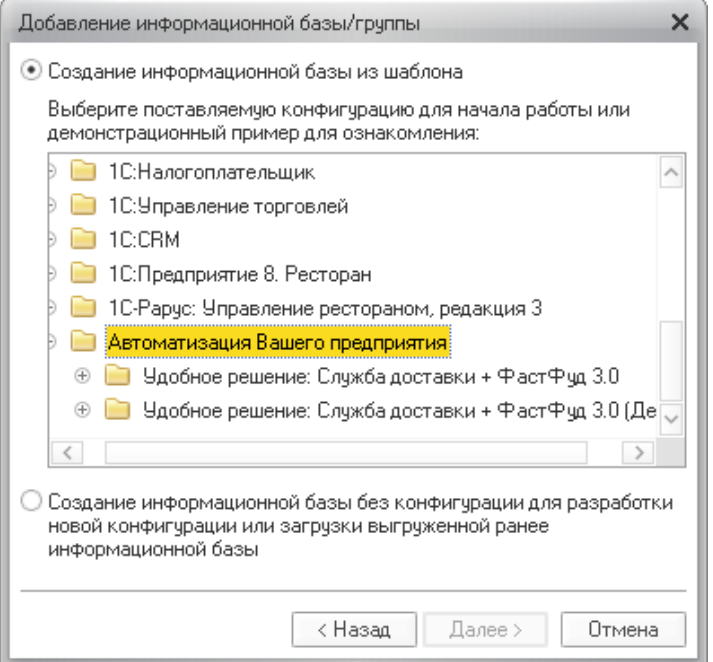

Для установки обеих баз, процедуру подключения необходимо произвести для каждой из баз в отдельности.

Укажите наименование и тип расположения информационной базы. Нажмите кнопку<Далее>.

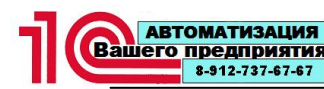

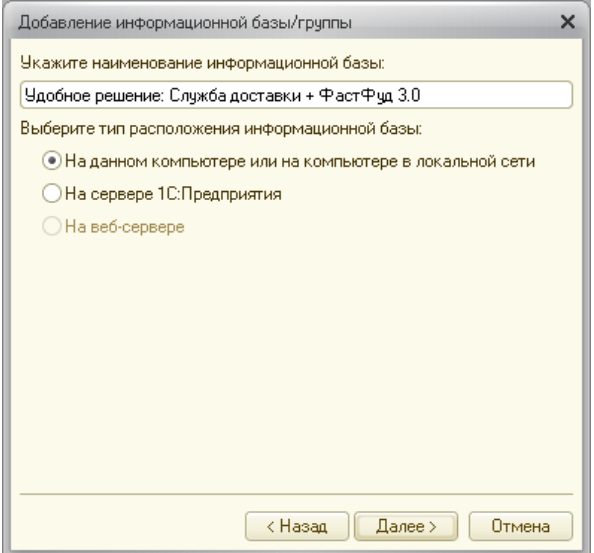

В следующем окне необходимо указать каталог для установки информационной базы, и выбрать язык и страну (Россия).

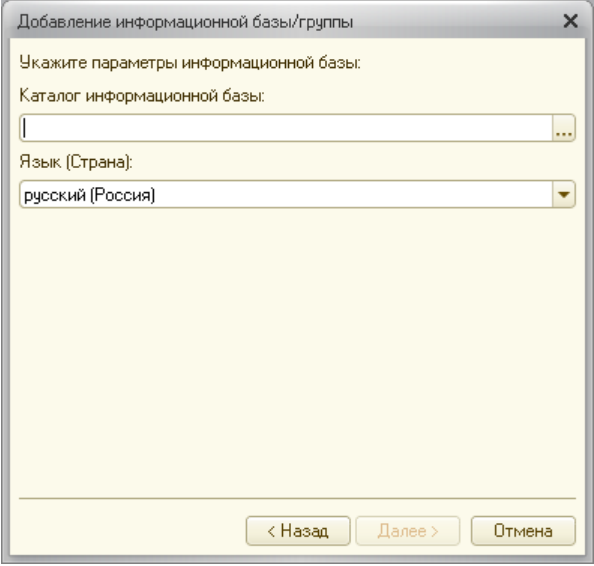

Для завершения установки, нажать на кнопку<Готово>.

Более подробно технология добавления информационных баз описана в книге «1С:Предприятие – Руководство по установке и запуску».

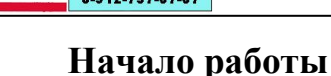

**Пользователи, их права и интерфейсы в типовой конфигурации**

В системе, разграничение функций работы сотрудников определяется с помощью прав доступа.

Каждому пользователю через справочник «Пользователи» задан набор прав для работы с информационной базой.

Ниже приведены и описаны основные права пользователей разных типов.

Администратор системы.Администратор имеет полные права на просмотр и редактирование всех данных, для него предназначен интерфейс, содержащий максимально возможный набор функций программы, включая интерфейсы оператора доставки, приготовления, сборки заказа и рабочего места кассира. Администратор выполняет первоначальную настройку системы, отвечает за ее функционирование, при необходимости исправляет ошибки, вызванные некорректными действиями пользователей на рабочих станциях.

Оператор службы доставки. Оператор службы доставки управляет следующими процессами:

прием заказов клиентов, с оперативным изменением статусов заказов;

отслеживание времени выполнения статусов заказов в сравнении с нормативными показателями;

возможность увеличивать время доставки заказа до клиентана 30 минут, от нормативного, в зависимости от расстояния, загруженности и прочих причин;

- отслеживание минимальных остатков;
- загрузка номенклатурного справочника и выгрузка отчетов о продажах;

осуществление инкассации курьеров (формирует документы задолженности курьеров и приходует от них денежные средства в кассу службы доставки);

- проведение оперативной инвентаризации текущих остатков товаров;
- поступление и перемещение товаров;
- инвентаризация товаров;
- открытие и закрытие смены;
- формирование служебных записок и внутренних заявок.

Оператору службы доставки доступны справочники «Товары», «Телефоны администрации и техподдержки»», «Клиенты», «Сотрудники», «Поставщики», «Внешние склады», «Номенклатура для внутренних заявок», а также, сведения по отменам заказов и список адресов и телефонов клиентов.

Ответственный за сборку заказов. Ответственный за сборку заказов управляет процессами сборки заказов, которые включают в себя:

управление процессом готовности сборки заказа;

возможность редактирования количества собираемой продукции (при редактировании количества, происходит автоматический пересчет стоимости заказа);

- управление печатью этикеток на собираемый товар;
- управление информационным табло производства.
- Повар.Интерфейс повара выполняет три функции:
- установка начала приготовления номенклатурных позиций заказа;
- установка факта готовности каждой номенклатурной позиции;
- установка факта готовности всего заказа.

Повар ФастФуд.Интерфейс повара выполняет следующие функции:

- установка начала приготовления номенклатурных позиций заказа;
- установка факта готовности каждой номенклатурной позиции;
- установка факта готовности всего заказа;

управление отправкой информации о приготовлении заказа на информационные табло покупателей.

Информационное табло курьеров.Информационное табло курьеров выводит информацию о готовых к отправке заказах и оставшемся времени доставки до клиентов.

Информационное табло производства.Информационное табло производства, выводит информацию о наименовании, специфике приготовления и количестве номенклатурных позиций, которые необходимо приготовить

Кассир.Кассир выполняет следующие функции:

осуществляет обслуживание посетителей в режиме ФастФуд;

отслеживание минимальных остатков товаров и выполнение операций поступления и инвентаризации товаров;

- открытие и закрытие смены;
- формирование служебных записок и внутренних заявок;

управление отправкой информации о приготовлении заказа на информационные табло покупателей.

Оператор/Повар/Сборщик.Данная роль включает в себя все функции оператора службы доставки, ответственного за сборку и функции управления приготовлением блюд.

Интерфейс позволяет одному пользователю управлять всеми процессами, начиная от приемки заказа, до сборки и отправки заказа клиенту.

#### **Настройка параметров системы**

Перед началом работы, рекомендуется занести первоначальные данные об организации и некоторые общие настройки.

Необходимо зайти в систему с правами администратора (*Предприятие → Сервис → Настройка параметров рабочего стола →*закладка*Организация*).

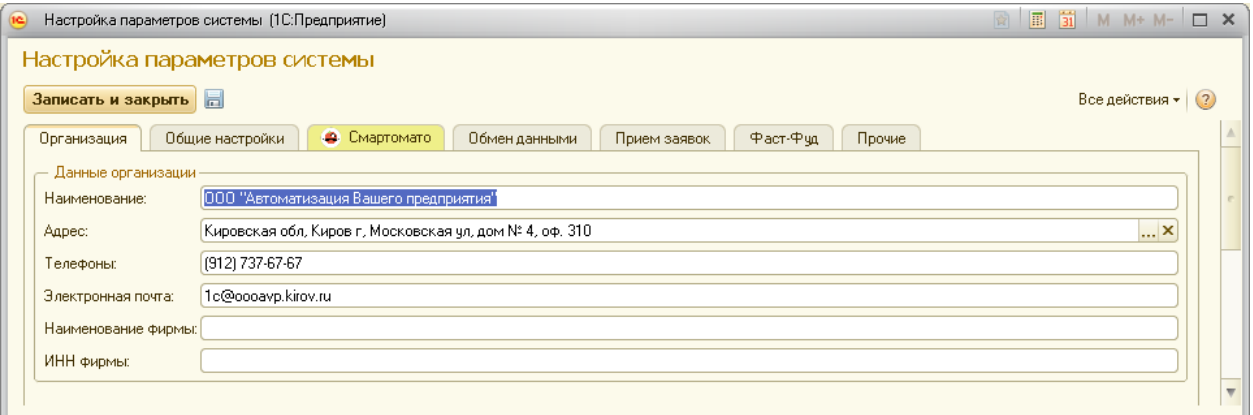

*Наименование* – указывается наименование организации или торгового объекта.

*Адрес* – указывается адрес расположения данного торгового объекта. Данный реквизит, также служит для определения расстояния до адреса доставки и прорисовки маршрута доставки (для введения адреса необходимо настроить адресный классификатор – см. «Сервис/Адресный классификатор» данного руководства).

*Телефоны* – телефоны службы доставки.

*Электронная почта* – электронная почта организации.

*Наименование фирмы* – данное наименование используется при печати на документах (квитанций, чеков) на Windows принтерах.

*ИНН фирмы* – этот реквизит используется при печати на документах на Windows принтерах.

Далее, следует указать общие настройки системы(**Предприятие**  $\rightarrow$  Сервис *Настройка параметров рабочего стола* **→** закладка*Общие настройки*).

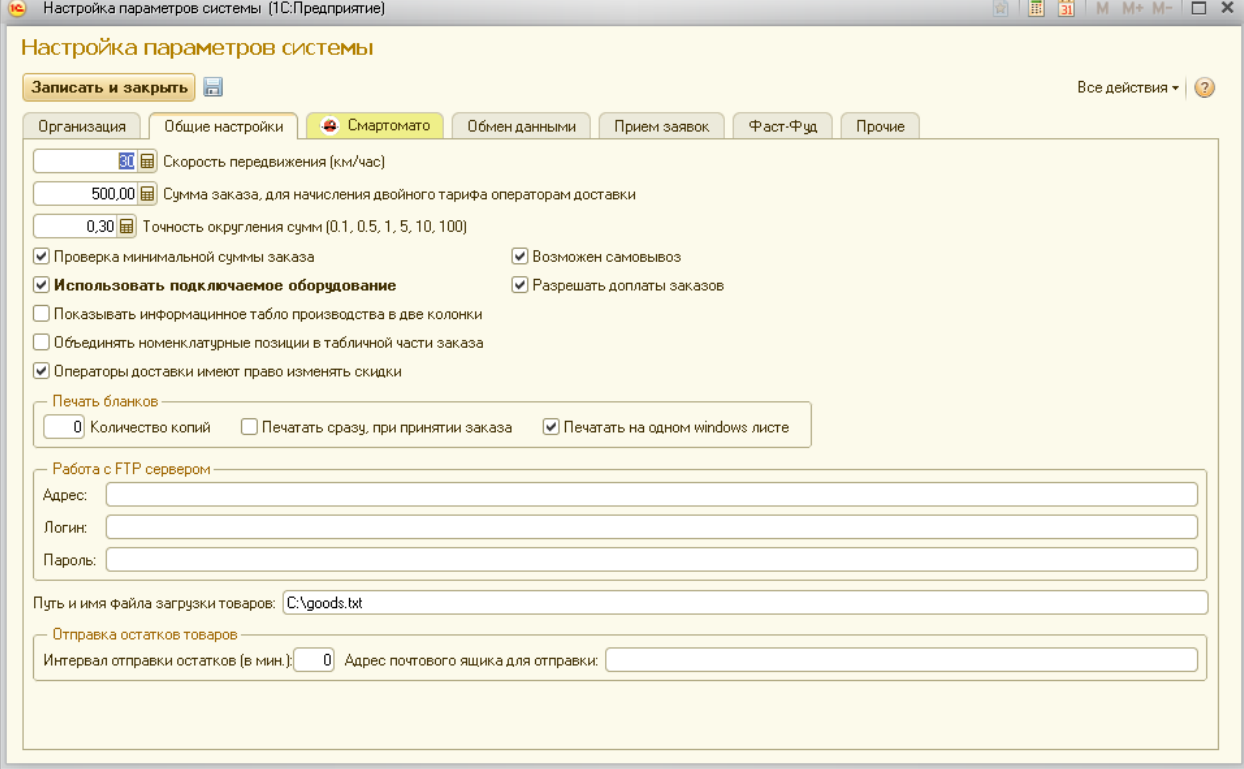

*Скорость передвижения (км/час)* – в данном реквизите задается средняя скорость передвижения курьеров до клиента, которая используется для расчета ориентировочного времени пути до клиента.

*Сумма заказа, для начисления двойного тарифа операторам доставки* – данный реквизит используется в отчете «Работа операторов» для оперативного расчета заработной платы операторов доставки.

*Точность округления сумм (0,1, 0,5, 1, 5, 10, 100)* – в данном реквизите следует указать число из приведенных в скобках с целью округления оперируемых значений.

*Проверка минимальной суммы заказа* – при установленном признаке, программа разрешит принимать заказы, только если их сумма будет больше или равна установленной минимальной суммы (минимальная сумма заказа указывается так:*Предприятие* **→**  *Настройка → Минимальная стоимость заказа*).

*Использовать подключаемое оборудование* – данный признак необходимо установить для работы с электронным торговым оборудованием, которое в дальнейшем настраивается в *Предприятие → Настройка → Подключаемое оборудование*.

15*Редакция 3.0.99 Показывать информационное табло производства в две колонки* – данный признак определяет, как необходимо показывать заказы (Информационное табло производства) – в две колонки или в одну. Установка данного признака означает, что в

системе будет два рабочих места сборки, которые одновременно будут отображать различные заказы на информационное табло производства.

*Объединять номенклатурные позиции в табличной части заказа* – используется, когда возникает потребность объединения номенклатурных позиций, например, когда оператор несколько раз нажимает на «горячую» кнопку выбора товара. Снятый признак может быть необходим, когда оператор по каждой номенклатурной позиции указывает специфику приготовления или пожелания клиента.

*Операторы доставки имеют право изменять скидки* – дает право операторам доставки применять ручные скидки, а также, назначать и редактировать скидки в справочнике «Клиенты».

*Возможен самовывоз* – открывает возможность назначать заказу клиента признак «Самовывоз», означающий, что клиент зам заберет свой заказ.

*Разрешать доплаты заказов* – данный признак необходим для совершения доплаты по счету доставляемого заказа, на случай смешанного типа оплаты (например, клиент оплатил часть заказа по карте, а часть заказа наличными).

Раздел *Печать бланков/Количество копий* – задает, сколько копий бланков заказов необходимо напечатать. Если значение нулевое, то система напечатает одну копию бланка заказа.

Раздел *Печать бланков/Печатать сразу, при принятии заказа* – этот признак определяет, когда нужно производить печать документов доставки (бланк заказа и чек). При установленном признаке печать документов будет произведена сразу же после отправки заказа в работу (на приготовление/сборку), при снятом признаке – печать будет произведена после сборки заказа и нажатия на кнопку «Отправить заказ клиенту».

Раздел *Печать бланков/Печатать на одном windows листе* – этот признак применяется тогда, когда печать бланков осуществляется на листах формата А4 Windows принтерах. На левой половине печатается бланк заказа, на правой – чек.

Раздел*Работа с FTP сервером*– используется, если планируется автоматически выгружать данные о продажах, отправлять внутренние заявки и оперативные инвентаризации в центральный офис, а также принимать приходные накладные.

Путь и имя файла загрузки товаров – следует выбрать файл, из которого будет осуществляться загрузка товаров в соответствующий справочник.

Раздел*Отправка остатков товаров* – используется для оперативной отправки текущих остатков товаров.

Раздел *Отправка остатков товаров*/*Интервал отправки остатков (в мин.)*– при установке ненулевого значения, система, через каждое заданное количество минут, будет автоматически отправлять текущие остатки на *Адрес почтового ящика для отправки*.

*Если же необходимо анализировать остатки товаров по нескольким торговым точкам, можно использовать программный продукт «Удобное решение: Сводные остатки 1.0».*

Далее, следует указать, предполагается ли использование сервиса «Смартомато» (*Предприятие → Сервис → Настройка параметров рабочего стола →*  закладка*Смартомато*).

Смартомато – это сервис онлайн заказов и доставки, при подключении, заказы с сайта [www.smartomato.ru](http://www.smartomato.ru/) будут автоматически загружаться в документ «Заказ» с целью оперативного отслеживания заявок.

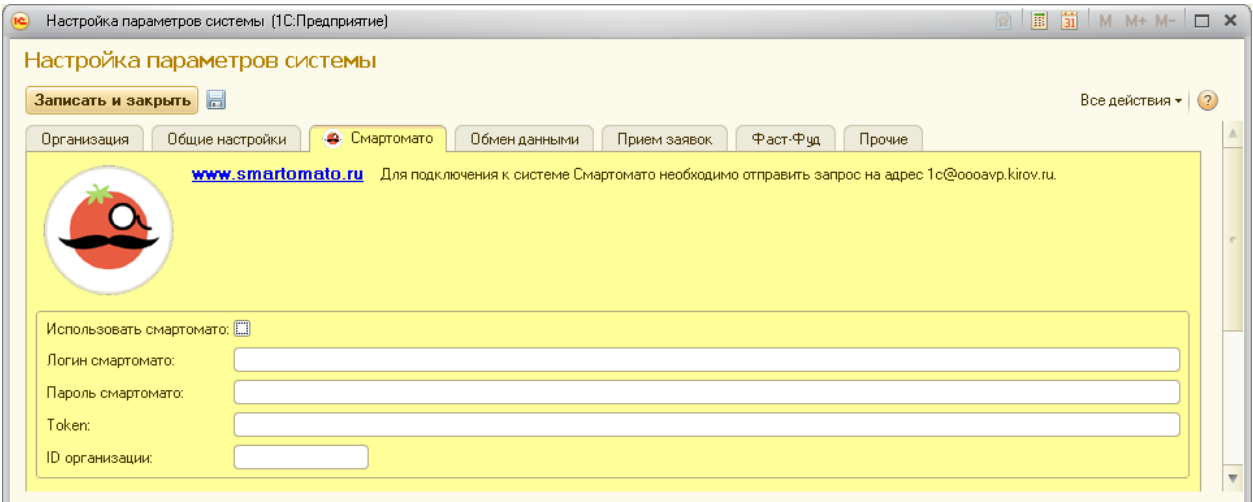

*Использовать смартомато* – при установке данного признака, предварительно следует отправить запрос на электронный адрес техподдержки: [1c@oooavp.kirov.ru,](mailto:1c@oooavp.kirov.ru) а затем уже внести все необходимые данные (Логин, Пароль, Token, ID организации) и перейти *Предприятие → Сервис → Работа со смартомато*для дальнейших настроек.

Следующим шагом нужно настроить обмен данными с Call центром доставки, с конфигурацией «Управление торговой сетью» и web-сервисом.

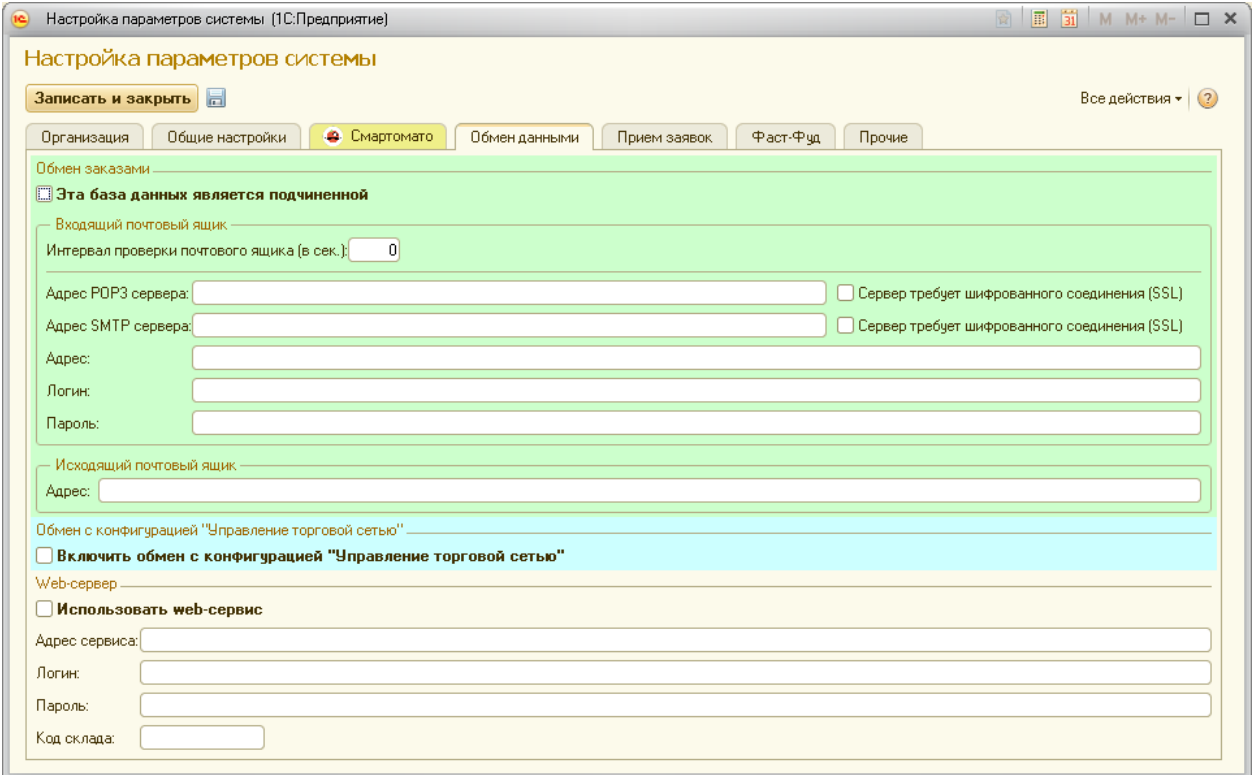

*Эта база данных является подчиненной* – установленный признак означает, что база данных будет только принимать новые заказы с Call центра. Самостоятельный ввод новых заказов будет запрещен.

Раздел *Входящий почтовый ящик* – предназначен для настройки почтового ящика для приема новых заказов, изменений их статусов, а также для отправки служебных записок и заявок поставщикам.

Раздел *Исходящий почтовый ящик* – в нем указывается электронный почтовый адрес, на который будет отправляться информация о новых заказах, предназначенных для другой точки доставки

*Включить обмен с конфигурацией «Управление торговой сетью»*– при установке этого признака, появится возможность обмена данными с конфигурацией «Управление торговой сетью». При установке данного флага, появится область ввода данных, где следует указать код ИБ, адрес, логин, пароль и периодичность обмена данными, а так же, выбрать информацию, которую нужно передавать.

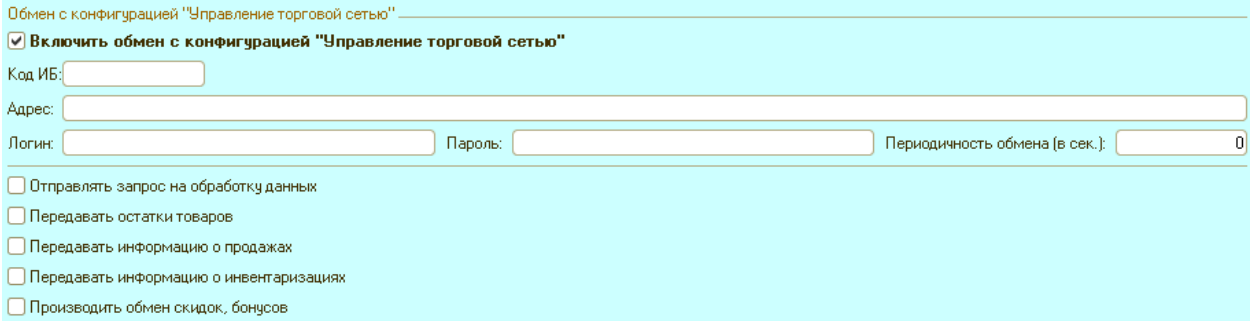

Раздел*web-сервис*– предназначен для обозначения адреса центральной базы, с целью возможности дальнейшего подключения к ней из подчиненных баз.

Далее переходим на *Предприятие → Сервис → Настройка параметров рабочего стола →*закладка*Прием заявок*.Эта закладка предназначена для приема заявок на доставку с сайта.

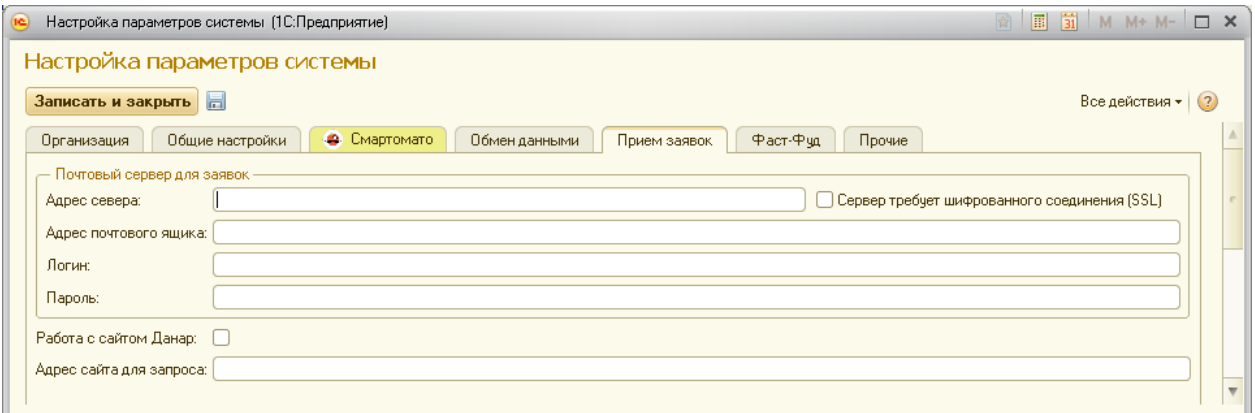

*Адрес сайта для запроса* – предназначен для отправки на сайт информации об изменении статуса заказа.

Для настроек работы Фаст-Фуд переходим на *Предприятие → Сервис → Настройка параметров рабочего стола* **→** закладка*Фаст-Фуд*.

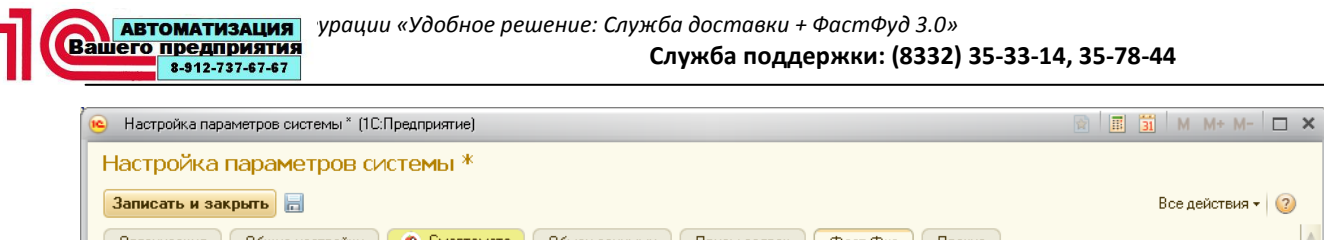

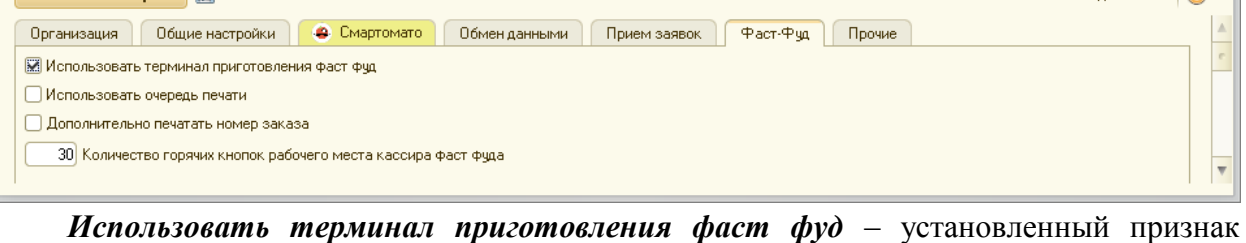

позволяет использовать в системе терминалы приготовления Фаст-Фуда, с помощью которых также можно анализировать время приготовления блюд в зоне быстрого обслуживания.

*Использовать очередь печати* – при установленном признаке, система отправляет чеки и бланки заказов в очередь печати. Данный признак удобен при необходимости использовать один фискальный регистратор (*не windows принтер!)* с нескольких рабочих мест.

*Дополнительно печатать номер заказа* – перед пробитием чека, печатается бланк с номером заказа.

*Количество горячих кнопок фаст фуда* – определяет количество горячих кнопок рабочего места кассира (*количество кнопок не должно превышать 40!)*. Рекомендованное количество – 20 или 30 кнопок.

Для прочих настроек переходим на *Предприятие → Сервис → Настройка параметров рабочего стола* **→** закладка*Прочие*.

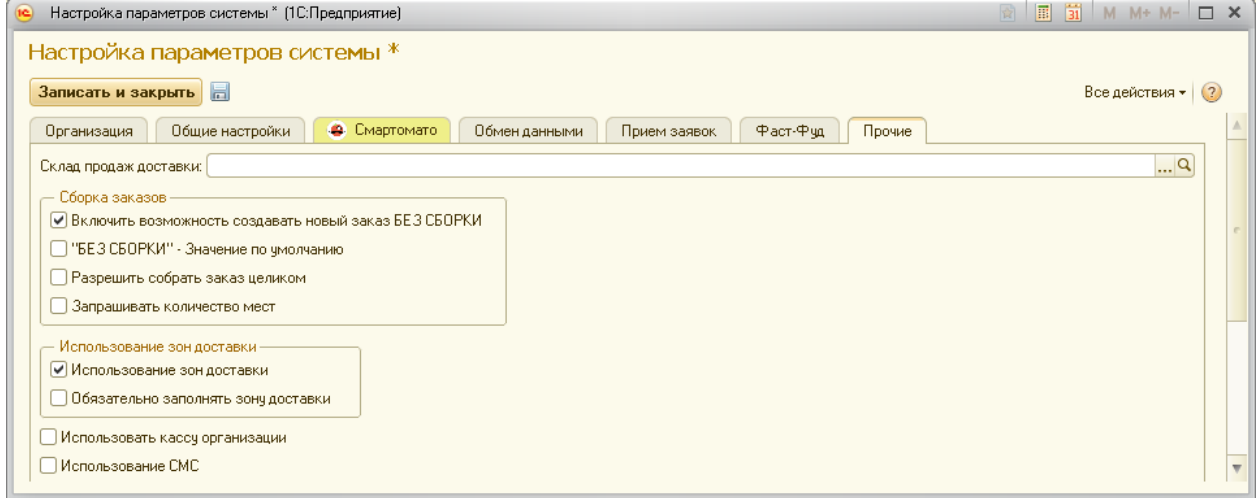

*Склад продаж доставки* – определяет склад, с которого, при продаже с доставки, будет списываться продукция, ингредиенты и товары.

*Включить возможность создавать новый заказ БЕЗ СБОРКИ* – открывает возможность устанавливать заказу признак **БЕЗ СБОРКИ**. Если заказу будет установлен данный признак, то при принятии заказа, его статус будет в состоянии*Доставляется*.

*«БЕЗ СБОРКИ» - Значение по умолчанию* – определяет, какое значение будет задано реквизиту «БЕЗ СБОРКИ», при открытии нового заказа.

*Разрешить собрать заказ целиком* – открывает возможность сбора заказа целиком, а не по номенклатурным позициям.

*Запрашивать количество мест* – при установке данного флага, при окончании сборки заказов и нажатии на кнопку «Заказ собран» система запросит ввод количества мест, которые потребовались при сборке.

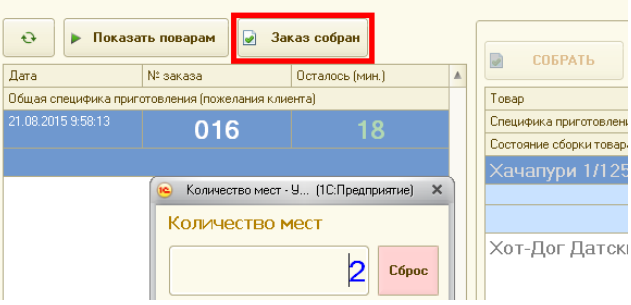

*Использование зон доставки* – отрывает доступ для назначения заказам зон доставки.

*Обязательно заполнять зону доставки* – с установленным признаком программа не разрешает принимать заказ клиента с не выбранной зоной доставки.

Использовать кассу организации – при установке данного флага станет возможным ведение кассовых операции, таких как: инкассация, внесение денег в кассу, выручка.

## **Настройка направления печати**

Открыть *Направления печати* можно с правами администратора (*Предприятие → Настройка → Направления печати*).

Данные настройки служат для определения направлений печати номенклатурных позиций на сервис-принтерах.

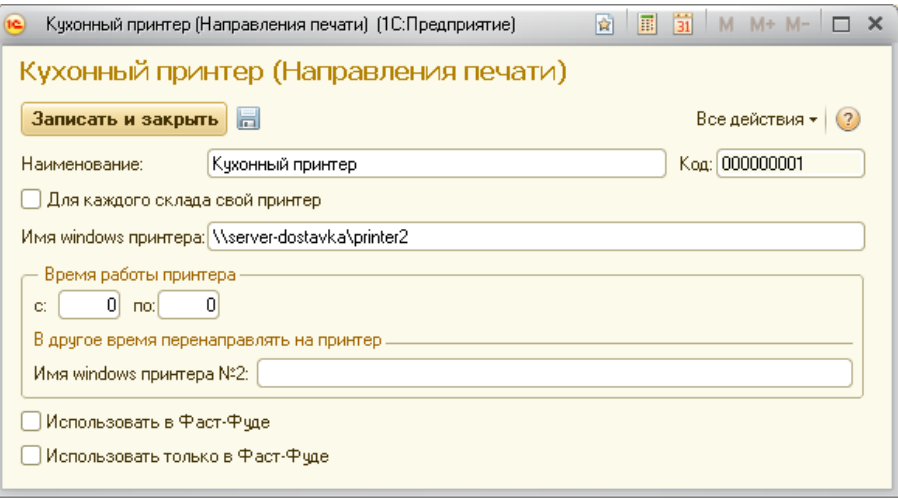

*Наименование* – необходимо указать, где будет использоваться принтер.

*Имя windows принтера* **–** описывается имя сервис-принтера, на которое передается печатный документ с номенклатурными позициями для производства или сборки.

Имя принтера задается точно таким же, как оно задано в *Панель управления→ Принтеры и факсы*, с указанием имени компьютера, к которому этот принтер подключен.

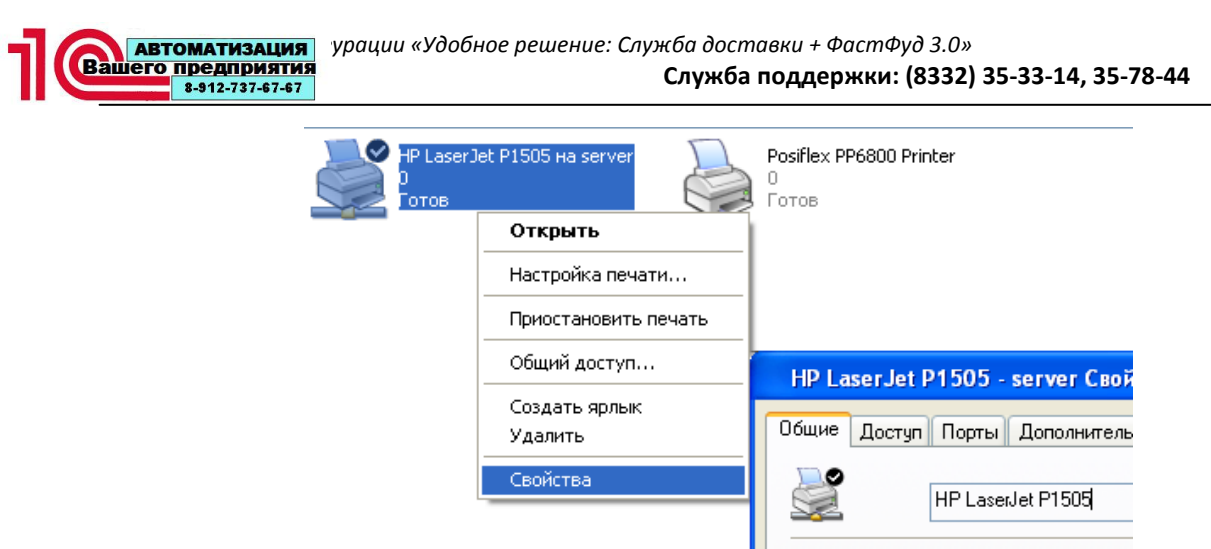

Раздел*Время работы принтера*– заполняется, если есть необходимость перенаправить печать заказов на производство после/до определенного времени.

*Использовать в Фаст-Фуде* – определяет, что на этот принтер, помимо заказов с доставки, будут отправляться заказы с фаст-фуда.

*Использовать только в Фаст-Фуде* – определяет, что на этот принтер будут отправляться заказы только с фаст-фуда.

Если есть необходимость продавать товар с разных складов и при этом нужно, чтобы для каждого склада был свой сервисный принтер, то необходимо установить признак*Для каждого склада свой принтер*.

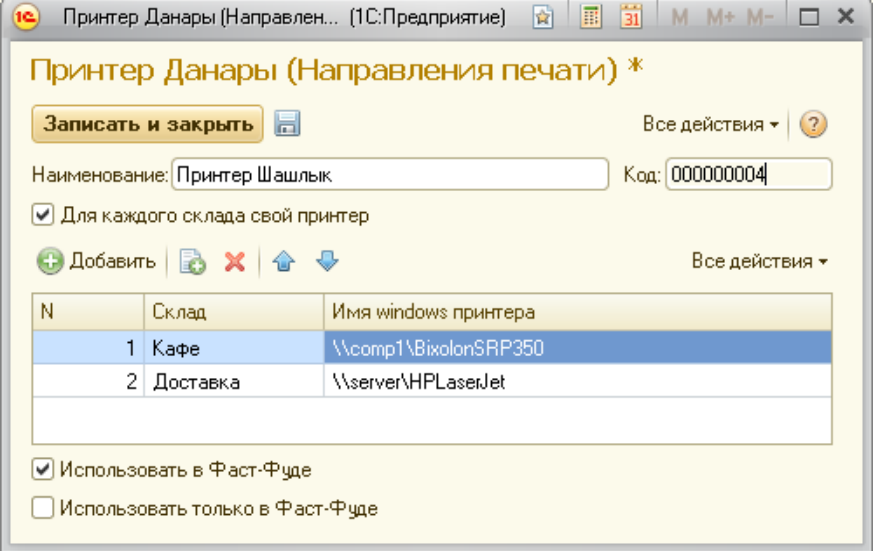

#### **Настройка рабочего места**

Для начала работы в системе необходимо создать и настроить рабочее место (*Предприятие → Настройка → Рабочие места*).

Рабочее место следует создавать именно на том компьютере, на котором будет осуществляться работа.

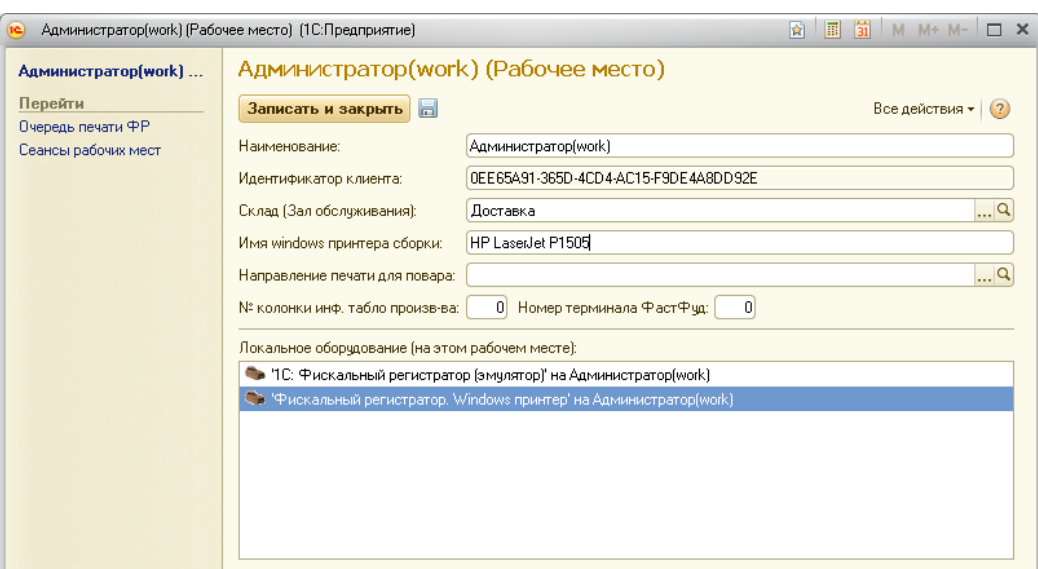

#### *Наименование* – имя рабочего места.

*Идентификатор клиента* – служит для однозначной привязки данного элемента справочника и компьютера. Данный реквизит создается системой автоматически и не подлежит редактированию.

*Склад (Зал обслуживания)* – используется, когда с данного рабочего места планируется обслуживать клиентов (посетителей). Обычно назначается рабочим местам операторов доставки и кассирам, и служит для однозначного определения склада списания товаров, а также для установки вида меню и типа цены продажи, которые задаются в справочнике *Склады (Залы обслуживания)* (см.«Справочник/Склады» данного руководства).

*Имя windows принтера сборки* – заполняется, когда с данного рабочего места планируется печать этикеток на собранные заказы. Имя принтера необходимо указывать вместе с именем компьютера, на котором данный принтер установлен. Данный реквизит используется на рабочем месте оператора сборки.

*Направление печати для повара* – следует указать сервис-принтер, если планируется с данного рабочего места отправлять на печать заказы для приготовления (см. «Начало работы/Настройка направления печати» данного руководства).

*№ колонки инф. табло произв-ва* – определяет на какой половине информационного табло производства будет отображаться информация о приготавливаемых номенклатурных позициях.

Если значение равно «0» или «1», то будет отображаться на левой половине.

Если значение равно «2», то на правой.

Этот реквизит используется на рабочем месте оператора сборки.

*Номер терминала ФастФуд* – необходим для системы оповещения выполнения заказов в зоне быстрого обслуживания (*программный продукт «Удобное решение:Информационное табло покупателя»*). При выполнении заказа на терминале приготовления фаст-фуд, система сообщает, что «заказ №… готов, касса №…».

Также, в списке локального оборудования отображается информация о подключенном к данному рабочему месту электронного торгового оборудования.

После создания элемента *Рабочее место*, нужно перезагрузить рабочее место, для вступления настроек в силу.

#### **Настройка подключаемого оборудования**

При установленном признаке*Использовать подключаемое оборудование*(*Предприятие → Сервис → Настройка параметров рабочего стола* **→**  закладка*Общие настройки*) появляется возможность открыть форму установки и настройки электронного торгового оборудования (*Предприятие → Настройка → Подключаемое оборудование*).

Для подключения нового оборудования необходимо нажать на кнопку .

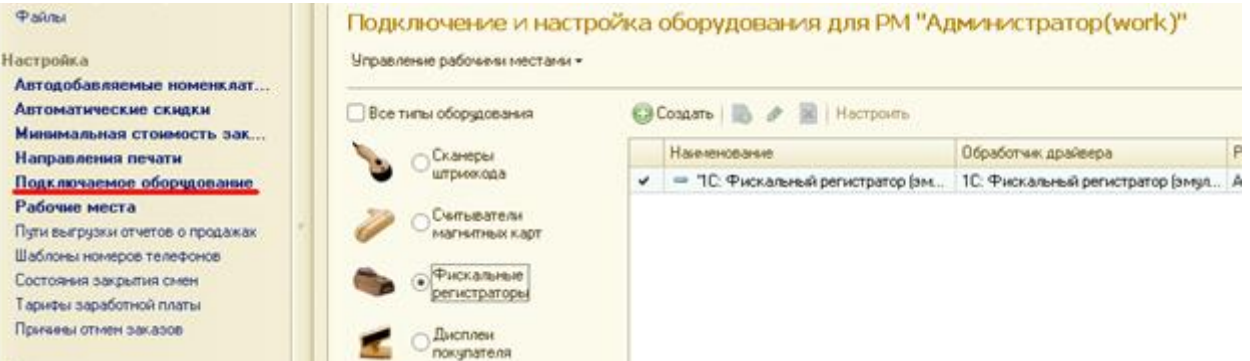

При добавлении нового оборудования необходимо заполнить все реквизиты.

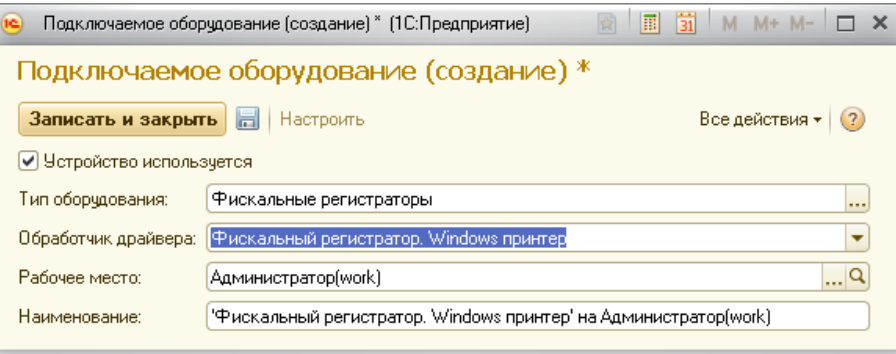

*Устройство используется* – если необходимо, чтобы данное оборудование использовалось при работе системы.

*Тип оборудования* – представляет из себя список типов оборудования, которые можно подключить к системе.

*Обработчик драйвера* – описывает, с помощью какого обработчика необходимо обслуживать данное оборудование.

*Рабочее место* – на каком рабочем месте данное оборудование будет работать (см. «Начало работы/Настройка рабочего места» данного руководства).

*Наименование*– словесное описание торгового оборудования, установленного на конкретном рабочем месте.

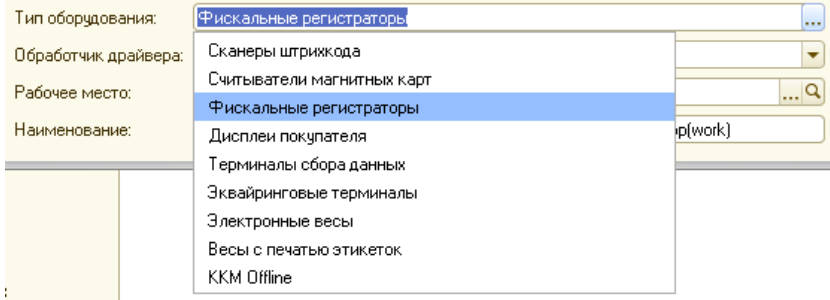

Далее, следует сохранить введенные данные, нажав кнопку **и после чего**, становится доступным кнопка<Настроить>, которая позволяет определить текущий драйвер и дополнительные параметры оборудования.

При использовании в качестве фискального регистратора будет использоваться Windows принтер, то форма настройки будет выглядеть как представлено на рисунке ниже.

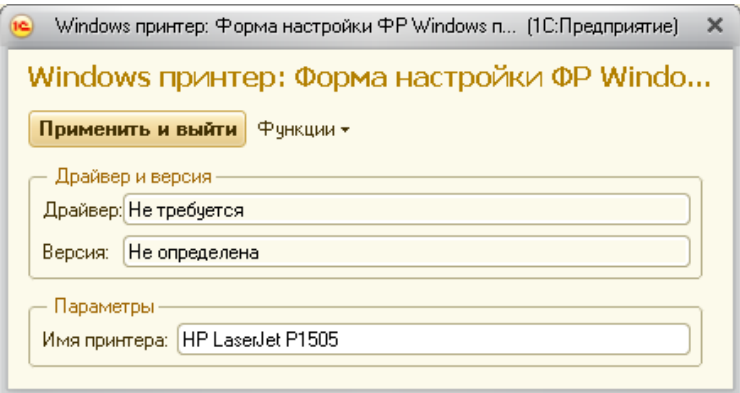

*Имя принтера* – задается точно так же как оно указано в *Панель управления → Принтеры и факсы*.

#### **Рабочий стол оператора доставки**

Рабочий стол оператора доставки представлен документом «Заказ», который предназначен для:

ввода информации о заказанных клиентом (покупателем) блюдах и товарах;

ввода информациио клиенте (телефоне, адресе доставки и т.д.) и предоставленных ему скидках;

- ввода информациио курьере;
- отслеживания остатков товаров на складах;
- отслеживания и управления ходом выполнения заказа.

Работа с заказом ведется с момента открытия заказа и до момента доставки или отмены заказа. Каждый заказ имеет свой номер и дату оформления. Как правило, операторы могут работать только с теми заказами, которые они сами «открывали» (вводили первичный заказ).

При входе в систему с ролью «Оператор» или «Администратор» на рабочем столе отображается список не закрытых заказов. Также, список не закрытых заказов можно открыть с помощью меню *Оператор доставки → Заказ*или*Предприятие → Документы → Заказ*.

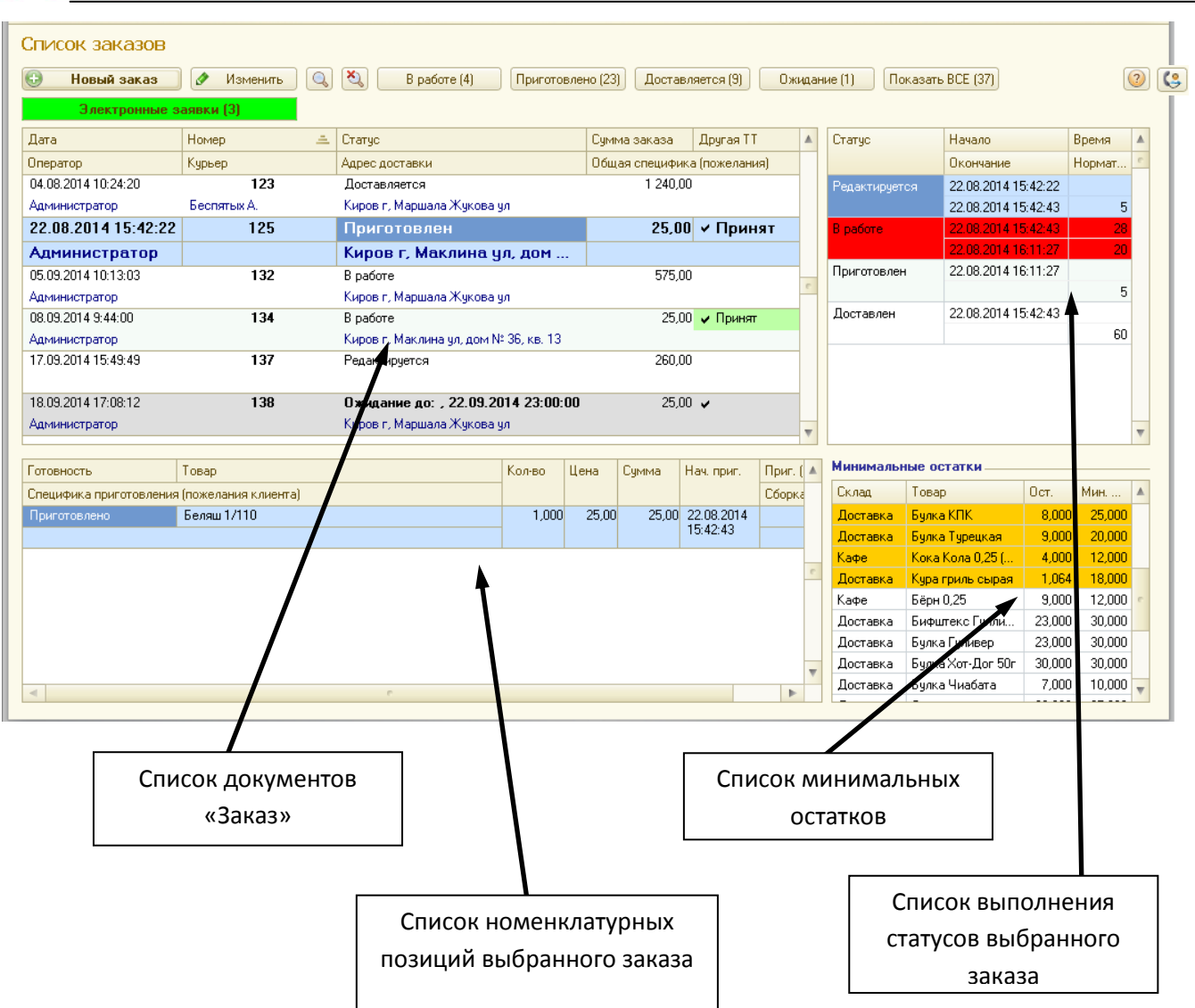

Область*Список документов «Заказ»* отображает следующую информацию по заказам:

- *Дата и номер заказа*;
- *Статус заказа* отражает, в каком состоянии находится данный заказ:

 если заказ находится в статусе *Приготовлен*, то данная строка выделяется системой увеличенным размером шрифта и цветом;

 если заказ находится в статусе *Ожидание*, то данная строка выделяется серым цветом, а в графе статус, дополнительно отображается время, начиная с которого заказ будет передан на исполнение;

- *Сумма заказа*;
- **Курьер**, который осуществляет доставку;
- **Оператор**, который принял заказ;
- *Общая специфика (пожелания клиента)*;
- *Адрес доставки заказа*;

*Другая ТТ*– признак того, что заказ будет приготовлен и отправлен клиенту с другой торговой точки (ТТ);

*Зона доставки*– указывается зона доставки заказа.

Для создания нового заказа, необходимо нажать на кнопку . Новый заказ

Для редактирования заказа, необходимо нажать кнопку • Изменить

Также, на форме есть кнопки отбора заказов по статусам приготовления

В работе (4) Приготовлено (23) Доставляется (9) Сжидание (1) Электронные заявки (3)

В скобках отображается информация о количестве заказов в том или ином статусе.

Чтобы отключить отбор по статусам, необходимо нажать на кнопку

Используя кнопки **Q 3**, можно дополнительно отобрать (или снять отбор) заказы по интересующим пользователя параметрам.

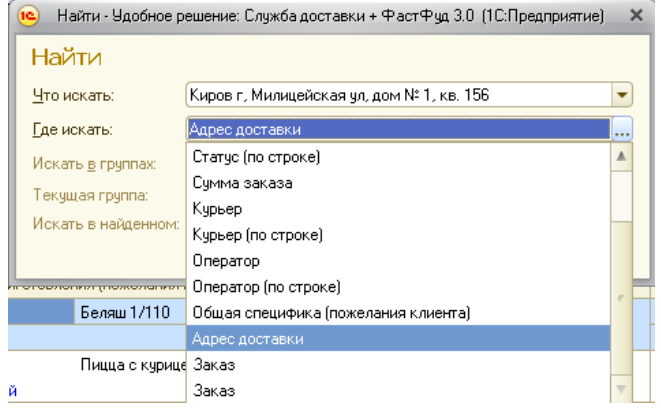

Область*Список номенклатурных позиций выбранного заказа*отображает следующую информацию о номенклатурных позициях, выбранного заказа:

**• Готовность**– отражает, в каком состоянии в данный момент находится текущая номенклатурная позиция. В системе предусмотрены следующие состояния: *Редактируется*, *Отменено*, *Заказано на кухню*, *Готовится*, *Отправлено на сборку*, *Приготовлено*;

**• Товар** – название номенклатурной позиции;

*Специфику приготовления (пожелания клиента)* – произвольная информация, введенная оператором доставки;

*Количество, Цена, Сумма* – количественно-стоимостная информация о номенклатурной позиции;

*Начало приготовления* – дата и время начала приготовления или сборки;

**• Приготовление** – количество времени, в минутах, которое потребовалось для приготовления на кухне;

*Сборка* – количество времени, в минутах, которое потребовалось для того, чтобы собрать данную номенклатурную позицию.

Область*Список выполнения статусов выбранного заказа*отображает информацию о хронологии выполнения статусов документа (дата и время начала и окончания статуса) и сравнении с нормативным временем выполнения статуса, выраженных в минутах.

Если время выполнения статуса будет больше нормативного времени, то данная строка будет подсвечена системой красным цветом.

Область*Список минимальных остатков*информирует оператора о номенклатурных позициях, которые необходимо заказать поставщику или на производство. В данный список могут попасть номенклатурные позиции, у которых установлен признак «Учитывать списание товаров».

Предусмотрены четыре стадии минимального остатка номенклатурной позиции:

1) *количество больше или равно минимального остатка или у номенклатурной позиции отсутствует признак «Учитывать минимальные остатки»*– в данном случае номенклатурная позиция не отображается в списке;

2) *количество номенклатурной позиции меньше минимального остатка, но больше половины минимального остатка* – номенклатурная позиция отображается в списке;

3) *количество номенклатурной позиции меньше половины минимального остатка*  – номенклатурная позиция отображается в списке, выделяется желтым цветом.

4) *количество номенклатурной позиции равно нулю* – номенклатурная позиция отображается в списке, выделяется оранжевым цветом.

Если в элементе справочника «Пользователи», будет установлен признак «Скрывать чужие заказы», то минимальные остатки товаров будут отображаться только по складу, определенному для данного рабочего места в справочнике «Рабочие места»

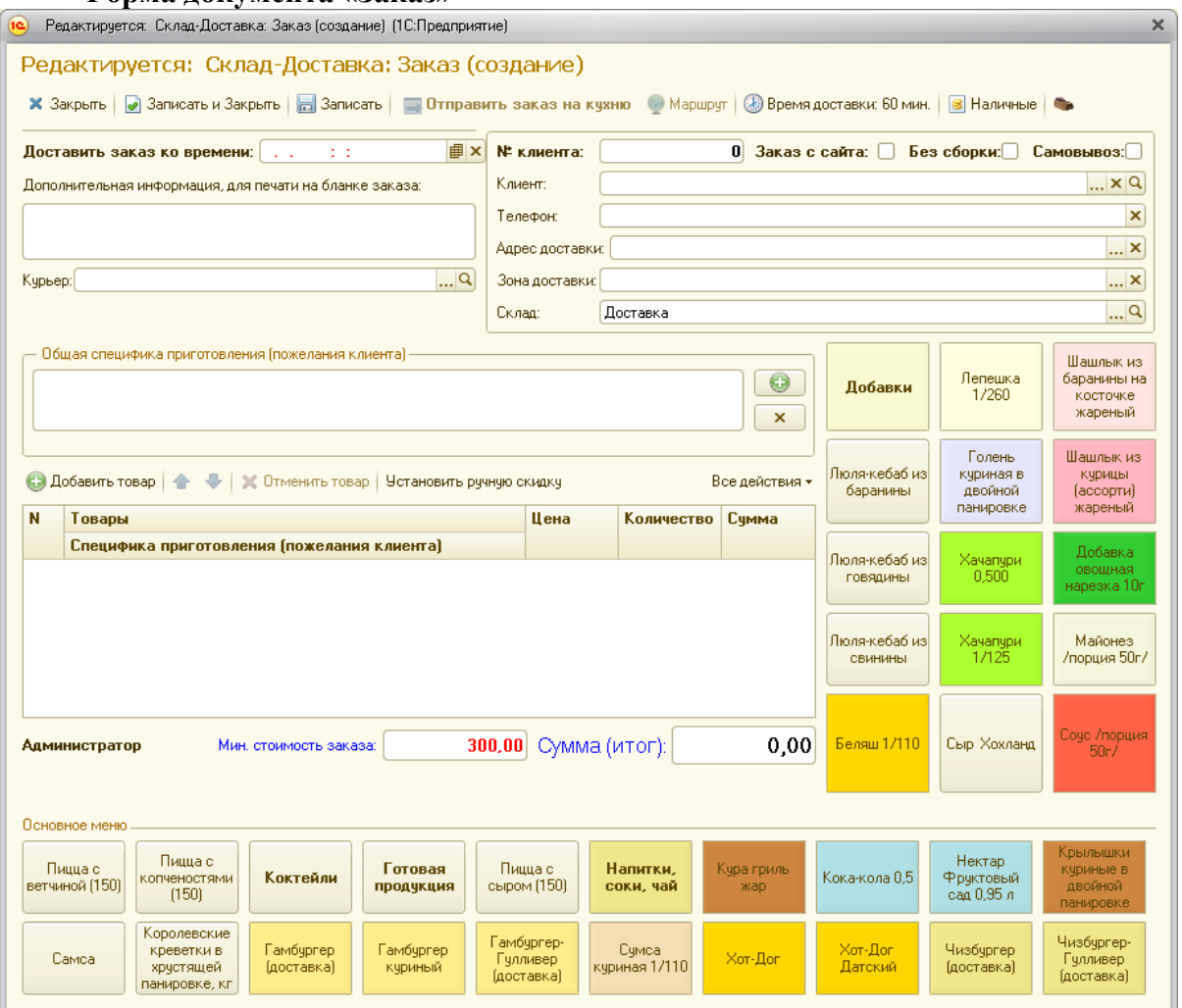

**Форма документа «Заказ»**

На командной панели формы документа **Заказ**предусмотрены следующие кнопки:

• Кнопка<Закрыть> **× Закрыть** предназначена для закрытия формы документа. Если в документе были сделаны какие-то изменения, система предложит их сохранить.

**•** Кнопка<Записать и закрыть> <mark>• Записать и Закрыть</mark> предназначена для записи и закрытия документа без уведомления пользователя.

• Кнопка<Записать> <sup>13</sup> <sup>Записать</sup> предназначена для записи документа без его закрытия.

• Кнопка<Отменить заказ> **В** <sup>Отменить заказ<br>предназначена для отмены заказа. При</sup> отмене заказа система предложит указать причину отмены заказа. Если был пробит кассовый чек на фискальном регистраторе, то на фискальном регистраторе будет пробит чек возврата.

Кнопка<Изменить статус>предназначена для перевода заказа в следующее состояние. Доступны следующие виды кнопок, которые будут рассмотрены далее:  $\Box$  Отправить заказ на кухню  $\Box$  Отправить заказ клиенту  $\Box$  ИСПОЛНИТЬ И ЗАКРЫТЬ ЗАКАЗ

• Кнопка<Показать маршрут> **Показать маршрут**, предназначена для отображения маршрута до клиента. Данная кнопка не доступна для нажатия, если не задан адрес клиента или не заполнен реквизит *Адрес организации* в форме *Настройка параметров*   $\textit{cuchem}(\Pi \textit{pedn} \textit{puan} \textit{ue} \rightarrow \textit{Cep} \textit{euc} \rightarrow \textit{Hacm} \textit{poù} \textit{ka}$  параметров системы *Организация*).

Также, на форме отображается информация о расстоянии до клиента и ориентировочном времени доставки.

Ориентировочное время доставки рассчитывается на основании расстояния до клиента и средней скорости движения, которая задается в (*Предприятие → Сервис → Настройка параметров системы → Общие настройки*).

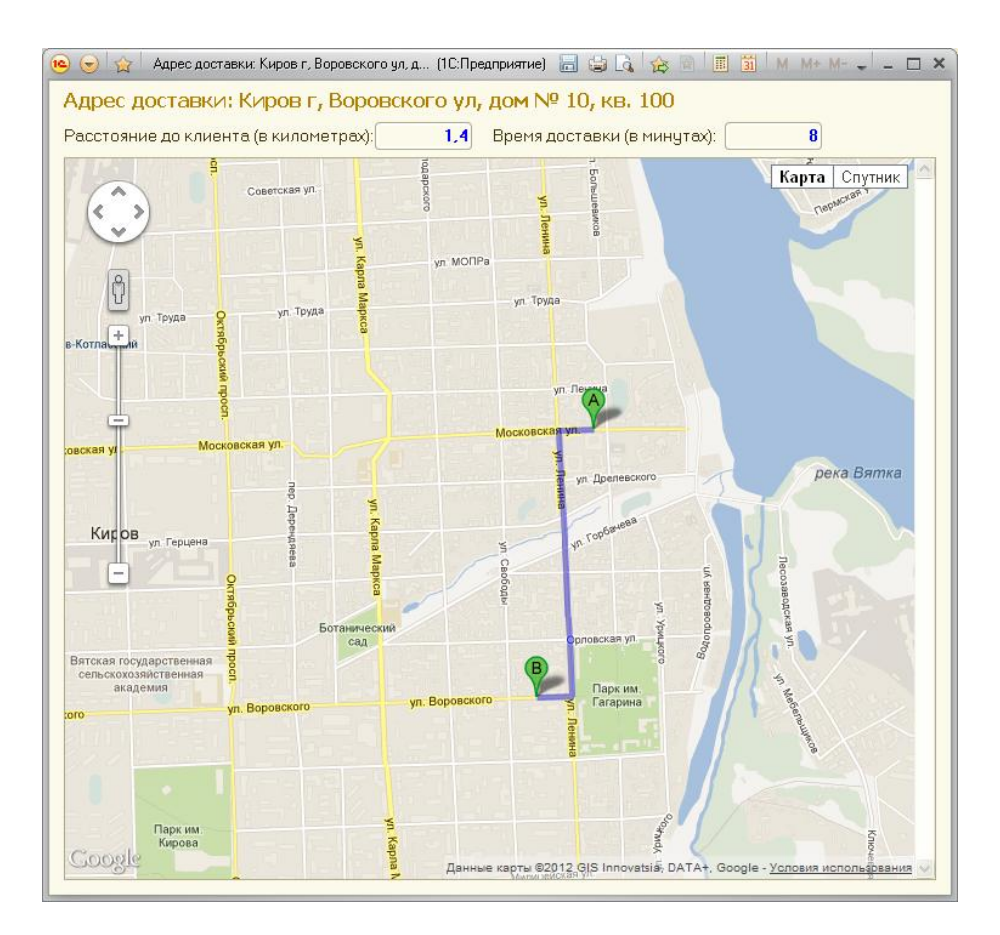

• Кнопка<Изменить время доставки> Время доставки: 60 мин. предназначена увеличения оператором времени доставки заказа до 30 минут. Нажатием на эту кнопку к текущему времени доставки прибавляется 15 минут.

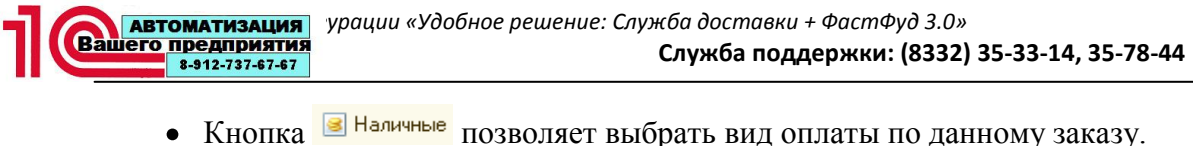

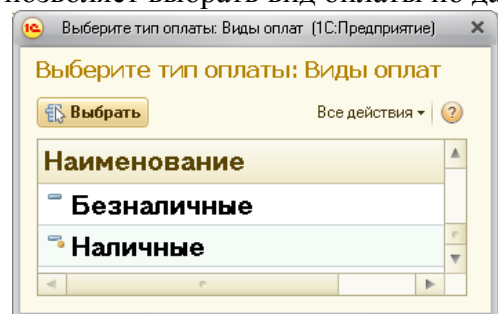

• Кнопка служит для печати на фискальном регистраторе тестового чека.

#### **Ввод нового заказа**

При вводе пользователем нового заказа, документу присваивается статус*Редактируется*и доступны области ввода информации о клиенте, курьере, общей специфике приготовления (пожелания клиента), номенклатурных позиций и предоставленных скидках.

Отправить оформленный заказ на выполнение, можно с помощью кнопки изменения статуса **. Отправить заказ на кухню** Данная кнопка доступна, когда заполнены номер телефона и адрес и сумма заказа не меньше минимальной суммы заказа (см. «Настройки/Минимальная стоимость заказа» данного руководства).

#### **Ввод информации о клиенте**

Для системы минимально допустимым количеством информации о клиенте является *Телефон*и *Адрес доставки*.

При вводе номера телефона проверяется, были ли ранее выполненные заказы с этого номера. Проверка происходит из регистра сведений *Телефоны, адреса клиентов* (см. «Дополнительно/Телефоны, адреса клиентов» данного руководства).

При нахождении номера телефона, система формирует список адресов доставки по этому телефону, т.к. есть вероятность, что с одного номера телефона были заказы на разные адреса.

В реквизит *Адрес доставки* автоматически заполняется адрес последнего оформленного заказа клиента и, если в системе есть несколько адресов, на которые ранее были сделаны заказы, то предлагается список выбора.

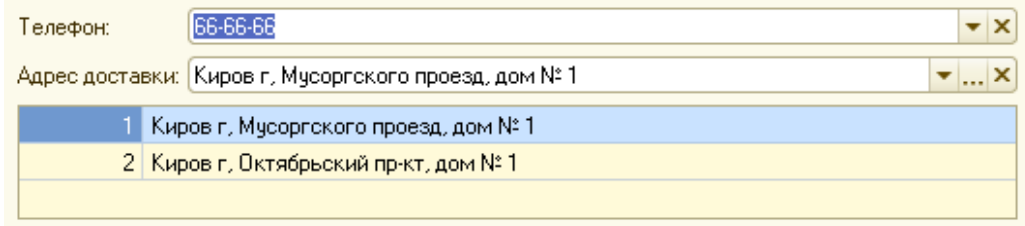

Также, при вводе номера телефона и адреса доставки, проверяется наличие номера телефона и адреса доставки в регистре сведений *Отмены заказов* (*См. также Отмены заказов*), если номер телефона или адрес присутствуют в данном регистре сведений, форма заказа меняется. Вместо области выбора номенклатурных позиций появляется область списка отказов клиента, в котором указана информация о дате отказов, адресах доставки, телефонах, причинах отказов, сумме заказов, курьерах, а также об общей сумме и количестве отказов.

Пользователь принимает решение о возможности дальнейшего ввода заказа. При нажатии на кнопку<Продолжить ввод заказа>, становится доступным дальнейшее редактирование заказа.

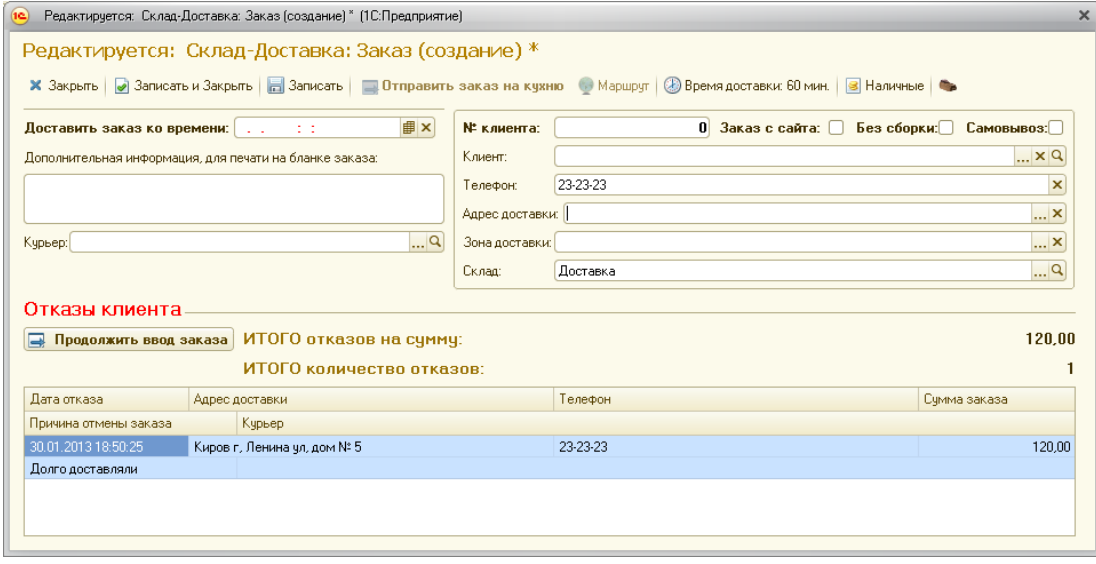

В системе предусмотрена возможность хранения данных клиентов, их индивидуальных номеров и персональных скидок.

При вводе индивидуального номера клиента, происходит его поиск в информационной базе и при нахождении клиента, автоматическое заполнение реквизита *Клиент*, а также реквизитов*Телефон* и *Адрес доставки*, с последнего исполненного заказа клиента. Если клиент ранее делал заказы с разных номеров телефонов и на разные адреса доставки, будут дополнительно предложены списки выбора номеров телефонов и адресов доставки. Аналогично будут заполнены реквизиты *Телефон* и *Адрес доставки*, при выборе клиента.

Ввод адреса доставки возможен только при использовании адресного классификатора (см. «Сервис/Адресный классификатор» данного руководства). Обусловлено это необходимостью проверки адреса, с ранее введенными адресами, а также, для определения адреса на карте, при выводе маршрута доставки.

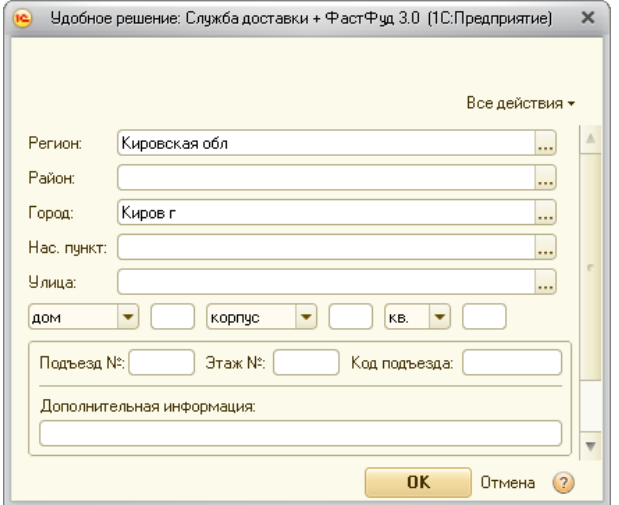

Для ввода дополнительной информации о клиенте, адресе доставки и прочей информации, которая будет отражена на бланке заказа курьера, предусмотрено поле *Дополнительная информация, для печати на бланке заказа*.

В системе предусмотрены отложенные заказы, т.е. заказы, которые нужно доставить к определенному времени. Для этого необходимо заполнить дату и время реквизита*Доставить заказ ко времени*. Система рассчитает время начала исполнения заказа и переведет заказ в статус *Ожидание*. Пользователю будет дополнительно отображаться информация о дате и времени начала исполнения заказа.

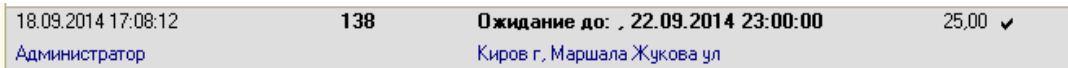

*Заказ с сайта* – будет установлен, если заказ был принят с сайта компании, а так же возможна ручная установка этого признака, при отсутствии настроенного механизма приема заявок с сайта.

При необходимости исполнения заказа на другой торговой точке, необходимо установить признак *Другая ТТ* (Другая торговая точка). В этом случае будет подготовлена и отправлена информация о заказе на другую точку.

При этом в графе *Другая ТТ* появится галочка.

Если информация о заказе была отправлена на другую точку, то в графе *Другая ТТ*отобразится слово *Отправлен*.

При получении на другой точке отправленного заказа, отобразится слово *Принят*.

При изменении данных по заказам с признаком *Другая ТТ*, информация автоматически будет синхронизирована на обеих торговых точках.

Если в настройках системы установлено использование зон доставки, то вместо признака *Другая ТТ* на форме заказа отобразится реквизит *Зона доставки*.

Если в системе установлен признак*Без сборки***,** то при изменении статуса заказа, заказ перейдет в статус *Доставляется*. Для изменения статуса, помимо обязательных реквизитов для заполнения, необходимо заполнить реквизит *Курьер*.

При установленном признаке *Самовывоз*, система сделает недоступным выбор курьера и при отправке заказа клиенту, заказ без перехода в статус*Доставляется*, сразу же будет исполнен.

## **Ввод номенклатурных позиций**

Для ввода новой номенклатурной позиции, можно воспользоваться «горячими» кнопками.

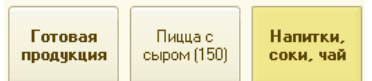

Кнопки, чей шрифт выделен полужирным шрифтом, обозначают группы, при нажатии на которую, происходит ее раскрытие.

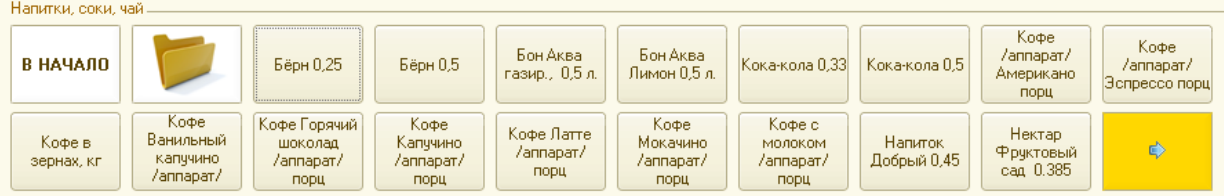

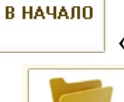

При нажатии на кнопку «горячие» кнопки примут первоначальный вид.

При нажатии на кнопку отображение кнопок перейдет по справочнику *Товары* на уровень выше.

Также, возможна навигация в пределах одной номенклатурной группы, используя кнопки

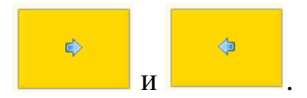

Возможно добавление номенклатурной позиции, используя справочник *Меню*. Для этого, необходимо нажать кнопку .

Если у номенклатуры установлен признак*Запрашивать количество*, то система предложит ввести количество. В противном случае, количество будет равно 1.

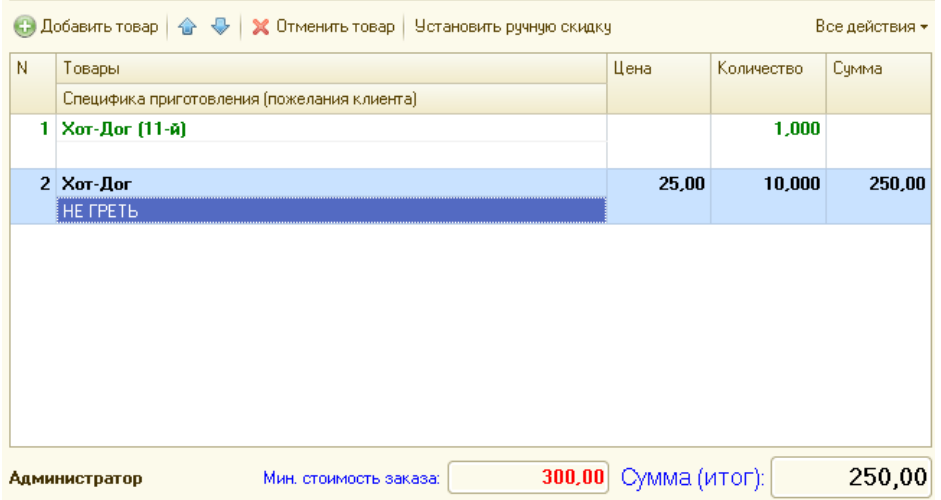

В графе *Специфика приготовления (пожелания клиента)* оператор может внести произвольную информацию о заказываемом товаре, либо выбрать из справочника *Специфики приготовления* нужную позицию.

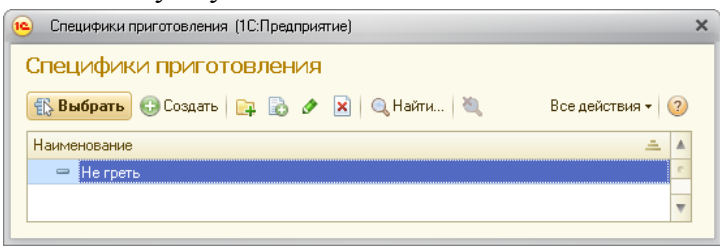

В графе *Количество*оператор имеет возможность отредактировать количество заказываемого товара.

Если возникает необходимость отменить редактируемую строку, то можно установить количество равное нулю или нажать на кнопку .

При вводе новой строки, система проверяет на выполнения условий автодобавляемых номенклатурных позиций, автоматических скидок и условие минимальной суммы заказа.

Если будут выполнены условия автоматического добавления номенклатурных позиций, происходит автоматическое добавление товаров в табличную часть, с комментарием. Например, на рисунке выполнено условие *11-й Хот-Дог бесплатно*. К названию товара автоматически добавлено *(11-й).*

Если у выбранной номенклатуры есть сопутствующие товары, то система предложит их выбрать.

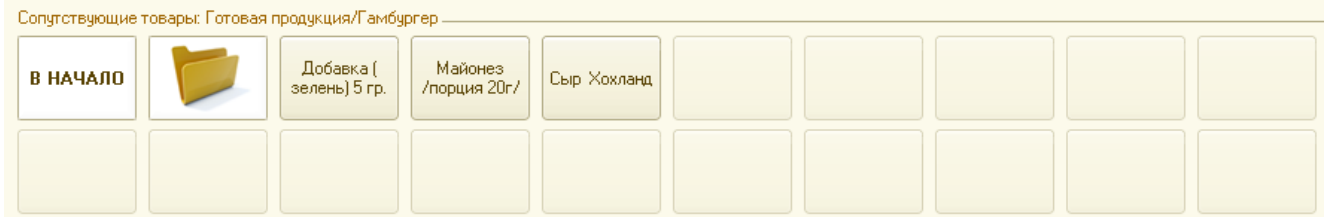

Нажав на кнопку<Установить ручную скидку>, пользователь может назначить ручную скидку на заказ.

#### **Назначение документу «Заказ» следующего статуса**

Оператору доступны для изменения три статуса:

1. После окончания редактирования нового заказа, когда все минимально допустимые значения внесены в документ (Телефон, адрес доставки, сумма документа не меньше минимальной суммы заказа), доступна кнопка **. В Отправить заказ на кухню**. При нажатии на нее, введенный заказ передается на кухню и терминалы сборки. Заказу назначается статус*В работе.*

Если в заказе установлен признак*Без сборки*, то автоматически отобразится кнопка

**. При этом**, чтобы она была активна, необходимо выбрать курьера.

2. После окончания приготовления и сборки оператору необходимо выбрать курьера из списка сотрудников. После чего становится доступной кнопка • Отправить заказ клиенту .

Когда заказ становится доступен для отправки клиенты, появляется поле, в которое заносится размен, выданный курьеру. Это необходимо для учета при инкассации курьеров.

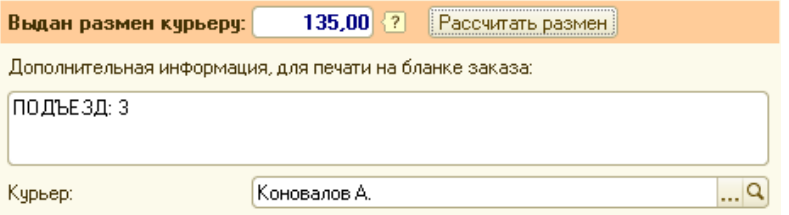

При нажатии на кнопку<Отправить заказ клиенту>, заказу назначается статус *Доставляется*. Если к рабочему месту подключен фискальный регистратор, то выходит бланк заказа и кассовый чек.

Если в заказе установлен признак *Самовывоз*, заказу назначается статус *Исполнен*.

3. При возвращении курьера, оператор вносит в документ дату и время доставки

заказа клиенту и нажимает кнопку **. исполнить и закрыть заказ** После чего заказу назначается статус *Исполнен.*

#### **Доплата**

После отправки заказа клиенту становится доступна кнопка 冦 Внести доплатч

, которая необходима в следующих случаях:

- клиент выбирал способ оплаты картой, а расплатился наличными;
- клиент выбирал способ оплаты наличными, а расплатился картой;
- клиент расплатился частично картой и частично наличными.

При нажатии на кнопку <Доплата>появится окнодля ввода*Суммы доплаты*и выбора*Вида оплаты*(*вид доплаты должен отличаться от вида оплаты!*).

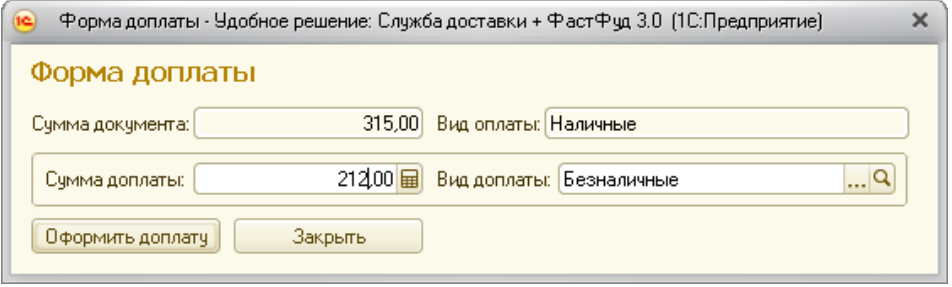

При нажатии на кнопку<Оформить доплату> выйдет чек отмены на сумму доплаты по тому виду оплаты, который был назначен изначально, а потом напечатается новый чек доплаты.

#### **Отмена заказа**

На любом из статусов документа *Заказ* пользователь может его отменить, нажав на

кнопку **В** <sup>Отменить заказ<sup>а</sup>. При отмене заказа, система предложит выбрать причину отмены</sup> заказа.

Заказу будет назначен статус *Отменен* и будет внесена запись в регистр сведений «Отмены заказов». Список отмен заказов можно посмотреть с правами администратора (*См. также →Отмены заказов*).

## **Рабочее место приготовления заказов доставки и Фаст-Фуд**

Приготовление заказа осуществляется, если у пользователя установлены права повара или с правами администратора (*Повар → Приготовление заказа*).

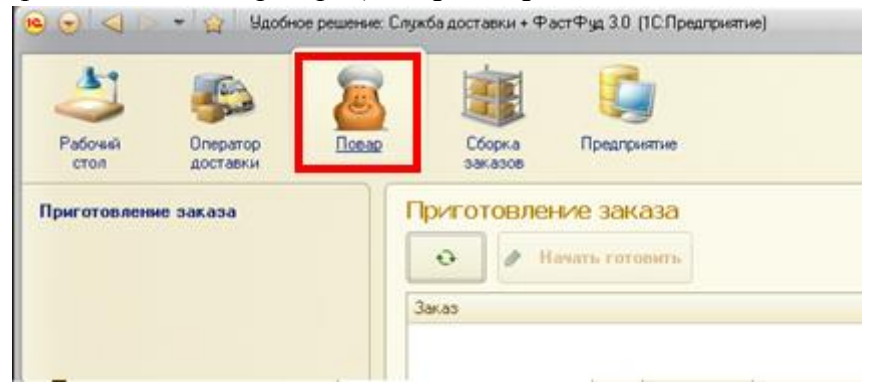

При нажатии в заказе на кнопку  $\Box$  Отправить заказ на кухню система анализирует, есть ли товары с установленным признаком*Отображать на терминале приготовления*. И если найдется хотя бы одна номенклатурная позиция с установленным признаком, заказ будет передан на приготовление. Причем, будут переданы номенклатурные позиции только с установленным признаком*Отображать на терминале приготовления*.

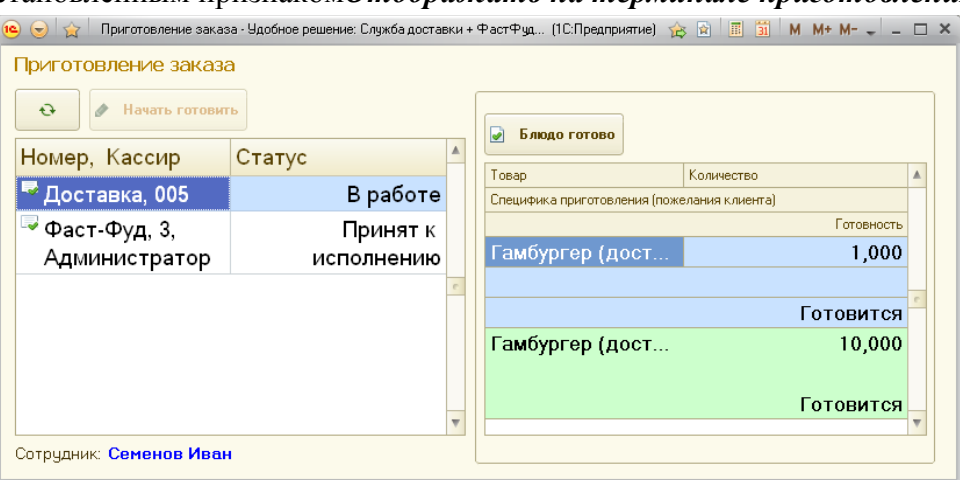

Для начала приготовления необходимо нажать на кнопку<Начать готовить**>**. Кнопка <Начать готовить> доступна только у первого по списку заказа, по которому приготовление еще не началось.

После нажатия на кнопку<Начать готовить> появляется правая панель, в которой указаны номенклатурные позиции для приготовления и данный заказ становится невидимым для других терминалов приготовления.

Когда блюдо приготовлено, нужно нажать на кнопку <Блюдо готово>. Номенклатурная позиция переходит в статус готовности*Приготовлено*.

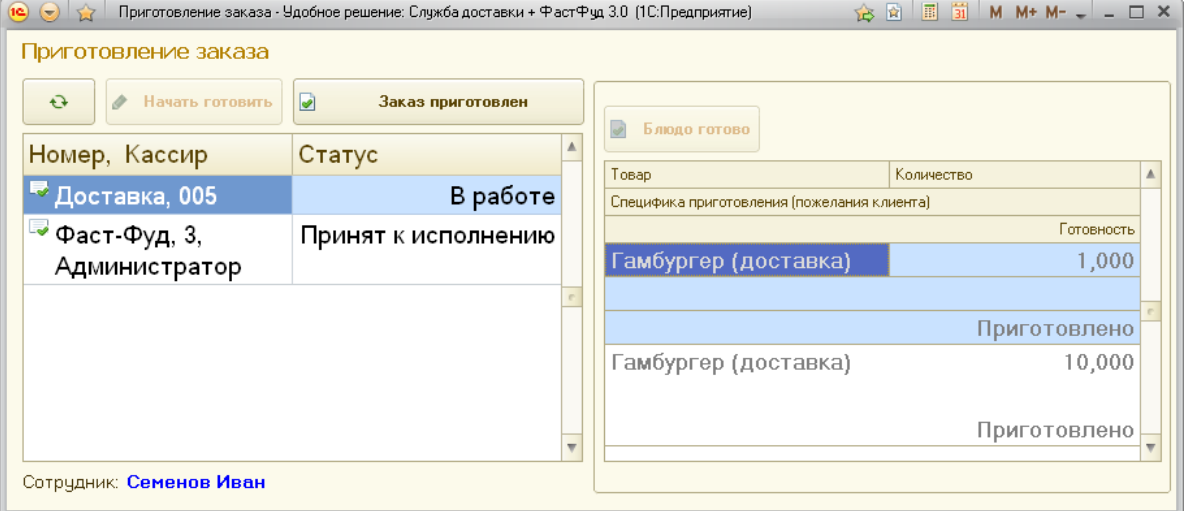

И если в текущем заказе все номенклатурные позиции приготовлены, на форме становится видимой кнопка <Заказ приготовлен>.

При нажатии на кнопку <Заказ приготовлен>, заказ доставки передается на рабочее место сборки заказов, а если приготовление происходило блюда с зоны быстрого облуживания, то заказ передается на рабочее место *Терминал приготовления ФастФуд*.

## **Рабочее место сборки заказов**

Сборка заказа осуществляется с правами оператора сборки или с правами администратора (*Сборка заказов → Сборка заказа*).

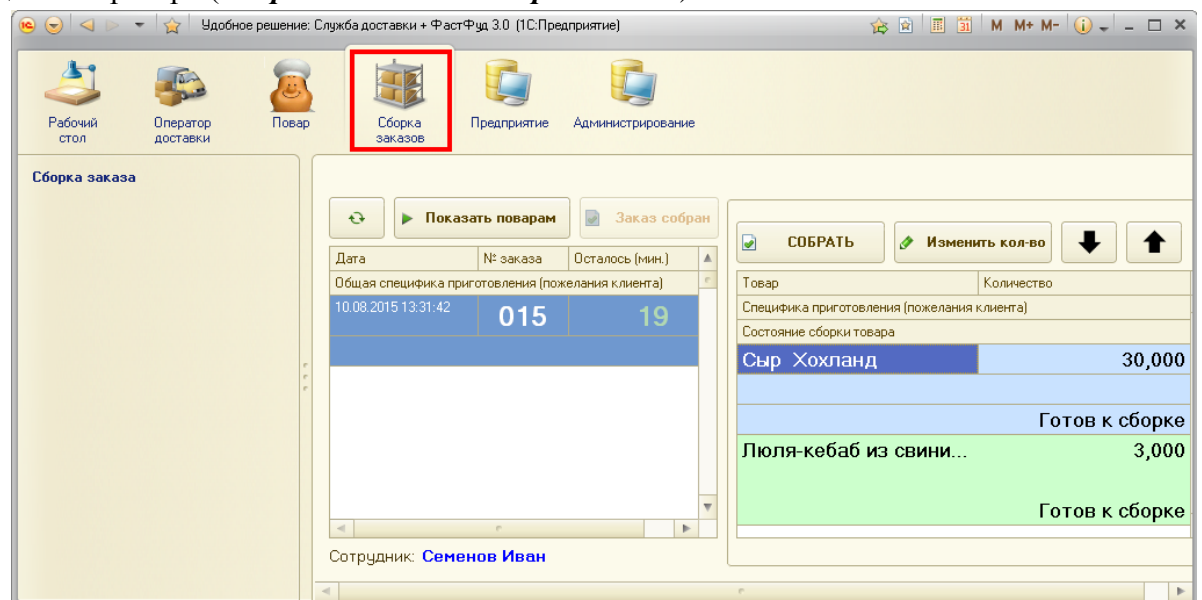

Интерфейс оператора сборки разделен на две части. В левой части расположен список заказов, в правой части номенклатурный состав текущего заказа.

В списке заказов, по каждому заказу, отображается информация о номере и времени заказа, специфике приготовления и пожелания клиента, а также, об оставшемся времени сборки. Если номенклатурная позиция находится в статусе*Готовится на кухне*, то данная позиция недоступна для сборки.

Кнопка<Показать поварам>, служит для вывода информации на информационное табло производства.

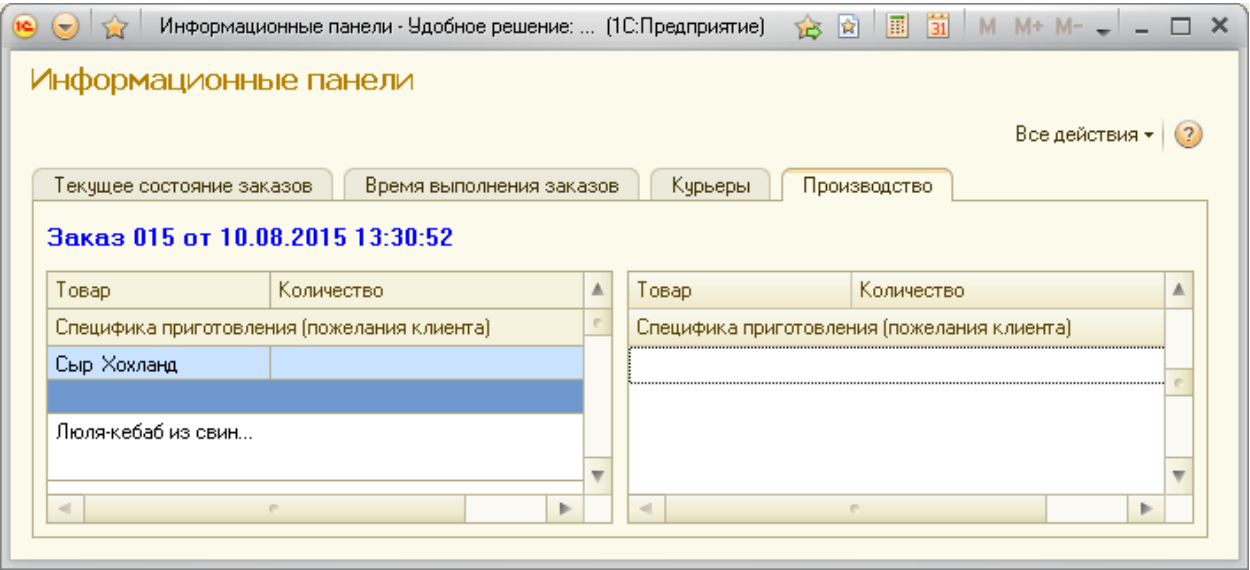

Правая панель служит для отображения номенклатурных позиций, специфике их приготовления или сборки или пожеланий клиента, а также количестве и состоянии сборки.

При нажатии на кнопку <СОБРАТЬ>, статус текущей номенклатурной позиции переходит в состоянии «Собран».

При нажатии на кнопку<Изменить количество>, можно изменить количество собираемой номенклатурной позиции. При изменении количества происходит корректировка документа *Заказ* с пересчетом в нем суммы заказа.

Наличие данной кнопки вызвано необходимостью изменить количество, когда, например, заранее неизвестно окончательно количество приготовленного блюда или в процессе приготовления, оказалось, что данного количества недостаточно.

Если в правой части интерфейса *Сборка заказа* все номенклатурные позиции находятся в состоянии *Собран*, в левой части становится доступной кнопка <Заказ собран>. При нажатии на эту кнопку, текущему заказу назначается статус *Приготовлен* и заказ отображается на информационном табло курьеров.

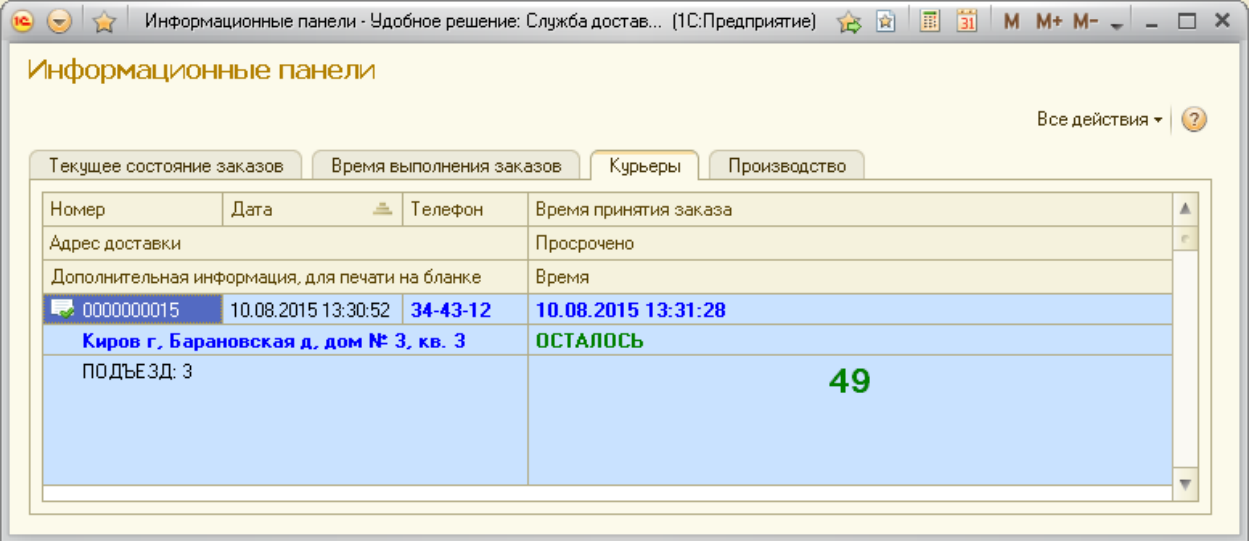

На данном табло в режиме реального времени отображается время до окончания нормативного срока доставки клиенту.

Если время доставки текущего заказа не просрочено, то в графе *Просрочено* зеленым цветом отображается надпись *ОСТАЛОСЬ* и в графе *Время (мин.)*отображается сколько минут осталось по нормативу.

В противном случае, графе *Просрочено* красным цветом отображается надпись *ПРОСРОЧЕНО* и в графе *Время*отображается сколько минут уже просрочено, согласно норматива.

Если в справочнике *Рабочие места*, для данного рабочего места сборки назначен принтер этикеток, то, при нажатии на кнопку **<**Заказ собран**>**, происходит печать этикетки, на которой отображается последние три цифры номер заказа, фамилия оператора сборки, название рабочего места, на котором производилась сборка, а также дата и время окончания сборки. При этом,появляется кнопка для повторной печати

последней этикетки **в повторить N°004**, что бывает удобно, когда заказ состоит из нескольких пакетов или коробок, на которые нужно наклеить одинаковые этикетки.

**Рабочее место кассира Фаст-Фуд**
Рабочее место кассира предназначено для обслуживания посетителей в режиме «Фаст-Фуд».

Открыть рабочее место кассира можно с правами кассира Фаст-Фуд при запуске системы или с правами администратора (*Предприятие → Сервис → Рабочее место кассира*).

#### **Режим продаж**

Перед началом работы кассира необходимо на закладке *СЕРВИС* нажать кнопку<Открыть смену>. Данная операция добавляет запись в регистр сведений *Смены* (*Предприятие → Cм. Также → Смены*) запись о дате и времени начала смены.

После выполнения операции открытия смены, «горячие» номенклатурные кнопки и закладка *КНОПКИ* становятся доступными, что позволяет начать продажи.

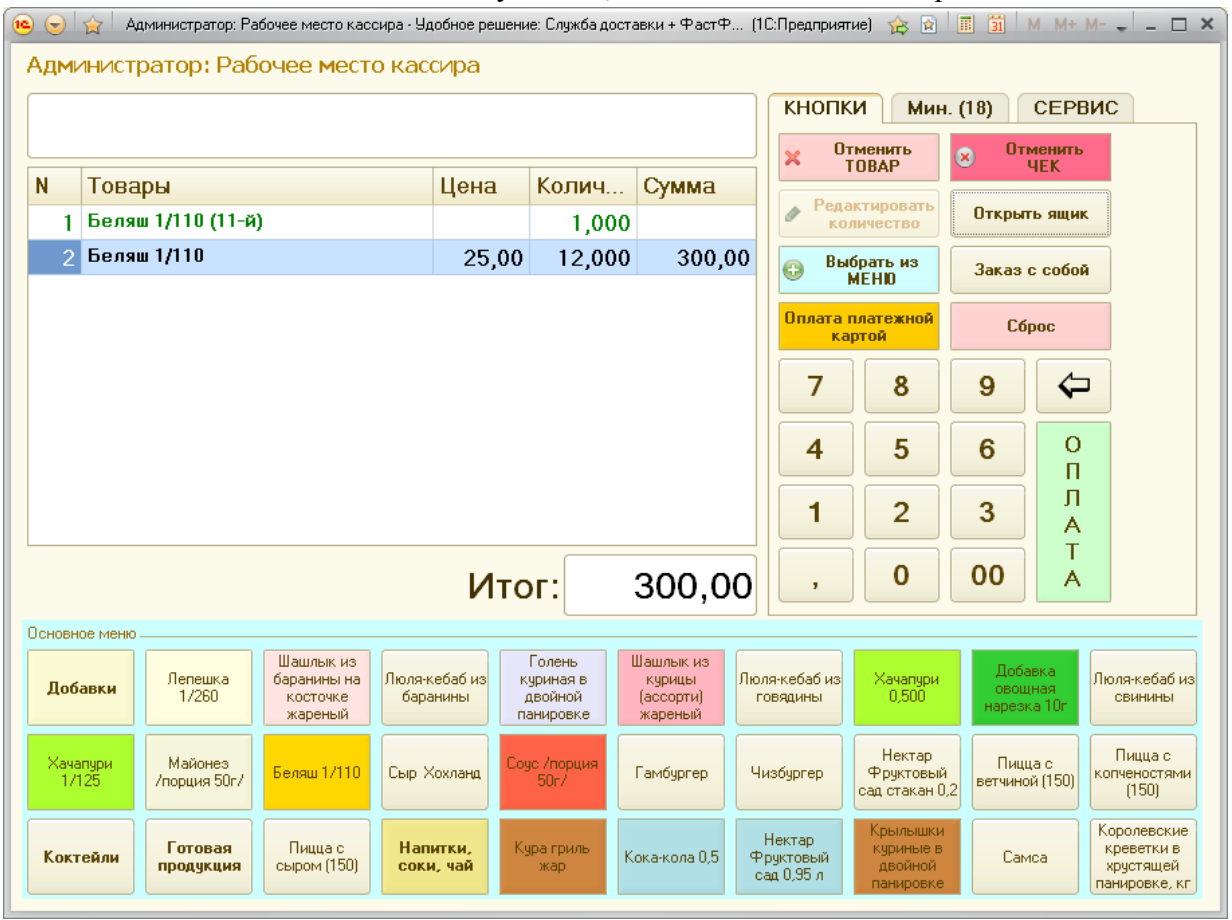

При нажатии на одну из «горячих» номенклатурных кнопок происходит добавление в табличную часть номенклатурной позиции, назначенной на данную кнопку. Если «горячей» кнопке не назначена номенклатурная позиция, то на ней нет надписей и она недоступна для нажатия.

Выбрать из При нажатии на кнопку **в меню**, для визуального подбора, открывается справочник *МЕНЮ*, определенный для данного рабочего места, с помощью которого можно выбрать необходимую номенклатурную позицию.

Если перед нажатием на «горячую» кнопку или на кнопку<Выбрать из МЕНЮ>, на цифровой клавиатуре, будет введено требуемое количество, то система автоматически установит данное количество у выбранного товара.

Для редактирования количества текущей строки, необходимо, сначала, используя

цифровую клавиатуру, ввести количество, а затем нажать на кнопку **. Редактировать** 

При вводе количества, кассир может ошибиться. Для этого есть две кнопки, с помощью которых можно исправить ошибочно введенное числовое значение.

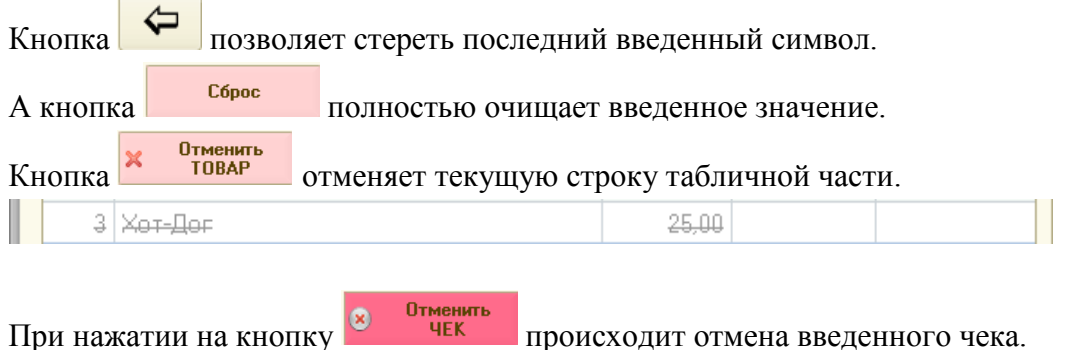

Кнопка <sup>открыть ящик</sup> позволяет открыть денежный ящик, при условии, что данный ящик присутствует и установлена система открытия денежного ящика через фискальный регистратор.

Если в табличной части присутствуют неотмененные номенклатурные позиции, становится доступным кнопка <ОПЛАТА>, при нажатии на которую произойдет оплата выбранных номенклатурных позиций. Если, до нажатия кнопки <ОПЛАТА>, будет введено числовое значение, то система автоматически произведет расчет сдачи.

> 350,00 Итог: 5 650,00 Сдача:

Для оплаты платежной картой, необходимо нажать на кнопку

# **Просмотр минимальных остатков**

Для просмотра минимальных остатков нужно выбрать закладку *Мин. ОСТАТКИ*. В скобках названия «Мин. ОСТАТКИ» указано количество номенклатурных позиций, остатки, которых меньше минимального остатка.

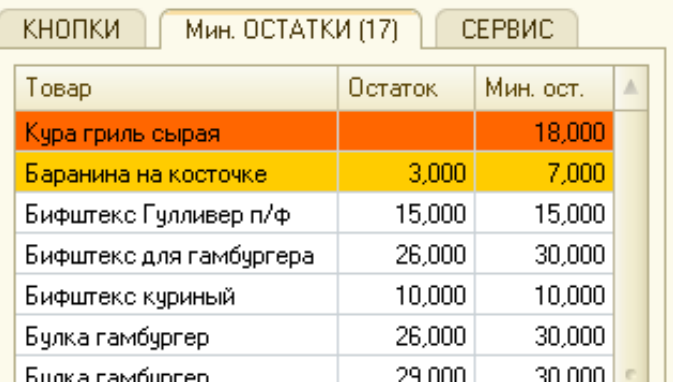

Данный список информирует пользователя о номенклатурных позициях, которые необходимо заказать поставщику или на производство. В данный список могут попасть только номенклатурные позиции, у которых установлен признак*Учитывать списание товаров*.

**Пллата платежной** 

Предусмотрены четыре стадии минимального остатка номенклатурной позиции:

1. *количество больше или равно минимального остатка или у номенклатурной позиции отсутствует признак «Учитывать минимальные остатки»*– в данном случае номенклатурная позиция не отображается в списке;

2. *количество номенклатурной позиции меньше минимального остатка, но больше половины минимального остатка* – номенклатурная позиция отображается в списке;

3. *количество номенклатурной позиции меньше половины минимального остатка* – номенклатурная позиция отображается в списке, выделяется желтым цветом.

4. *количество номенклатурной позиции равно нулю* – номенклатурная позиция отображается в списке, выделяется оранжевым цветом.

#### **Сервисные возможности**

На закладке *СЕРВИС*осуществляются операции по открытию и закрытию смен, печать отчетов на фискальном регистраторе, а также открытия журналов документов.

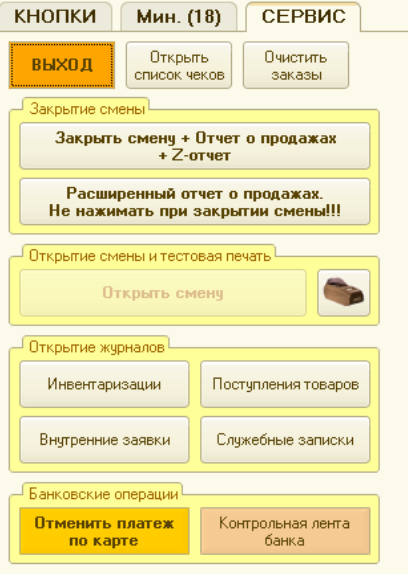

При нажатии на кнопку выход происходит завершение программы.

Кнопка**<**Открыть список чеков>, открывает список чеков, для информирования покупателей о приготовленном заказе, через программный продукт «Удобное решение: Информационное табло покупателя».

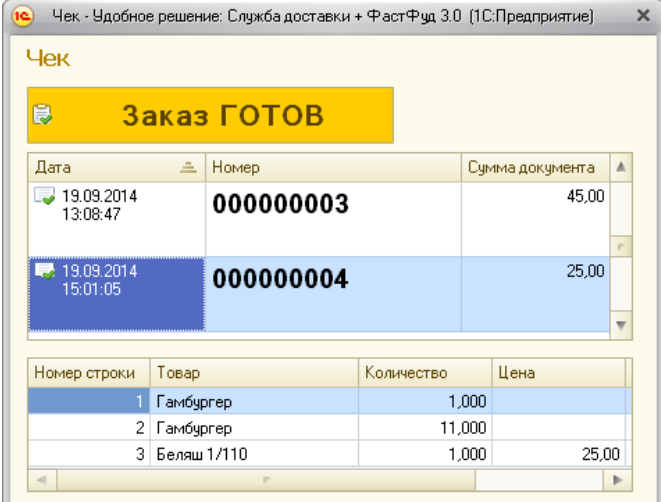

Кнопка**<**Очистить заказы>, посылает команду очистки экранов информационных табло покупателя. В результате на информационных табло покупателя отображаются только фоновые фотографии и рисунки.

При нажатии на кнопку **при провение претенени** система открывает смену, путем внесения в регистр сведений *Смены* запись о дате и времени начала смены.

Нажатием на кнопку  $\frac{3a\kappa\rho b\pi b c\omega m\theta + b\tau \omega \sigma \eta c\pi}{2a\kappa\rho b\pi}$  происходит закрытие смены.

В процессе закрытия смены происходит:

- внесение даты и времени закрытия смены в регистр сведений *Смены*;
- выгрузка отчета о продажах в каталог, определенный в настройках системы;

печать отчета о продажах на фискальном регистраторе или вывод отчета о продажах в окно сообщений, если фискальный регистратор в системе не установлен;

печать отчета с гашением.

Расширенный отчет о продажах. Кнопкой <u>не нажимать при закрытии смень!!!</u> можно распечатать расширенный отчет о продажах.

Кнопки <Инвентаризации>, <Поступления товаров>, <Служебные записки>, <Внутренние заявки>, позволяют открыть соответствующий журнал для работы с документами (см. раздел «Документы» данного руководства).

Кнопка **отправляет команду тестовой печати на фискальный регистратор.** 

При оплате банковской картой, возможна отмена транзакции платежа с помощью кнопки**<**Отменить платеж по карте**>**.

Проводя оплаты банковским картами, пользователь имеет возможность распечатать отчет за текущую смену по безналичным платежам, нажав на кнопку **<**Контрольная лента банка**>**.

# **Работа с кассой организации**

Работа с кассой организации становится доступна при установленном признаке*Использовать кассу организации* в настройках (*Предприятие → Настройка параметров системы* **→** закладка *Прочие*).

В справочнике *Виды движений денежных средств* нужно ввести виды документов, которые станут доступны при ведении кассового журнала.

Открыть данный справочник можно с правами администратора (*Предприятие → Справочники → Виды движений денежных средств*) или с правами оператора доставки (*Виды движений денежных средств*).

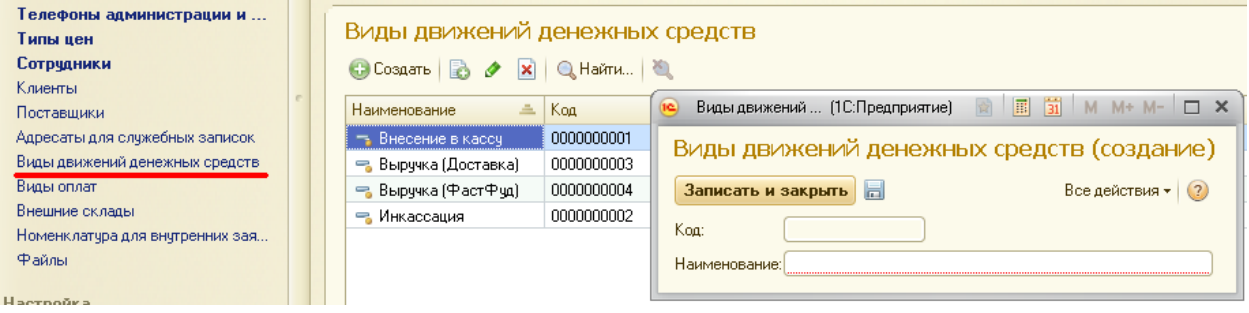

Документ *Журнал кассовых документов* необходим для внесения в него операций с денежными средствами, которые непосредственно связаны с кассой организации.

Открыть данный журнал можно с правами администратора (*Предприятие → Журнала → Журнал кассовых документов*) или с правами оператора доставки (*Журнал кассовых документов*).

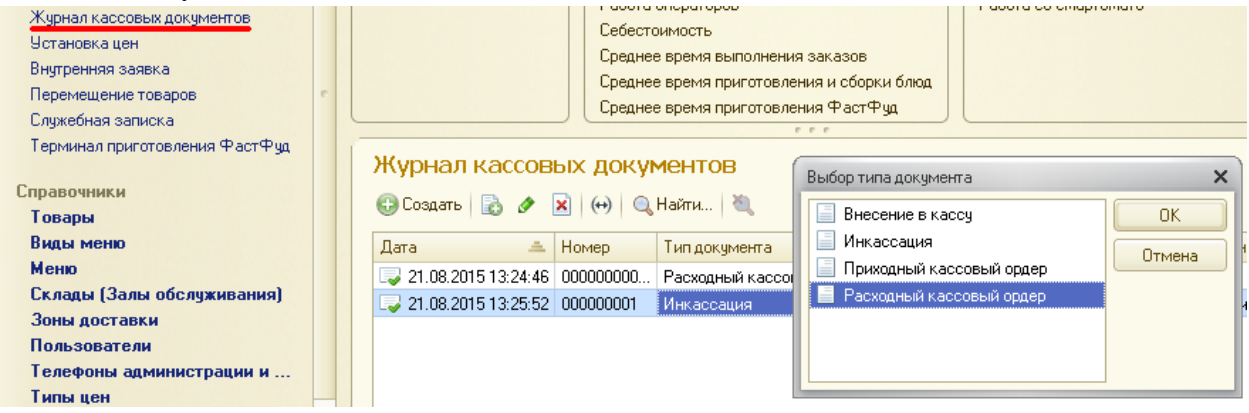

Более подробная информация о проведенных кассовых документах доступна администратору **(***Предприятие → См. также → Касса организации***).**

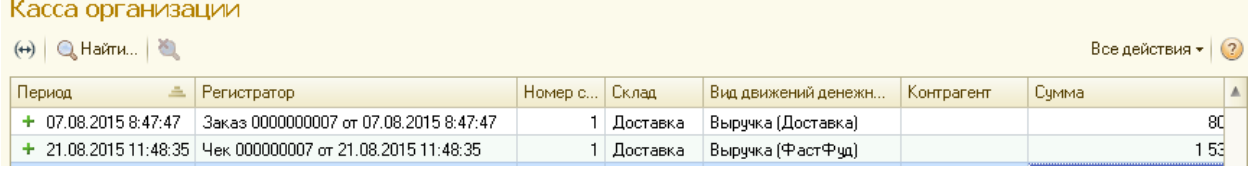

# **Сводные информационные панели**

Форма *Информационные панели* предназначена для оперативного просмотра сводной информации, а также информационных табло курьеров и производства.

Открыть форму «Информационные панели» можно с правами администратора (*Предприятие → Создать → Информационные панели*).

Закладка *Текущее состояние заказов*отображает две табличные части. В верхней таблице отображается сводная информация о состоянии выполнения заказов. В нижней таблице, расшифровка текущей строки верхней таблицы, в разрезе документов *Заказ*.

Открыть для просмотра форму документа заказа, можно двойным щелчком левой кнопкой мыши по строке заказа.

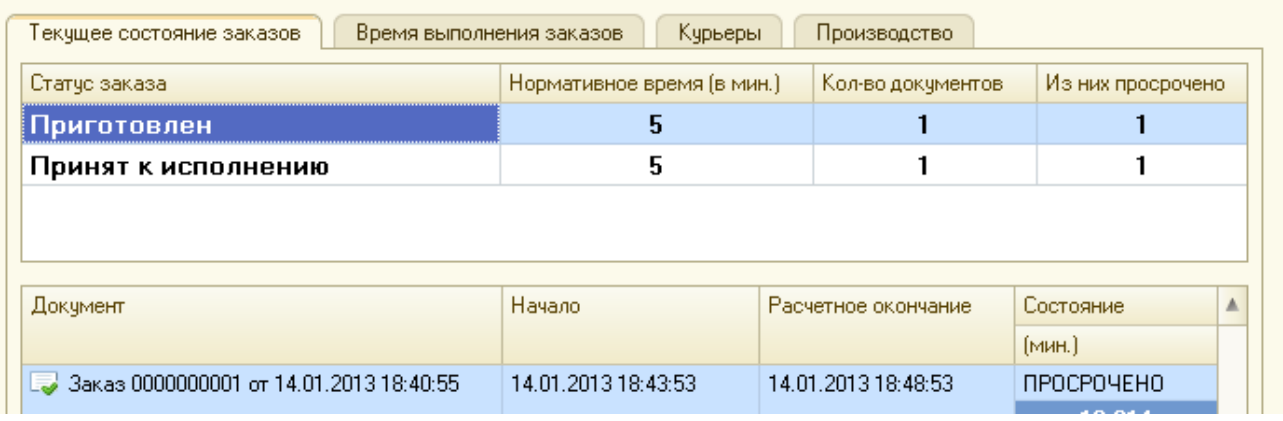

Закладка *Время выполнения заказов* отображает информацию о текущем состоянии доставки заказов.

Открыть для просмотра форму документа заказа, можно двойным щелчком левой кнопкой мыши по строке заказа.

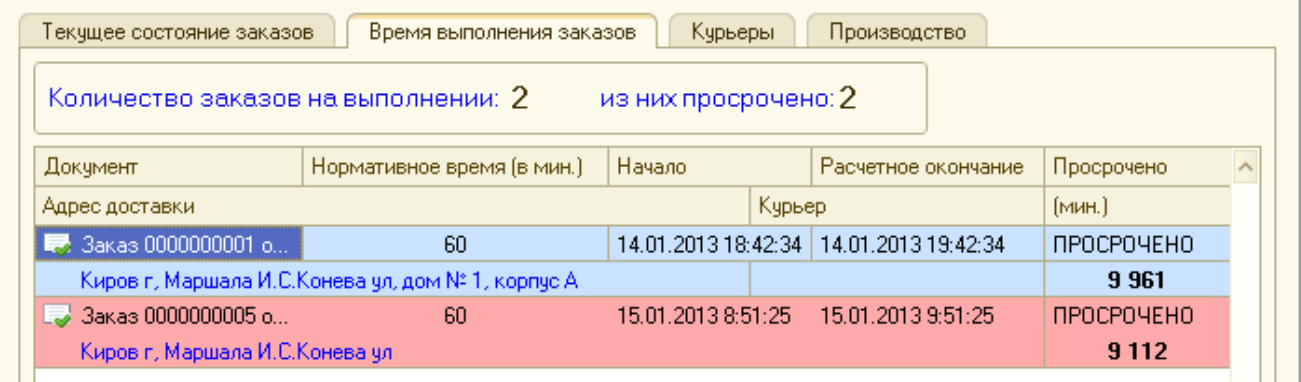

Закладка *Курьеры* отображает информацию информационного табло курьеров.

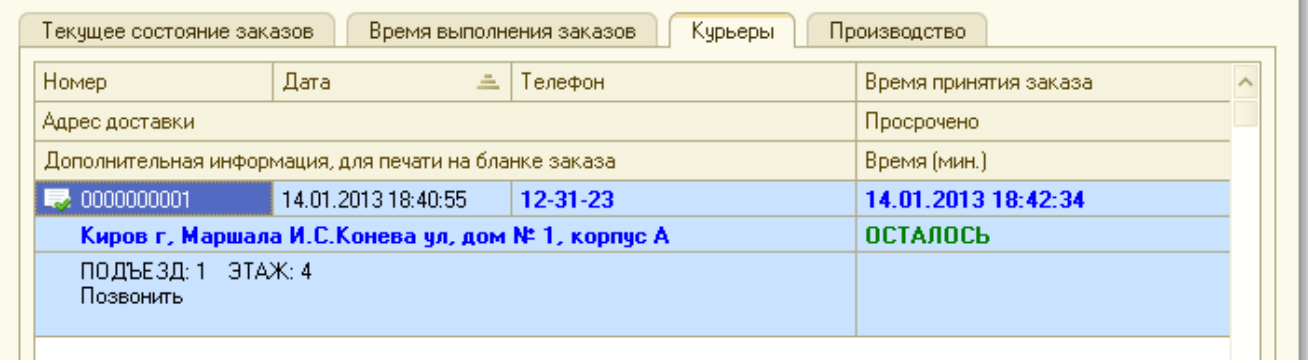

Закладка *Производство* отображает информацию информационного табло производства.

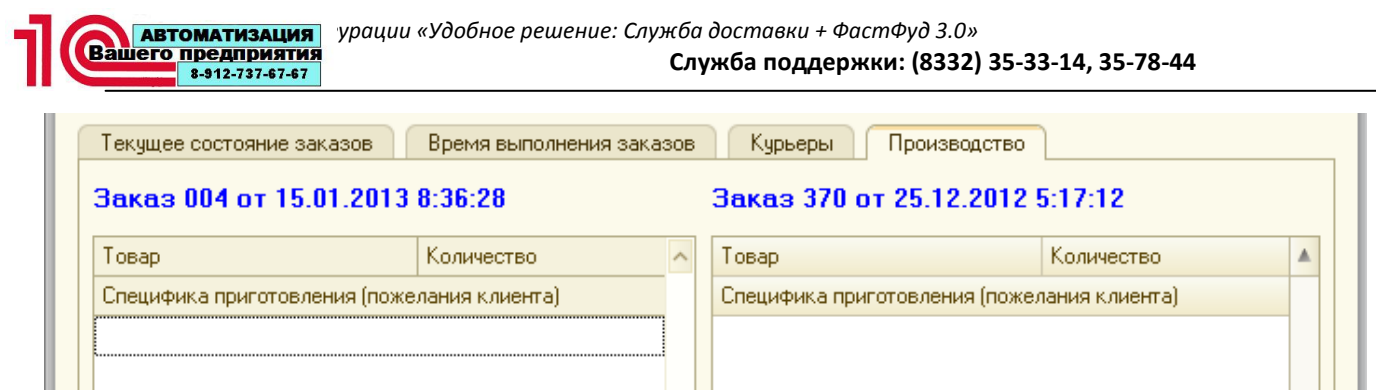

L

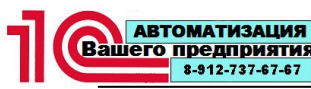

# **Справочники**

# **Товары**

Справочник *Товары* предназначен для хранения информации о продаваемых товарах, продукции, услугах.

Открыть справочник *Товары* можно с правами администратора (*Предприятие → Справочники → Товары*).

Данный справочник имеет многоуровневую, иерархическую структуру. Группы справочника можно создавать самостоятельно.

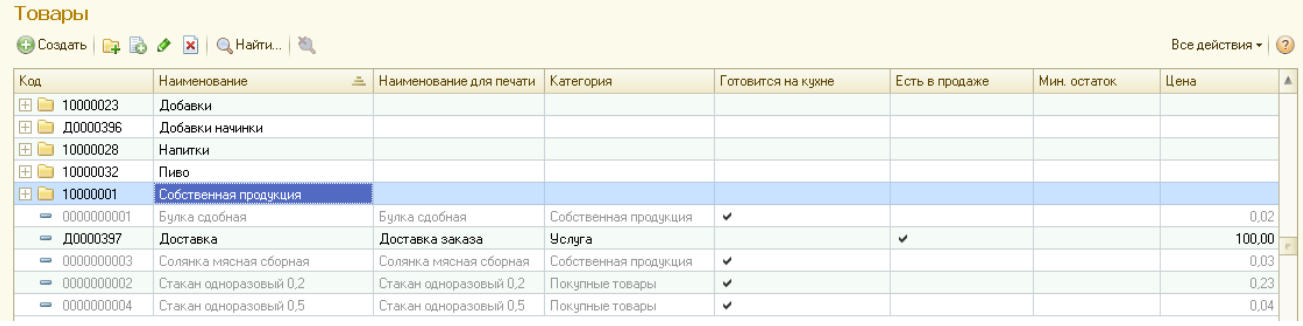

При вводе новой номенклатуры нужно указать:

*Группа* **–** группа справочника, в которую включен элемент; при изменении реквизита происходит перемещение текущего элемента из старой группы в новую;

*Наименование* **–** используется для выбора и быстрого поиска номенклатуры из списка.

*Предприятие → Справочники → Товары*→ закладка *Основная*.

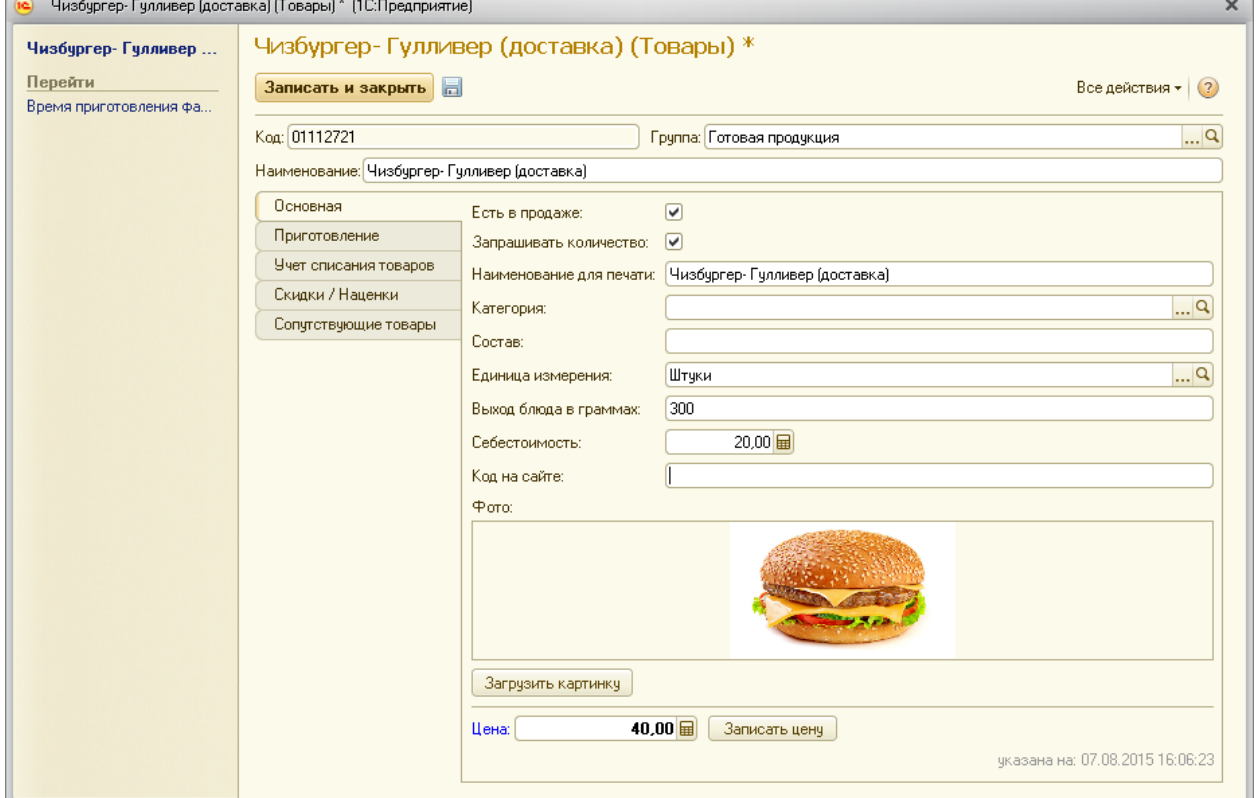

*Есть в продаже* **–** признак, с помощь которого система определяет показывать ли данную позицию при выборе номенклатуры в документе *Заказ*. Если «горячей» кнопке назначен товар со снятым признаком, то такая кнопка не будет видна на форме заказа (см. «Сервис/Настройка кнопок товаров» данного руководства).

*Запрашивать количество* **–** при установленном признаке, в форме заказа система будет запрашивать количество, в противном случае, количество у выбранной номенклатурной позиции будет равно 1.

*Наименование для печати* **–** используется при печати заказанных позиций на сервис-принтеры и фискальные регистраторы.

*Категория* **–** используется для дополнительной классификации номенклатурных позиний.

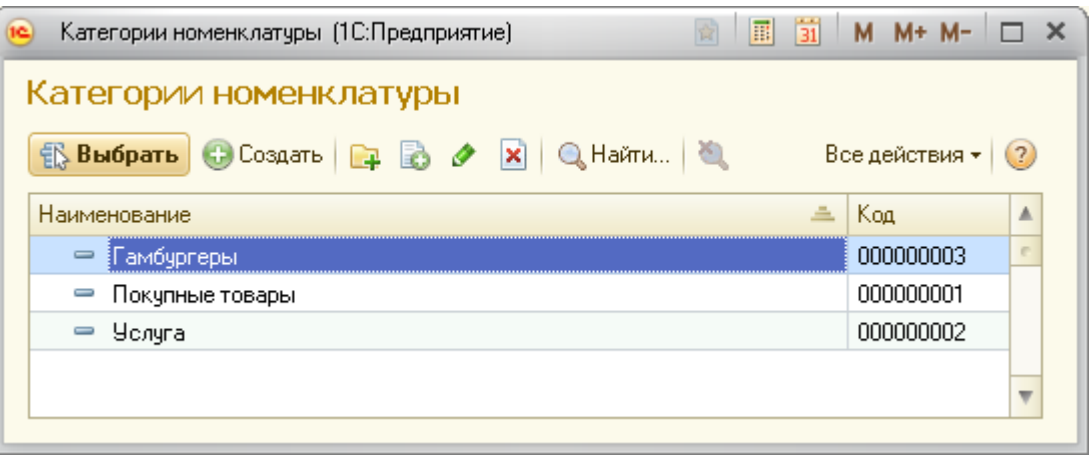

*Состав* **–** короткое описание состава номенклатурной позиции.

*Единица измерения* **–** единица, в которой будет произведена продажа номенклатурной позиции.

*Выход блюда в граммах* **–** короткое описание выхода готового блюда в граммах.

*Себестоимость* – себестоимость товара (без наценки).

*Код на сайте*– необходим для сопоставления товаров, представленных на сайте и в системе.

*Фото*– при нажатии на кнопку<Загрузить картинку> открывается окно выбора фотографии товара.

*Цена* **–** определяет розничную цену, по которой будет производиться продажа. При нажатии на кнопку**<**Записать цену**>** система сформирует на текущую дату документ *Установка цен* и запишет установленную цену (см. «Документы/Установка цен» данного руководства).

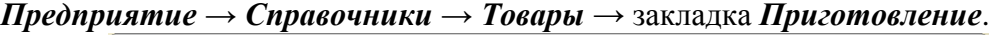

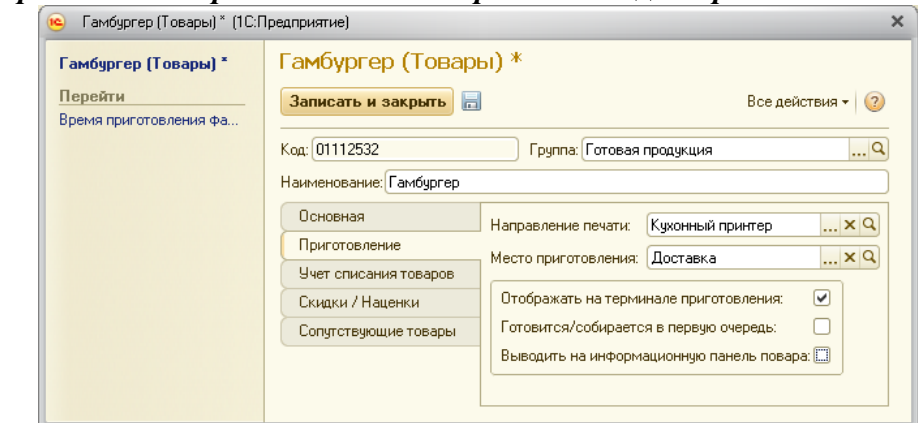

*Направление печати* – указывается сервис-принтер, на который будет отправлен заказ на приготовление или сборку. Если направление печати не задано, то номенклатурная позиции не будет отправлена на печать.

*Место приготовления* – заполняется, если необходимо списывать продукцию или ингредиенты, входящие в нее с другого склада.

*Отображать на терминале приготовления* – признак того, что данная номенклатурная позиция будет отображена на терминалах приготовления.

*Готовится/собирается в первую очередь* – данный признак удобно использовать, когда по заказу необходимо сначала приготовить номенклатурные позиции с длительным временем приготовления, а уже после приготовления приступить к выполнению заказа других номенклатурных позиций.

*Выводить на информационную панель повара* – при снятом признаке, при отображении на информационном табло покупателя, номенклатура не будет отображаться.

#### *Предприятие → Справочники → Товары* → закладка *Учет списания товаров*.

Закладка *Учет списания товаров* служит для настройки оперативного отслеживания минимальных остатков товаров, полуфабрикатов, блюд на производстве.

В системе предусмотрено два варианта учета номенклатурных позиций.

Первый вариант: ведется учет минимальных остатков самого блюда – в данном случае, необходимо установить признак*Учитывать списание товаров* и заполнить реквизит *Минимальный остаток*.

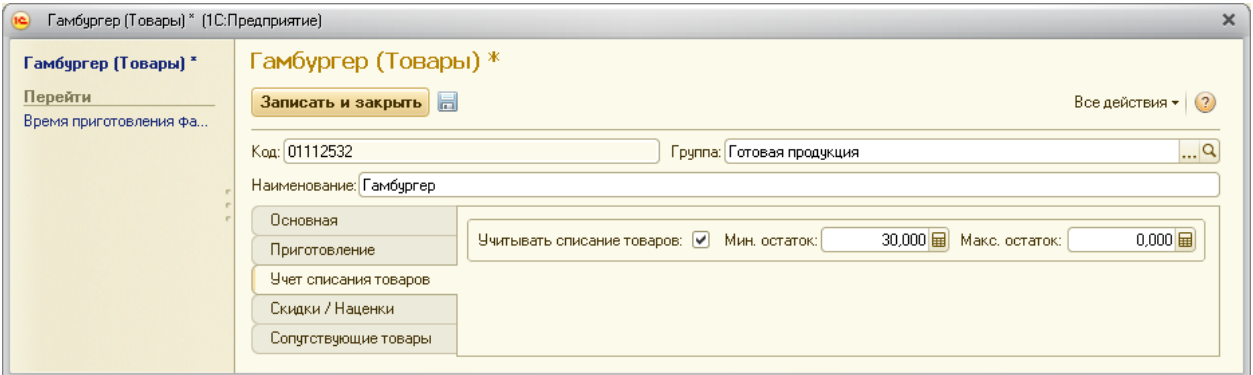

*Максимальный остаток* – служит для анализа чрезмерного затаривания склада продукцией.

Второй вариант: ведется учет минимальных остатков ингредиентов, полуфабрикатов или товаров, входящих в данную номенклатуру.

В данном случае необходимо снять признак*Учитывать списание товаров* и заполнить таблицу *Таблица списания товаров*. В данной таблице реквизит *Количество* должен быть заполнен из расчета списания одной продаваемой номенклатурной позиции.

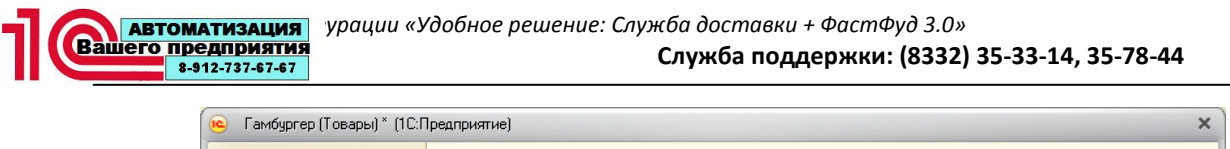

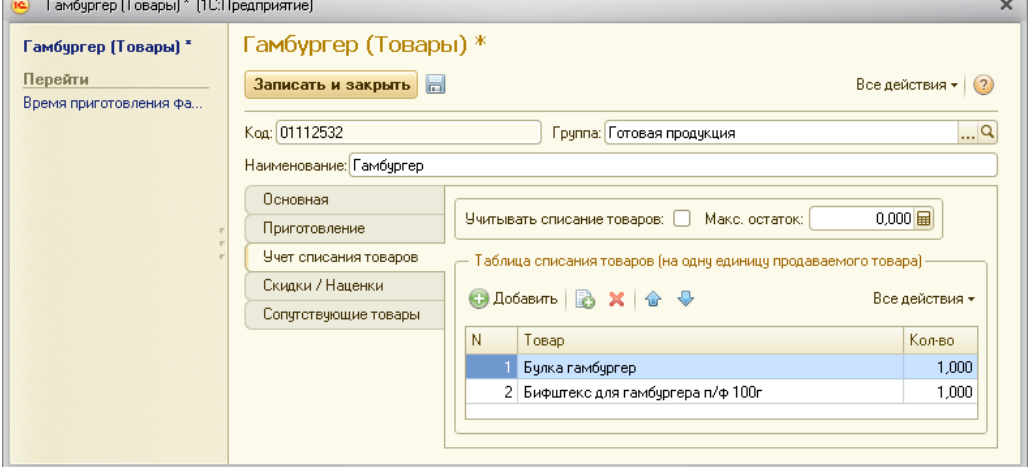

# *Предприятие → Справочники → Товары*→ закладка *Скидки/Наценки*.

На этой закладке настраиваются ограничения скидок и наценок на данную номенклатурную позицию.

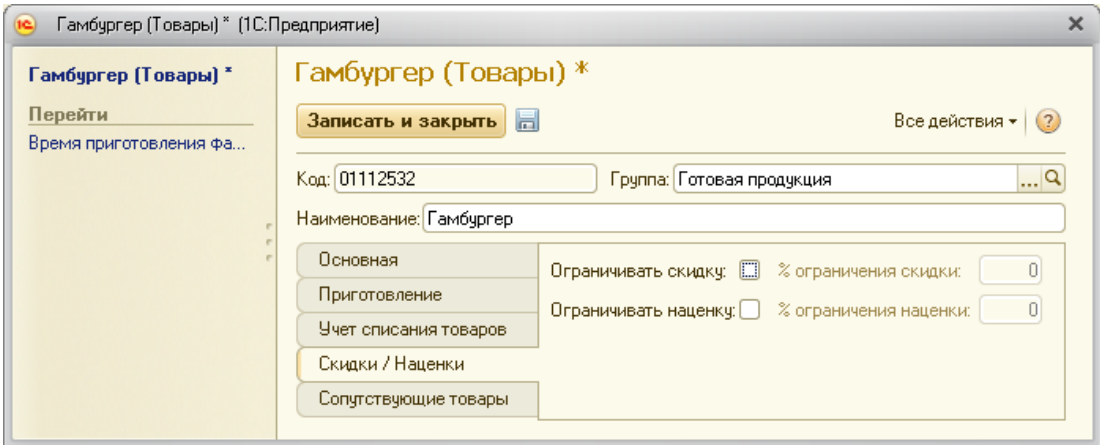

### *Предприятие → Справочники → Товары* **→** закладка*Сопутствующие товары*.

На этой закладке вносятся товары, которые сразу же будут предложены пользователю для выбора, после выбора данной номенклатуры в качестве дополнения, с целью увеличения продаж.

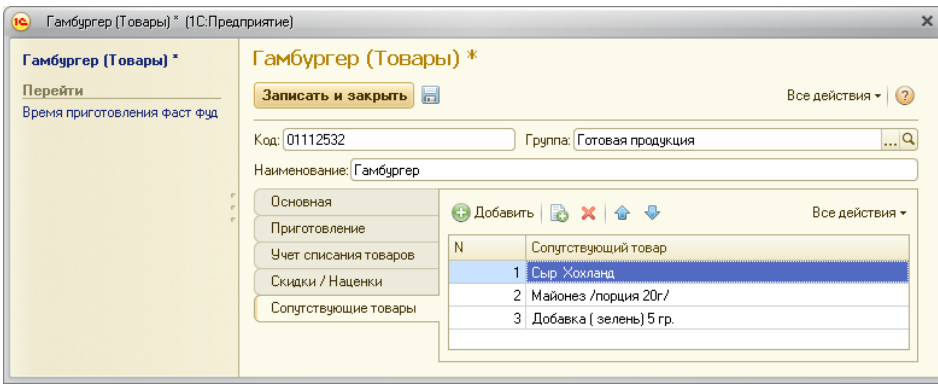

# **Виды меню**

В конфигурации предусмотрена возможность использования нескольких меню. Для хранения списка меню предусмотрен справочник *Виды меню*. Перед созданием нового меню, его необходимо внести в данный список или использовать предопределенный элемент *Основное меню*.

Открыть список видов меню для просмотра и редактирования возможно с правами администратора (*Предприятие → Справочники → Виды меню*).

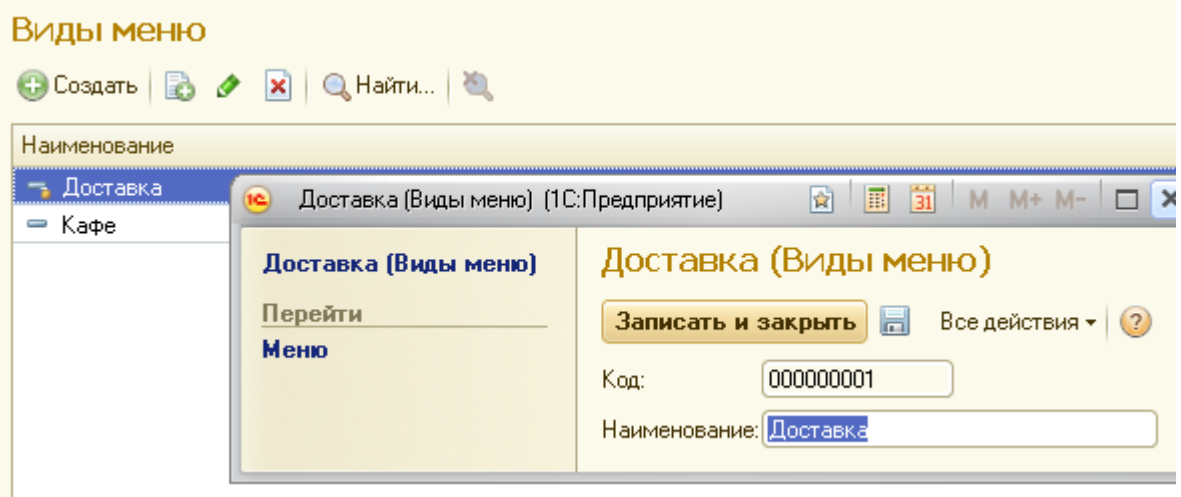

#### **Меню**

Справочник *Меню* служит основным справочником системы для подбора номенклатурных позиций в заказ или в табличную часть рабочего места кассира. Корректировать меню и дополнять его возможно от имени администратора *Предприятие* 

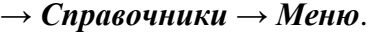

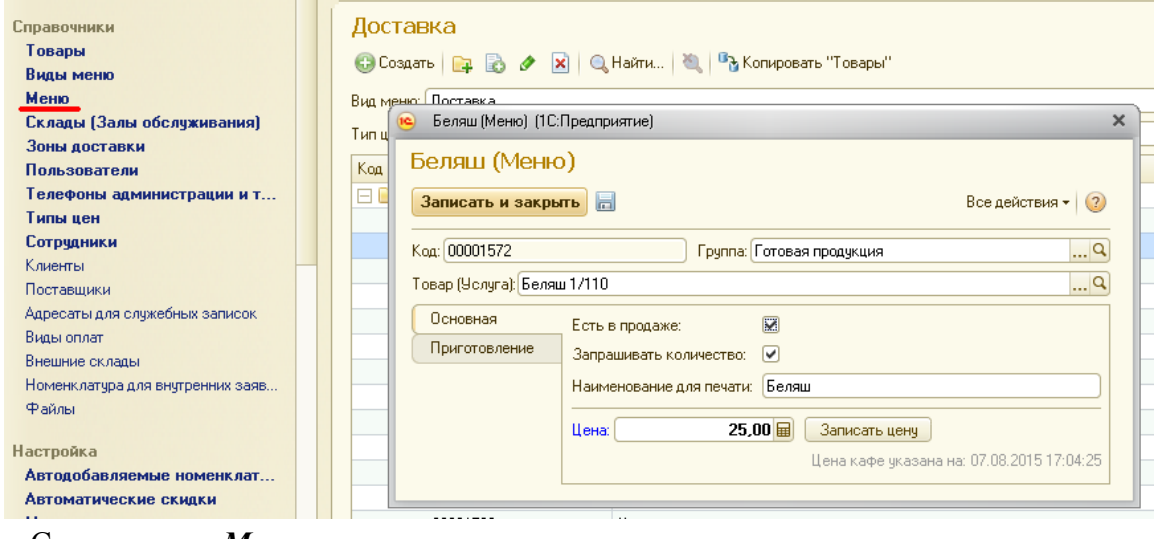

Справочник *Меню* можно автоматически создать на основании справочника «Товары», нажав на кнопку <sup>в</sup>у копировать "Товары"

Интерфейс элемента справочника *Меню* схож по структуре с элементом справочника *Товары*. Единственное отличие состоит в том, что в элементе справочника *Меню*обязательно нужно выбрать реквизит *Товар (Услуга)*. Данный реквизит необходим для определения цен и автоматического заполнения реквизитов на основании элемента справочника *Товары*.

# **Склады (Залы обслуживания)**

Справочник *Склады (Залы обслуживания)* предназначен для организации ведения учета по местам хранения или залам обслуживания.

Открыть справочник *Склады (Залы обслуживания)* можно с правамиадминистратора (*Предприятие → Справочники → Склады (Залы обслуживания)*).

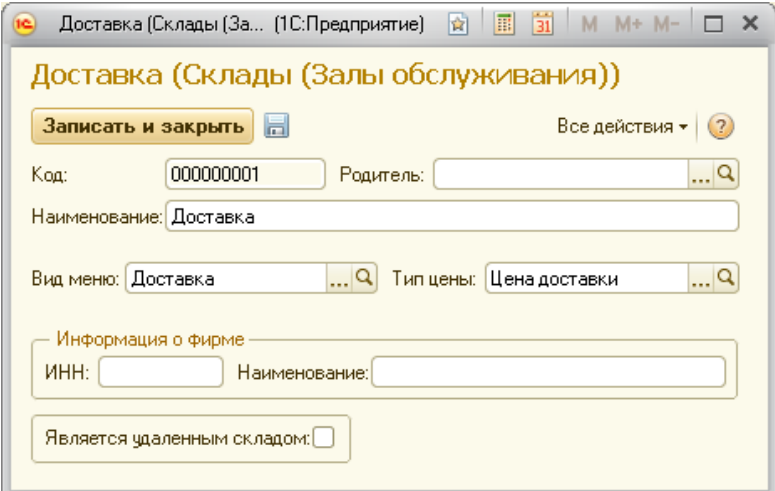

Каждому складу (залу обслуживания) может быть назначен вид меню и тип цен.

Раздел *Информация о фирме* – необходима для печати в документах при реализации товаров со склада.

*Является удаленным складом* – при установке данного признака появляется место для ввода *e-mail удаленного склада*.

Является удаленным складом: [23] е-mail удаленного склада:

#### **Зоны доставки**

Справочник *Зоны доставки* предназначен для разграничения доставки по разным зонам.

Открыть справочник *Зоны доставки* можно с правами администратора (*Предприятие → Справочники → Зоны доставки*).

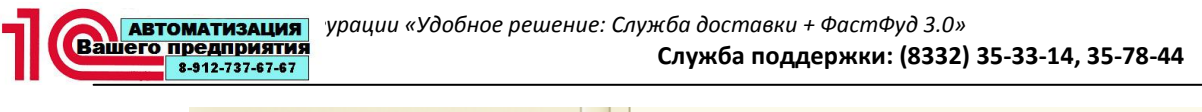

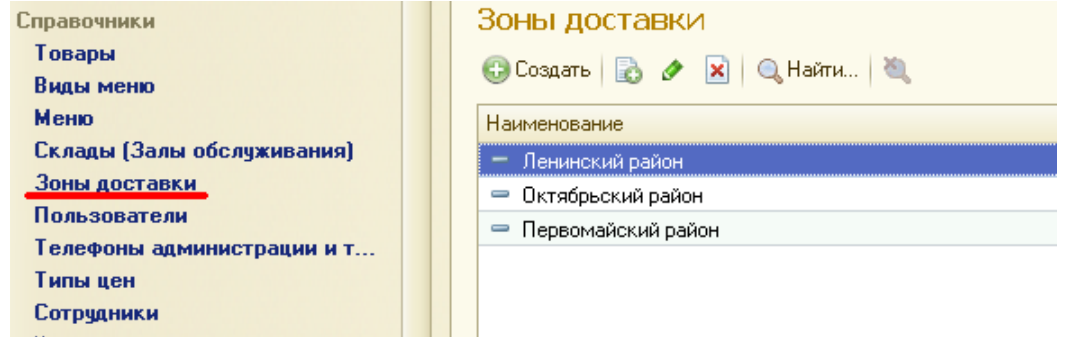

Пример необходимости разграничения на зоны: каждой из зон доставки своя минимальная стоимость заказа и стоимость доставки. А также для некоторых зон существует скидка 5%.

Для создания новой зоны доставки необходимо нажать на кнопку <sup>Создать</sup>, после чего откроется окно *Зоны доставки (Создание)*, которое необходимо развернуть на весь экран для возможности отрисовки зон на карте города.

Для создания новой зоны следует настроить ряд атрибутов.

*Наименование* – название создаваемой зоны.

*Склад*– выбор склада, к которому будет привязана данная зона.

На Форме ввода параметров многоугольника следует задать следующие настройки (или оставить по умолчанию):

- *Цвет заливки*;
- *Уровень прозрачности заливки*;
- *Цвет линии обводки*;
- *Уровень прозрачности обводки*.

Для начала рисования зоны следует нажать кнопку<Добавить> и начать строить зону по точкам. При нажатии на точку выйдет контекстное меню управления построением.

По окончании выделения зоны, следует нажать кнопки<Завершить редактирование> и <Заполнить координаты>. В случае возврата к началу, нужно нажать кнопку <Удалить>.

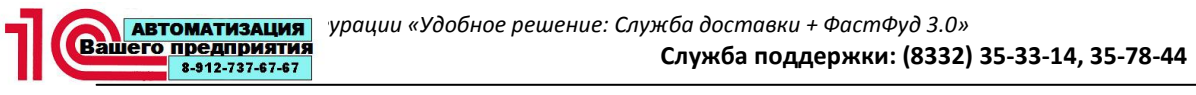

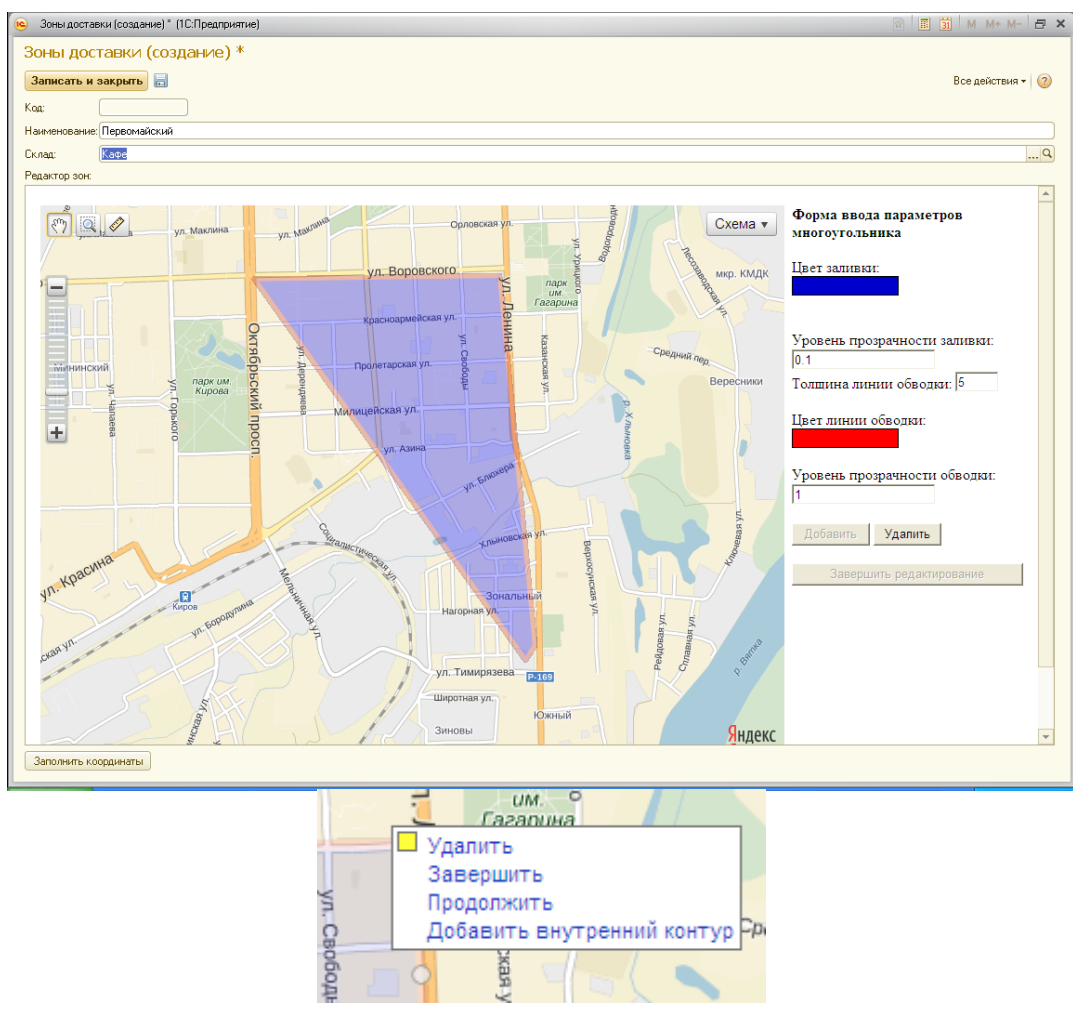

### **Пользователи**

Справочник *Пользователи* предназначен для хранения списка пользователей, работающих в информационной базе.

Открыть справочник *Пользователи* можно с правами администратора (*Предприятие → Справочники → Пользователи*).

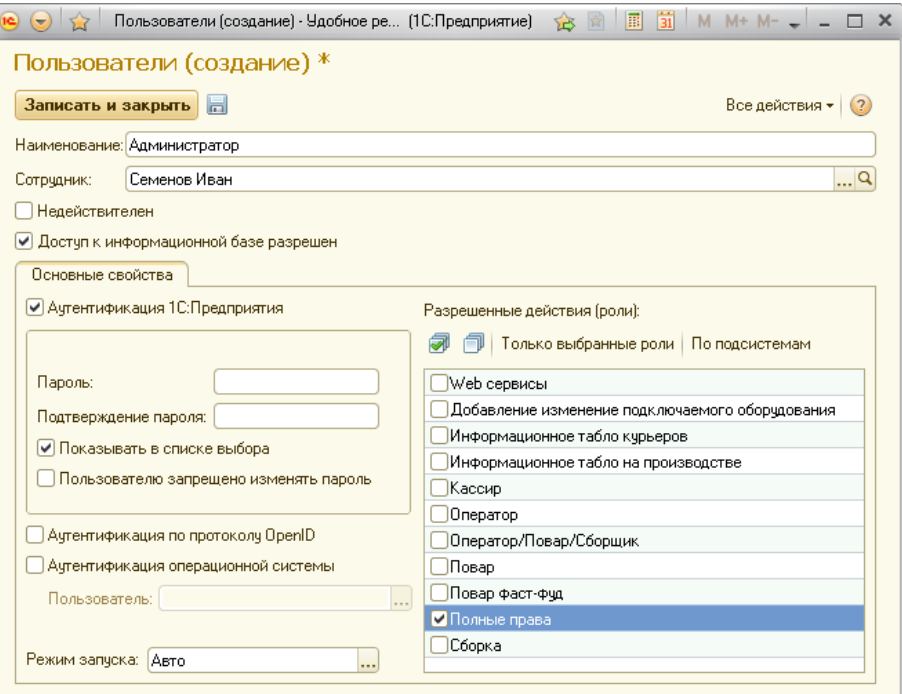

При вводе нового пользователя, на форме необходимо заполнить данные. *Наименование* **–** указывается наименование пользователя.

*Сотрудник* – указывается сотрудник, соответствующий данному пользователю (выбирается из справочника *Сотрудники*).

*Недействителен* – если пользователь по каким-либо причинам более не работает с программой, и в то же время его нельзя удалить из-за наличия ссылок на него из других объектов программы, то рекомендуется установить признак *Недействителен*. Такого пользователя нельзя выбрать, например, как ответственного за документ, и он не отображается в списке пользователей.

*Доступ к информационной базе разрешен*. Для того чтобы пользователь мог работать в программе, ему нужно установить этот признак и задать необходимые свойства: имя, пароль и другие параметры авторизации. Также, необходимо обязательно выбрать хотя бы одну роль (права доступа), которая соответствует возложенным на пользователя обязанностям.

# **Телефоны администрации и техподдержки**

Справочник *Телефоны администрации и техподдержки* предназначен для оперативного отображения контактной информации на случай возникновения вопросов.

Открыть справочник *Телефоны администрации и техподдержки* можно с правами оператора доставки (*Оператор доставки → Телефоны администрации и техподдержки*) и через кнопку на рабочей области списка заказов.

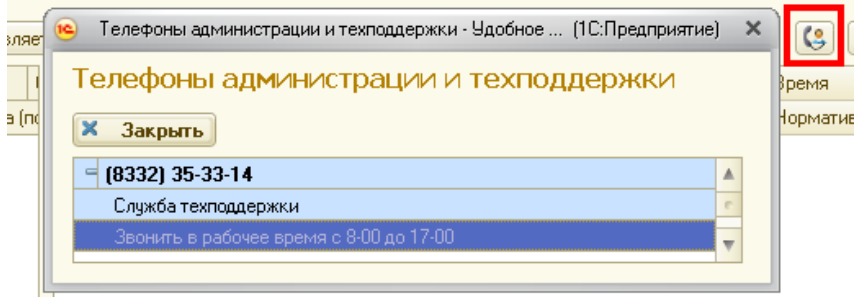

Кроме того, данный справочника можно открыть с правами администратора (*Предприятие → Справочники → Телефоны администрации и техподдержки*).

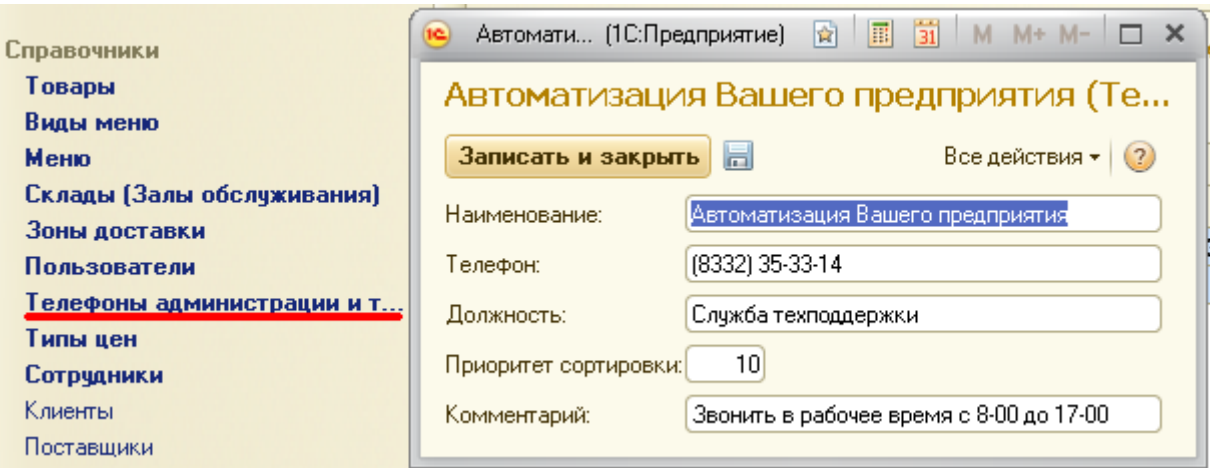

### **Типы цен**

Справочник *Типы цен* предназначен для возможности продаж с разных складов (Залов обслуживания) по разным ценам.

Открыть справочник *Типы цен* можно с правами администратора (*Предприятие → Справочники → Типы цен*).

# **Сотрудники**

Справочник *Сотрудники*предназначен для фиксирования операций сотрудников в информационной базе «Удобное решение: Служба доставки 3.0».

Например, ответственных за приготовление или сборку блюд, а также курьеров.

Сотрудники, не обязательно являются пользователями системы.

Например, курьер выполняет доставку заказа, но непосредственно с информационной базой не работает (исключением является случай, когда курьер работает с мобильным приложением «Удобное решение:Курьерская служба»).

Открыть справочник «Сотрудники» можно с правами администратора (*Предприятие → Справочники → Сотрудники*).

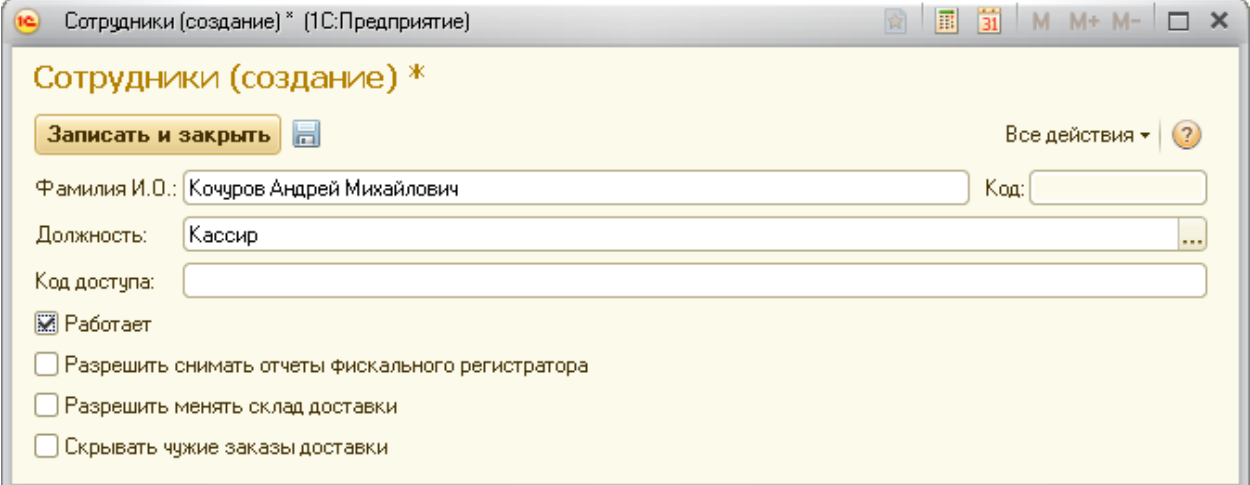

*Фамилия И.О.* – указывается фамилия имя отчество сотрудника.

*Должность* – указывается должность сотрудника. В системе, для выбора, доступны следующие должности: Администратор, Бригадир, Бухгалтер, Кассир, Курьер, Оператор доставки, Оператор сборки, Повар.

*Код доступа*– код для получения доступа к печати кассовых отчетов (отчет с гашением, отчет без гашения, отчет по продажам).

*Работает* – признак, означающий, что данный сотрудник в настоящий момент работает на предприятии. Данный признак используется системой при выборе в заказе работающих курьеров.

*Разрешить снимать отчеты фискального регистратора* – открывает пользователю доступ для печати кассовых отчетов.

*Разрешить менять склад доставки*.Установленный признак разрешает менять склад доставки у нового документа, а в списке заказов видны все незакрытые заказы по всем складам. Отображение минимальных остатков тоже будет по всем складам. Если признак снят, то в списке документы будут видны только по складу, определенному для данного рабочего места в справочнике «Рабочие места».

*Скрывать чужие заказы доставки.* Установленный признак скрывает пользователю заказы, созданные другими пользователями.

#### **Клиенты**

Справочник *Клиенты* предназначен для быстрого ввода в заказ телефонного номера и адреса доставки при выборе клиента, а также учета заказов клиентов.

Открыть справочник *Клиенты* можно с правами администратора (*Предприятие → Справочники → Клиенты*) или оператора доставки (*Оператор доставки → Клиенты*).

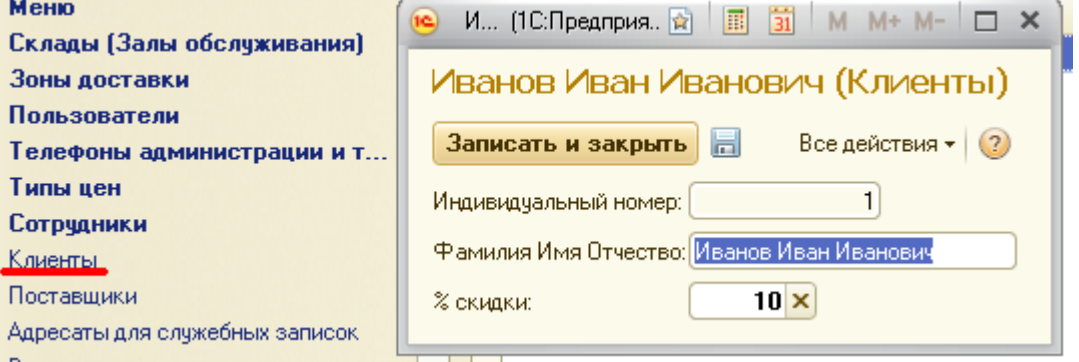

На форме клиента необходимо заполнить реквизит *Фамилия Имя Отчество* и, при необходимости, отредактировать *Индивидуальный номер*.

Кроме того, есть возможность задания индивидуальной скидки клиенту.

В данном справочнике отсутствуют реквизиты *Номер телефона* и *Адрес доставки*, так как один и тот же клиент может позвонить с любого телефонного номера и заказать доставку на любой адрес.

Номера телефонов и адреса доставки фиксируются в регистре сведений *Телефоны, адреса клиентов* при выполнении заказа, а при отмене заказа фиксируются в регистре сведений *Отмены заказов*.

#### **Поставщики**

Справочник *Поставщики* содержит минимальный набор данных (*Код* и *Наименование*) и необходим для определения контрагента в документе *Поступление товаров*.

Открыть справочник «Поставщики» можно с правами оператора доставки (*Оператор доставки → Поставщики*) и администратора (*Предприятие → Справочники → Поставщики*).

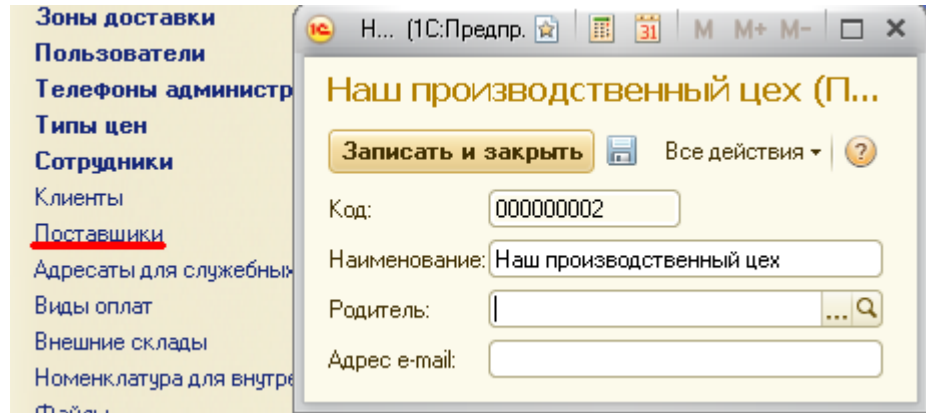

*Родитель* – категория, к которой относится поставщик.

*Адрес e-mail* – используется для отправки заявки поставщику, оформленной документом «Внутренняя заявка».

### **Адресаты для служебных записок**

Открыть справочник *Адресаты для служебных записок*можно с правами администратора (*Предприятие→ Справочники → Адресаты служебных записок*).

Данный справочник необходим дляхранения адресатов, с целью отправки на их адрес служебных записок кассиром, оператором доставки либо администратором.

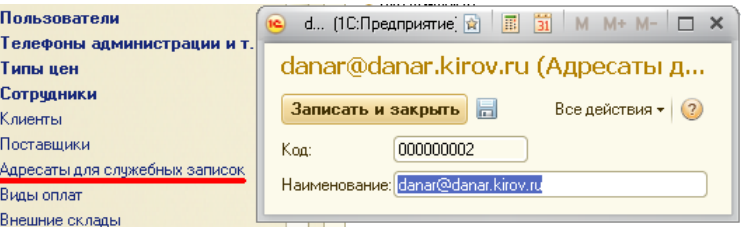

#### **Виды оплат**

Справочник *Виды оплат* предназначен для реализации номенклатурных позиций используя разные варианты оплат.Например: наличные, безналичные, без оплаты, подарочный сертификат.

Реквизит *Код вида оплаты* служит для задания вида оплат на фискальном регистраторе. Если вид оплаты не является предопределенным элементом *Наличные* и указан нулевой код вида оплат, то чек пробиваться на фискальном регистраторе не будет. Например, можно задать вид оплаты*Без оплаты* с кодом вида оплат 0.

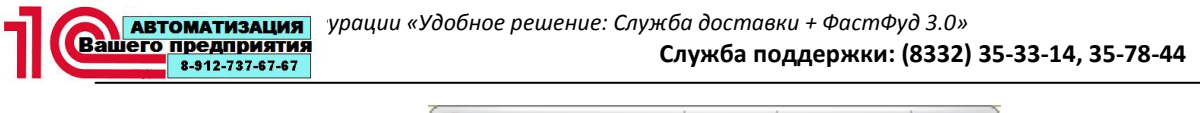

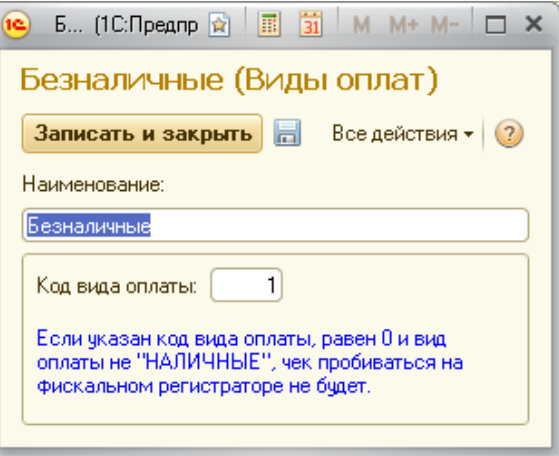

#### **Внешние склады**

Справочник *Внешние склады* необходим для определения внешнего склада.

Открыть справочник *Поставщики* можно с правами оператора доставки (*Оператор доставки → Поставщики*) и администратора (*Предприятие → Справочники → Поставщики*).

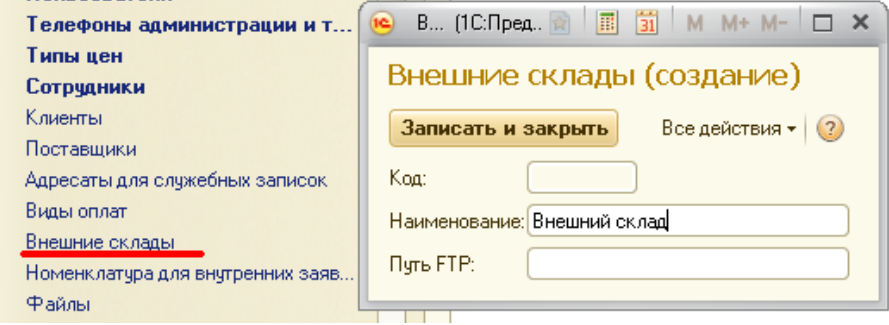

*Наименование*– наименование внешнего склада.

*Путь FTP*– определение пути протокола передачи данных.

#### **Номенклатура для внутренних заявок**

Справочник *Номенклатура внутренних заявок* необходим для определения списка номенклатурных позиций, которые в дальнейшем будут участвовать во внутренней заявке.

Открыть справочник *Номенклатура внутренних заявок* можно с правами оператора доставки (*Оператор доставки → Номенклатура внутренних заявок*) и администратора (*Предприятие → Справочники → Номенклатура внутренних заявок*).

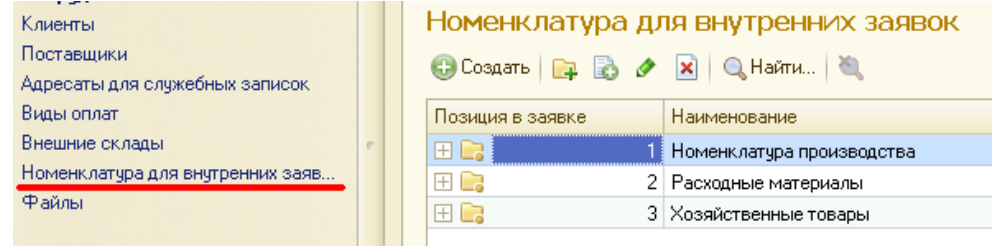

Справочник *Файлы* служит для хранения картинок, загруженных через справочник *Товары*.

Открыть справочник *Файлы*можно с правами администратора (*Предприятие → Справочники → Файлы*).

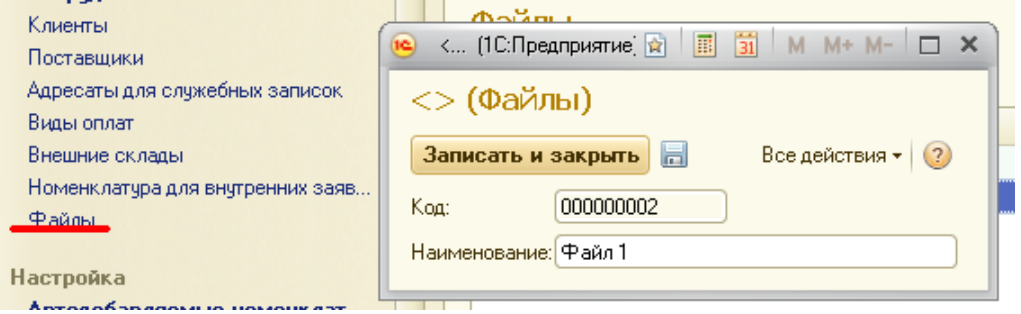

# **Документы**

# **Инвентаризация товаров**

Документ *Инвентаризация товаров* предназначен для оперативного определения и корректировки фактического наличия товаров.

Интерфейс формы документа разработан таким образом, чтобы была возможность удобной работы, используя сенсорный монитор.

| Инвентаризация товаров 74278 от 14.01 (1С:Предприятие) $\hat{B}$ <b>a B B B B B B B</b><br>$\left( -\right)$ |                         |               |  |                |                |    |             |
|----------------------------------------------------------------------------------------------------|-------------------------|---------------|--|----------------|----------------|----|-------------|
| Инвентаризация товаров 74278 от 14.01.2013 0:00:00                                                           |                         |               |  |                |                |    |             |
| Провести и закрыть           Провести   ● Ввестидату<br>Все действия • (?)                                   |                         |               |  |                |                |    |             |
| Дата: 14.01.2013 0:00:00<br>74278<br>串<br>Номер:<br>Дата начала смены:<br>$\sim 10^{-1}$ and $\sim 10^{-1}$  |                         |               |  |                |                |    |             |
| Q<br>Доставка<br>Склад:                                                                                      |                         |               |  |                |                |    |             |
|                                                                                                    |                         |               |  |                |                |    |             |
| 0<br>Добавить<br>Выбрать сменч<br>×                                                                          |                         |               |  |                |                |    |             |
| N                                                                                                    | Товар                   | Кол-во (факт) |  |                |                |    |             |
| 1                                                                                                    | Бифштекс для гамбургера | 26,000        |  |                |                |    | Сброс       |
|                                                                                                    | 2 Булка гамбургер       | 26,000        |  |                |                |    |             |
|                                                                                                    | Бифштекс Гулливер       | 57,000        |  |                | 8              | 9  |             |
| 4                                                                                                    | Булка Гуливер           | 57,000        |  |                |                |    |             |
| 5                                                                                                    | Булка Хот-Дог с/к       | 27,000        |  |                |                |    |             |
| 6                                                                                                    | Сосиска Молочная        | 27.000        |  | 4              | 5              | 6  |             |
| 7                                                                                                    | Булка Хот-Дог 50г       | 56,000        |  |                |                |    | B           |
| 8                                                                                                    | Сосиска Чешская         | 26,000        |  |                | $\overline{2}$ | 3  | B<br>Ō<br>Д |
| я                                                                                                    | Беляш 1/110             | 52.000        |  |                |                |    |             |
| 10 <sub>1</sub>                                                                                              | Котлета по-киевски      | 53,000        |  |                |                |    |             |
| 11                                                                                                    | Сыр Хохланд             | 286,000       |  | л              | 0              | 00 |             |
|                                                                                                    | 12 Майонез Провансаль   | 16,200        |  |                |                |    |             |
|                                                                                                    | 25.467<br>$13$ Couc.    |               |  | Ввести счетчик |                |    |             |
| $\overline{0}$<br>Счетчик:                                                                                   |                         |               |  |                |                |    |             |
| Исполнитель: Администратор                                                                                   |                         |               |  |                |                |    |             |

*Склад* **–** определяет место хранения, на котором проводится инвентаризация.

При нажатии на кнопку **Вероя происходит добавление номенклатурной** позиции.

Кнопка  $\begin{array}{c} \mathbf{x} \\ \hline \end{array}$ удаляет текущую строку в табличной части документа.

Кнопки **Позволяют** перейти на следующую или предыдущую строку соответственно.

Цифровая клавиатура, расположенная в правой части позволяет удобным образом ввести фактическое количество текущей номенклатурной позиции.

При проведении документа *Инвентаризация товаров*, остатки номенклатуры устанавливаются в соответствии с составом и количеством, заполненным в табличной части этого документа. А если табличная часть будет пустой, то система обнулит все остатки номенклатуры на дату документа.

Кнопка<Выбрать смену>**–** используется для выбора смены, в которую производится инвентаризация.

Кнопка<Ввести счетчик> и поле счетчик **–**предназначена для ввода данных со счетчиков (например, с кофейного аппарата).

#### **Поступление товаров**

Документ *Поступление товаров* предназначен для оперативного отражения поступлений товаров, по которым отслеживаются минимальные остатки, т.е. у элемента справочник *Товары* установлен признак*Учитывать списание товаров*.

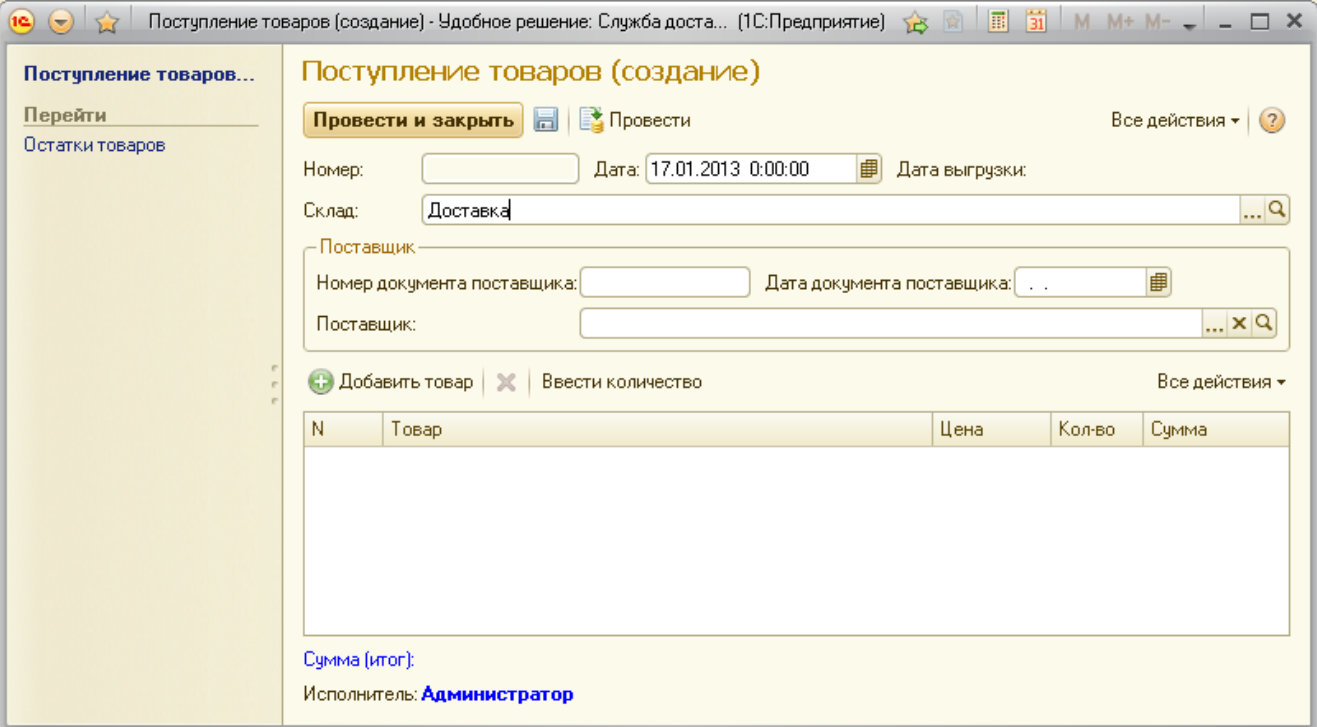

В форме документа предусмотрены следующие реквизиты:

**• Склад** – место хранения, на который будет осуществлено поступление товаров;

*Номер документа поставщика* – номер первичного документа поставщика, на основании которого осуществляется поступление;

*Дата документа поставщика* – дата первичного документа поставщика, на основании которого осуществляется поступление;

*Поставщик* – название поставщика или производственного склада. Данный реквизит выбирается из справочника «Поставщики»;

*Табличная часть документа*– описывает, какие номенклатурные позиции будут оприходованы данным документом. В данной табличной части обязательным для заполнения являются реквизиты *Товар* и *Количество*.

Также, при нажатии на кнопку<Добавить товар> можно добавить новую номенклатурную позицию.

Нажатием на кнопку **\*** текущую строку табличной части документа можно удалить.

А при нажатии на кнопку<Ввести количество> открывается форма цифровой клавиатуры, используя которую можно редактировать количество номенклатуры.

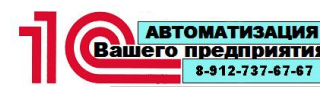

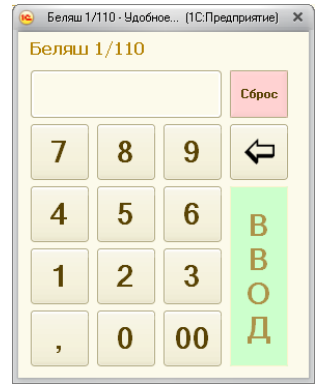

### **Списание товаров**

Документ *Списание товаров* используется в случае, когда при инвентаризации оказалась недостача товаров на складе (разница между учетным и фактическим количеством), следовательно, эту разницу нужно списать.

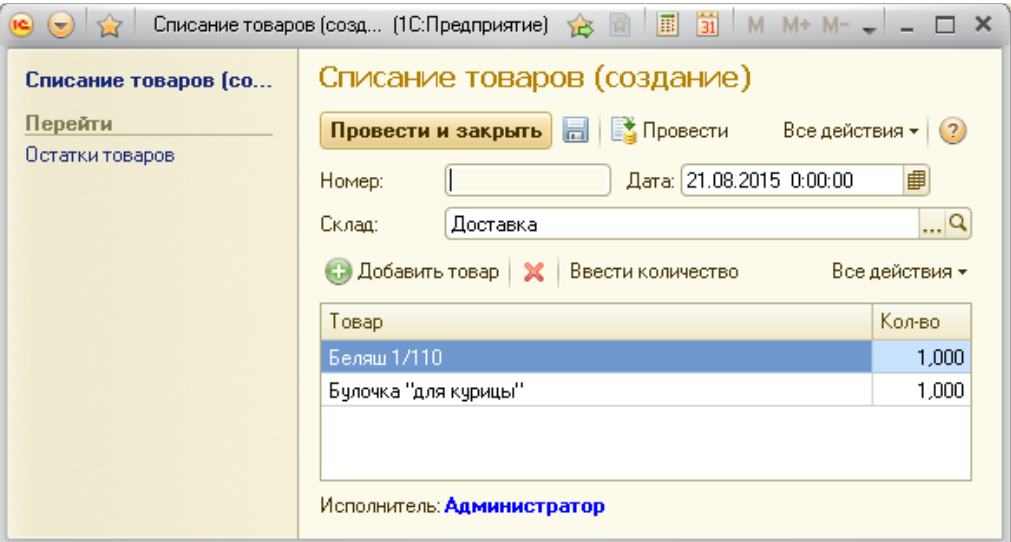

#### **Инкассация курьеров**

Документ *Инкассация курьеров* предназначен для определения текущей задолженности курьеров перед предприятием, образовавшейся в ходе получения от клиентов денежных средств за доставленный заказ.

При заполнении и проведении данного документа, происходит погашение задолженности курьеров перед предприятием на сумму заказов, заполненных в его табличной части.

Открыть список возможно с правами оператора доставки (*Оператор доставки → Инкассация курьеров*) или администратора (*Предприятие→Документы → Инкассация курьеров*).

Список документов *Инкассация курьеров*разделен на две части. В левой части расположены документы инкассации, а в правой список текущей задолженности курьеров.

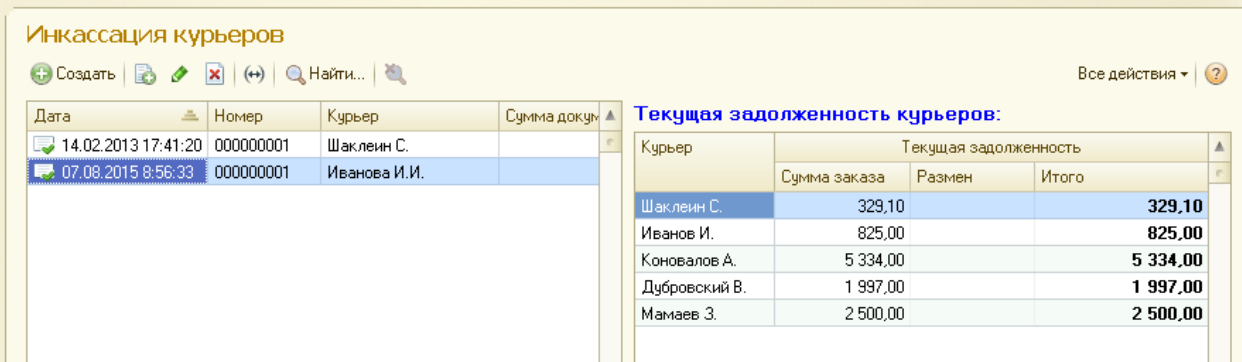

В форме документа *Инкассация курьеров* необходимо выбрать реквизит*Курьер*.

При нажатии на кнопку<Заполнить выполненные заказы> система заполнит табличную часть выполненными заказами, по которым у курьера имеется задолженность перед предприятием.

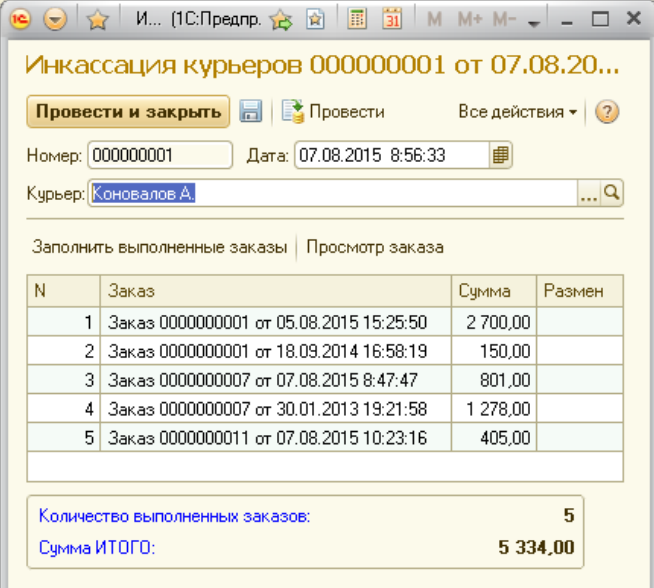

Также, при нажатии на кнопку <Просмотр заказа> можно посмотреть текущий заказ в табличной части документа.

#### **Установка цен**

Установка цен в конфигурации «Удобное решение: Служба доставки + ФастФуд 3.0» происходит с помощью документа *Установка цен*.

Данный документ устанавливает цену для номенклатурных позиций, указанных в табличной части документа, с выбранным типом цены.

Открытие журнала документов *Установка цен* возможно с правами администратора (*Предприятие → Документы → Установка цен*).

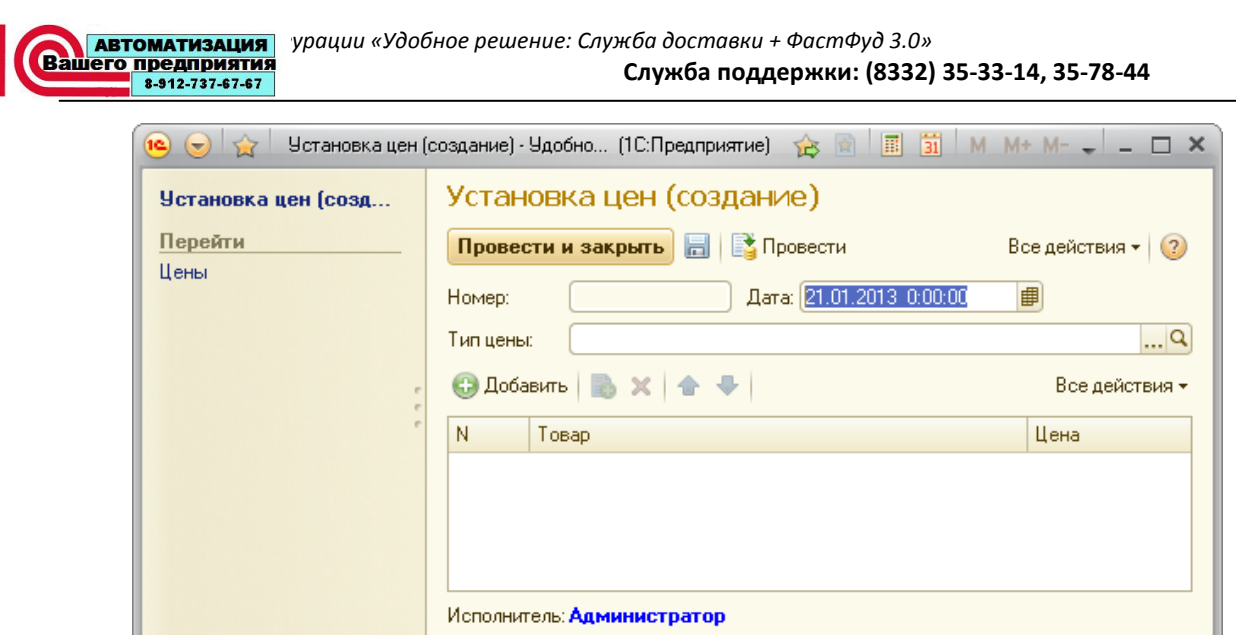

#### **Перемещение товаров**

Открытие журнала документов *Перемещение товаров* возможно с правами оператора доставки (*Оператор доставки → Перемещение товаров*) и администратора (*Предприятие → Документы → Перемещение товаров*).

Служит для перемещения товаров на внешние склады, если таковые были определены в соответствующем справочнике(см. «Справочники/Внешние склады» данного руководства).

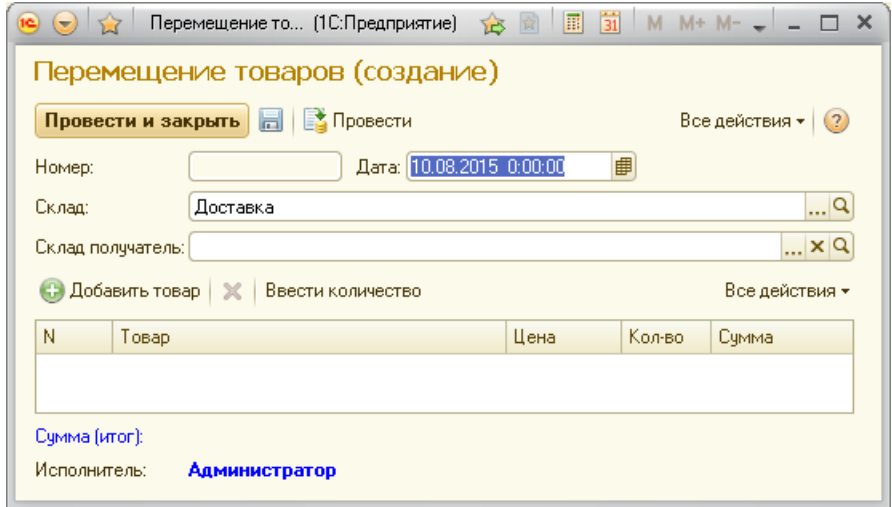

#### **Служебная записка**

Открытие журнала документов *Служебная записка* возможно с правами оператора доставки (*Оператор доставки → Служебная записка*), кассира Фаст-Фуда (*Сервис → Служебные записки*) и администратора (*Предприятие → Документы → Служебная записка*). Отправка служебной записки возможна при условии, что были введены необходимые данные *Входящего почтового адреса* **(***Предприятие → Настройка параметров → Обмен данными***).**

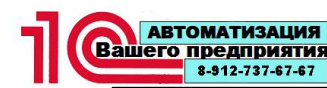

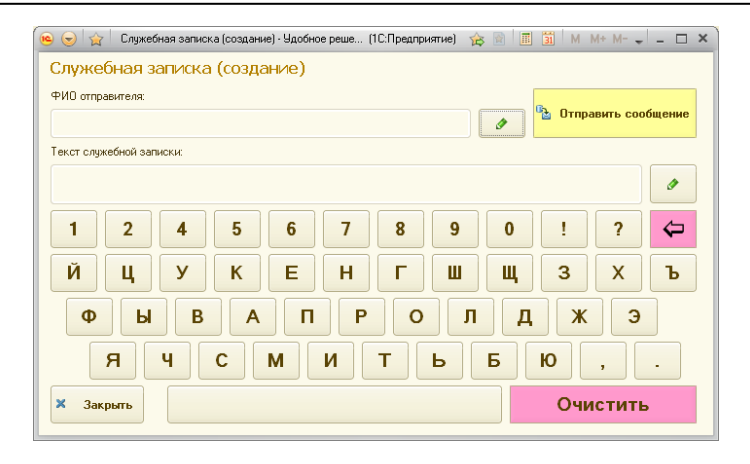

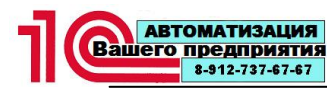

# **Сервис**

# **Адресный классификатор**

Для однозначной идентификации адресов клиентов, система использует адресный классификатор.

Открыть форму загрузки адресного классификатора можно с правами администратора (*Предприятие → Сервис → Адресный классификатор*).

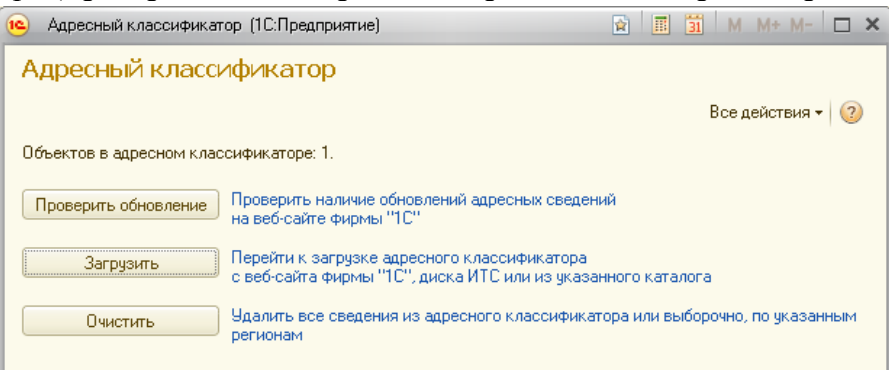

При нажатии на кнопку<Проверить обновление> система проверит наличие обновлений адресного классификатора на веб-сайте фирмы «1С».

При нажатии на кнопку<Загрузить> система предложит выбрать регионы, по которым необходимо загрузить адреса, а также источник загрузки.

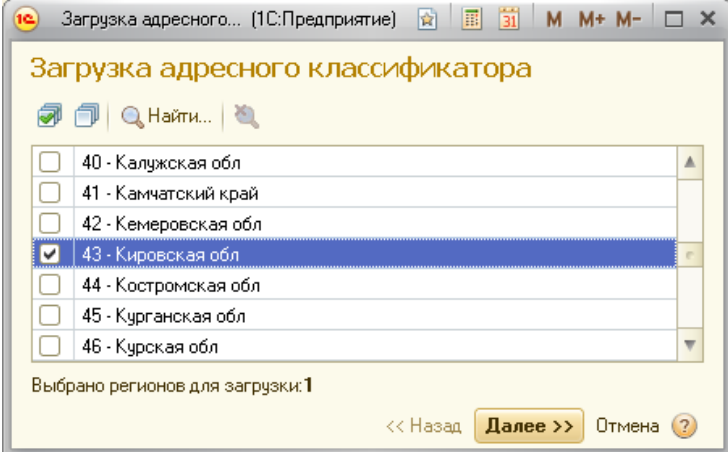

А также, источник загрузки. Доступны три варианта, откуда будут загружаться адресные сведения: с сайта «1С», с диска информационно-технологического сопровождения (ИТС), или из файлов, полученных каким-либо способом от ГНИВЦ ФНС РФ.

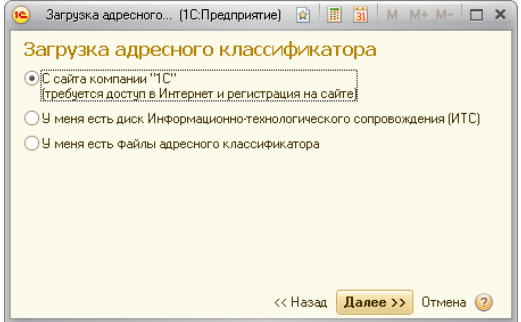

Для загрузки адресного классификатора с сайта «1С» необходим доступ в сеть Интернет, а также данные регистрации на [сайте поддержки пользователей](http://users.v8.1c.ru/)  [1С:Предприятие](http://users.v8.1c.ru/) (код пользователя и пароль).

В случае если выбран вариант загрузки с диска ИТС, необходимо указать локальный или сетевой путь, по которому располагается диск ИТС.

В последнем варианте необходимо самостоятельно загрузить файлы адресного классификатора с сайта ГНИВЦ ФНС РФ, распаковать их в каталог на своем компьютере и указать путь к этому каталогу.

# **Закрытие смены**

Форма *Закрытие смены* предназначена для выполнения операций по закрытию смены и печати отчетов для склада (Зала обслуживания), закрепленного за данным рабочим местом.

Открыть данную форму можно с правами оператора доставки (*Оператор доставки → Сервис → Закрытие смены*) или с правами администратора (*Предприятие → Сервис →Закрытие смены*).

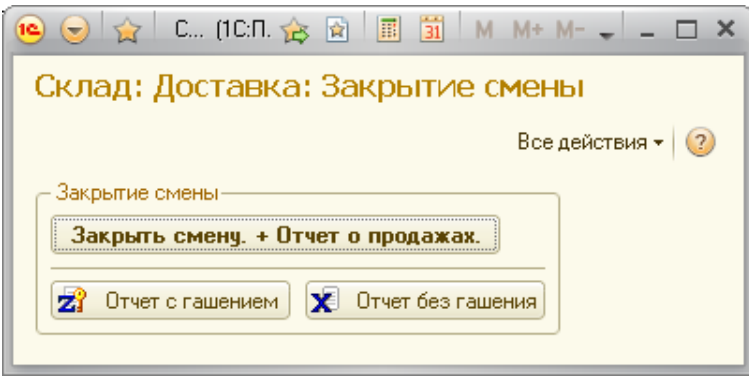

Нажатием на кнопку **Закрыть смену. + Отчет о продажах.** происходит закрытие смены. В процессе закрытия смены происходит:

- внесение даты и времени закрытия смены в регистр сведений *Смены*;
- выгрузка отчета о продажах в каталог, определенный в настройках системы;

печать отчета о продажах на фискальном регистраторе или вывод отчета о продажах в окно сообщений, если фискальный регистратор в системе не установлен.

Кнопки  $\mathbf{X}$  Отчет без гашения  $\mathbf{z}_i$  Отчет с гашением предназначены для печати на фискальном регистраторе отчета без гашения и отчета с гашением, соответственно.

# **Настройка кнопок товаров**

Для оперативного ввода номенклатурных позиций в документе *Заказ* и рабочем месте кассира фаст-фуда, пользователь по своему усмотрению может настроить «горячие» кнопки.

Открыть данную настройку можно с правами администратора (*Предприятие → Сервис → Настройка кнопок товаров*).

летоматизация урации «Удобное решение: Служба доставки + ФастФуд 3.0»<br>**Вашего предприятия (8332)**<br>**Служба поддержки: (8332) Служба поддержки: (8332) 35-33-14, 35-78-44**

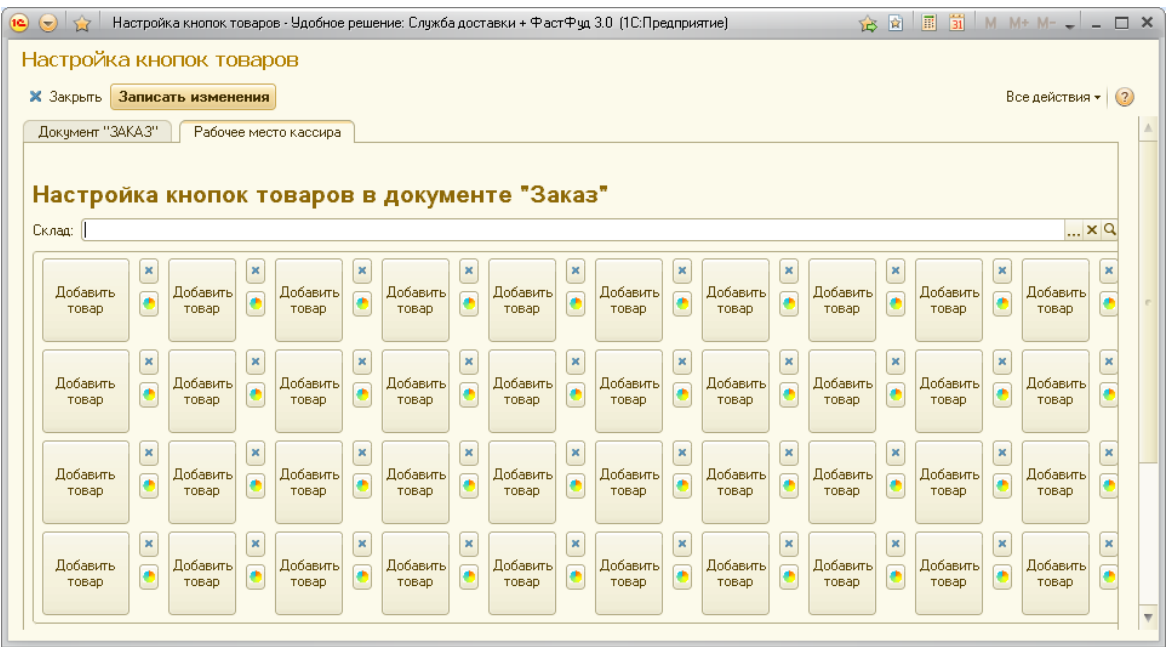

Данная форма предназначена для настройки «горячих» кнопок, как в документах *Заказ*, так и на рабочем месте кассира.

Реквизит *Склад (Зал обслуживания)*определяет, для какого склада или зала обслуживания будет использоваться данная настройка.

Назначение кнопке нужной номенклатурной позиции осуществляется нажатием на нее.

*ВАЖНО! В качестве номенклатурной позиции возможен выбор номенклатурных групп, что позволяет, при продаже, быстрее выбрать необходимую номенклатуру.*

Снятие с кнопки номенклатурной позиции осуществляется нажатием на кнопку  $\vert \cdot \vert$ . При этом, кнопка в документе *Заказ* и на рабочем месте кассира будет недоступна для нажатия.

В системе предусмотрено назначение на кнопки цветов. При нажатии на кнопку пользователь может по своему усмотрению назначить желаемый цвет кнопки.

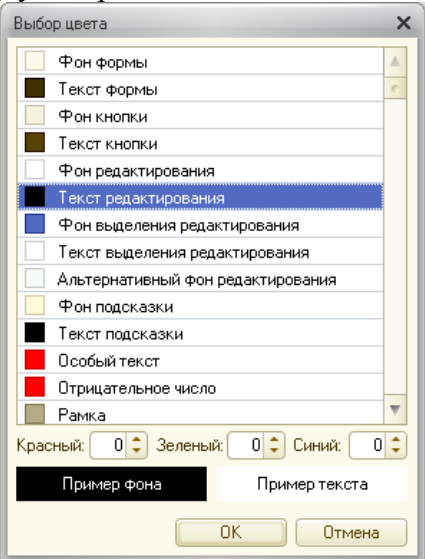

Пользователь может выбрать цвет из предложенного списка или подобрать, используя числовые значения палитры *Красный*, *Зеленый* и *Синий*. При нажатии на кнопку <ОК>, система запомнит выбранный цвет. При нажатии на кнопку <Отмена>, система восстановит стандартный цвет.

При нажатии на кнопку**<**Записать изменения>, формы *Настройка кнопок товаров*, произойдет запись в базу данных сделанных изменений.

### **Нормативное время**

Нормативное время выполнения статусов необходимо для фиксации просрочек времени выполнения заказа на каждом из этапов, для их дальнейшего анализа руководством предприятия.

Открыть настройку можно с правами администратора (*Предприятие → Сервис → Нормативное время*).

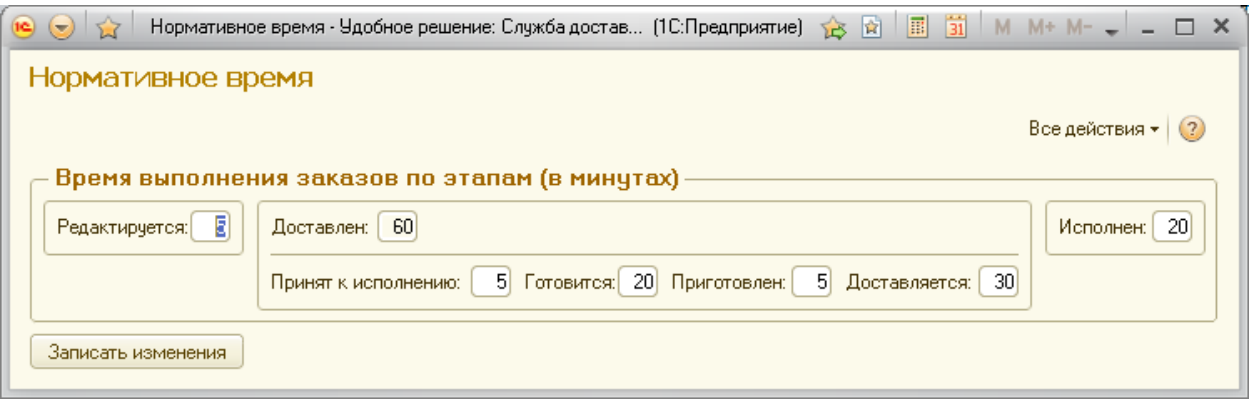

В процессе работы с документом «Заказ» пользователи переводят данный документ в разные состояния (статусы).

Статусы выполнения заказа разбиты на следующие этапы:

*Редактируется*. В данном статусе находится заказ с момента открытия документа для внесения в него информации о клиенте, номенклатурных позициях, заказанных клиентом, до момента отправки заказа на производство или сборку.

*Принят к исполнению*. Данный статус определяет время с момента отправки оператором доставки заказа на производство до момента начала его приготовления. По сути, данный статус определяет время простоя заказа с момента принятия заказа от клиента до момента начала приготовления.

- *В работе*. Происходит приготовление и сборка заказа.
- *Приготовлен*. Заказ приготовлен и ожидает отправки.
- *Доставляется*. Заказ доставляется курьером клиенту.

*Доставлен*. Данный статус определяет интервал времени с момента принятия заказа оператором, до момента доставки клиенту.

- *Исполнен*. Заказ исполнен.
- *Отменен*. Заказ не был исполнен по какой-то причине.

*Отменен курьером*. Заказ не был исполнен по какой-то причине и отменен курьером через мобильное приложение «Удобное решение: Курьерская служба». Окончательный перевод данного статуса в статус *Отменен* выполняет пользователь с правами оператора.

В форме настройки нормативного времени важно отметить следующее:

Так как статус *Доставлен* определяется с момента принятия заказа оператором до момента его доставки клиенту, то время статуса *Доставлен* равно сумме времени исполнения статусов *Принят к исполнению*, *Готовится*, *Приготовлен*, *Доставляется*.

Время по статусу*Доставляется* является время, затраченное курьером на доставку заказа к клиенту.

Время по статусу *Исполнен* является время, затраченное курьером на возвращение от клиента обратно.

#### **Обмен данными**

Форма обмена данными предназначена для загрузки справочника товаров и выгрузки отчета о продажах в текстовом формате «ШТРИХ-М». Открыть эту форму можно с правами администратора (*Предприятие → Сервис → Обмен данными*).

Перед загрузкой справочника товаров необходимо определить путь и имя файла загрузки, которое задается в форме *Настройка параметров системы*(*Предприятие → Сервис → Настройка параметров системы → Общие настройки).*

Также, необходимо задать реквизиты *Тип цены* и *Вид меню*.

На закладке *Загрузка товаров* при нажатии на кнопку <Загрузка справочника товаров> произойдет загрузка товаров в справочник *Товары*, а также сформируется справочник меню, заданного в форме вида меню, и создастся и проведется новый документ *Установка цен*, с заданным в форме типом цен и загружаемой номенклатурой.

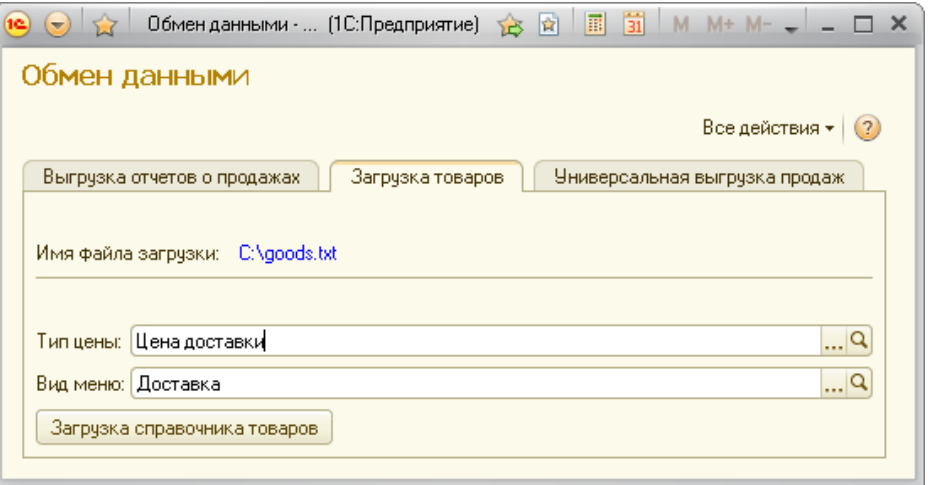

На закладке *Выгрузка отчетов о продажах* при нажатии на кнопку <Выгрузка отчетов о продажах>, будет сформирован файл в формате «ШТРИХ-М», в котором будут отражены продажи за период с *Начало интервала* по *Конец интервала*. Сформированный файл будет сохранен в соответствии с заданными настройками выгрузки отчетов о продажах (*Предприятие → Настройка → Пути выгрузки отчетов о продажах***).**

Помимо выгрузки отчета о продажах будет выгружен файл с данными инвентаризации по складу.

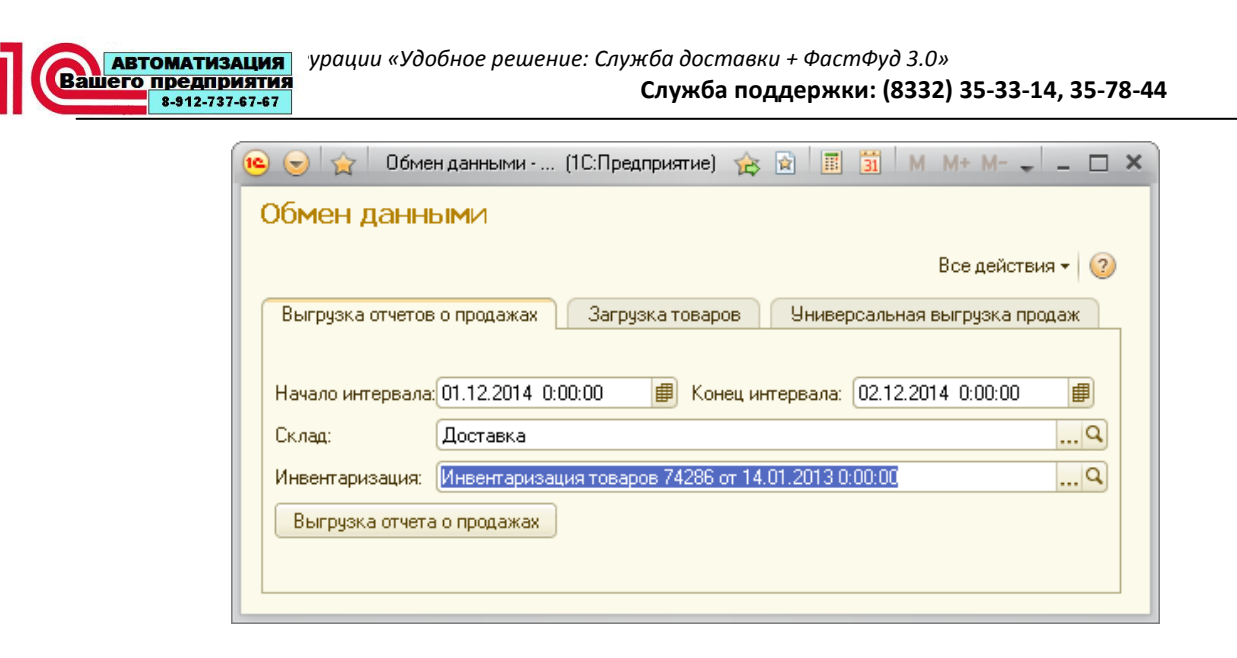

Для выгрузки в типовые конфигурации, предусмотрена универсальная выгрузка продаж, которая настраивается на вкладке *Универсальная выгрузка продаж*.

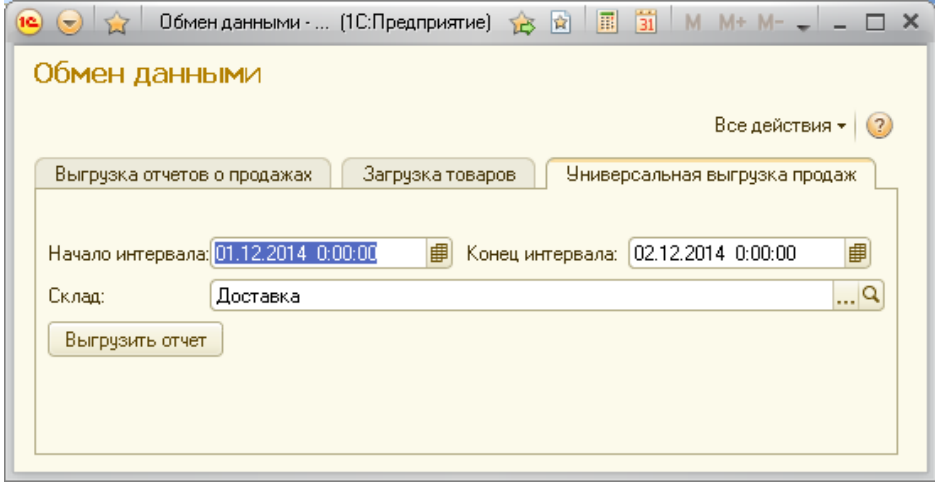

# **Настройка**

#### **Автодобавляемые номенклатурные позиции**

Использование автодобавляемых номенклатурных позиций удобно в случаях, когда необходимо автоматически добавить одну или несколько номенклатурных позиций, при выполнении какого-то условия.

*Пример №1.*

Необходимо в заказ включить услугу по доставке, если сумма заказа менее 300 рублей.

*Пример №2.*

При покупке двух бутылок газировки и гамбургера, вы получаете в подарок «Хотдог».

*Пример №3.*

Если сумма заказа больше 500 рублей, вы получаете в подарок мягкую игрушку. *Пример №4.*

При покупке трех любых пицц, вы получаете пиццу с курицей в подарок.

*Важно! Автоматически и ручные скидки на автодобавляемые номенклатурные позиции не применяются.*

Открыть настройку можно с правами администратора (*Предприятие → Настройка → Автодобавляемые номенклатурные позиции*).

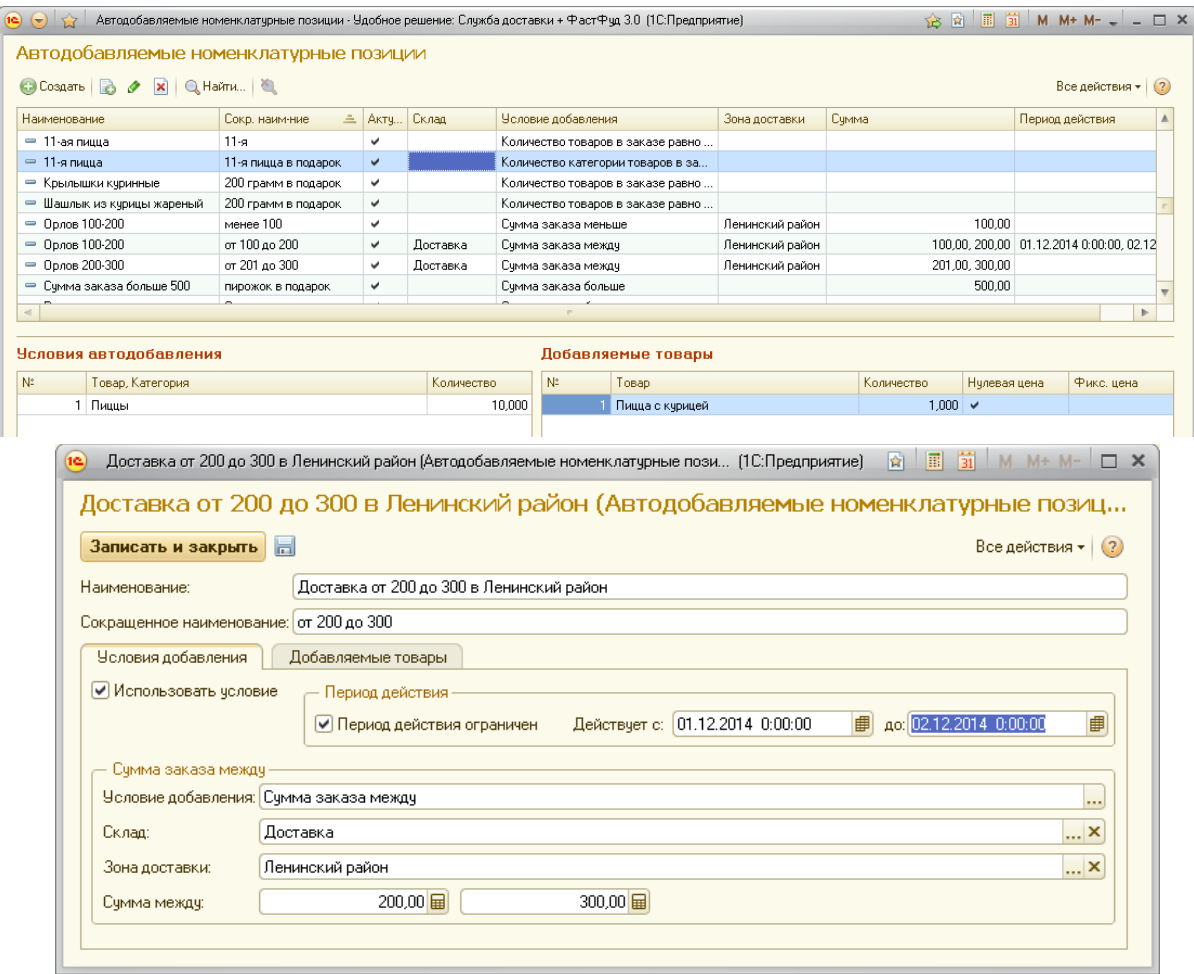

Реквизит *Сокращенное наименование* служит для добавления к наименованию продаваемого товара, по какой причине данная номенклатурная позиция была автоматически добавлена в заказ.

На примере показано, что к наименованию автодобавляемой позиции *Хот-Дог* система дописала сокращенное наименование*Две колы+Гамбургер*.

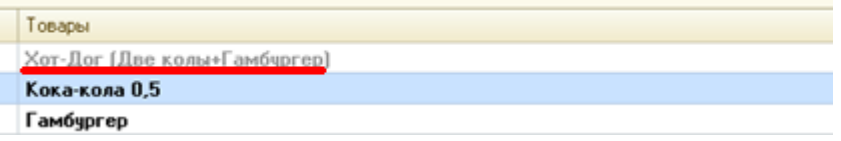

Если признак*Использовать условие* включен, то данное условие будет анализироваться системой для автоматического добавления номенклатурных позиций.

Если автотобавляемая позиция с ограниченным сроком действия, то необходимо установить галочку *Период действия ограничен* и указать период начала и окончания действия.

Реквизит *Условие добавления* предназначен для определения условия добавления номенклатурных позиций.

В системе предусмотрены следующие условия:

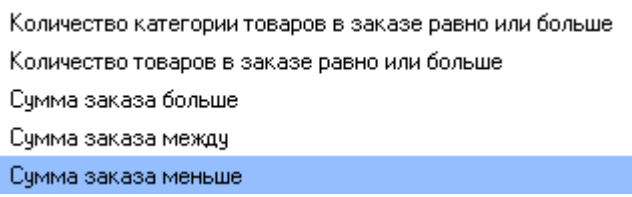

Если необходимо ограничить область применения складом или зоной доставки, то необходимо заполнить реквизиты *Склад*или *Зона доставки*.

Если выбрано условие *Количество товаров в заказе равно или больше* или *Количество категории товаров в заказе равно или больше*, то необходимо соответственно заполнить табличную часть *Количество товаров в заказе равно или больше*номенклатурными позициями или категориями номенклатуры и анализируемым количеством.

При условиях, когда анализируется сумма заказа, нужно заполнить реквизиты *Сумма*.

На закладке*Добавляемые позиции*, заполняются номенклатурные позиции и количества, которые, при выполнении условия, будут автоматически добавлены в табличную часть. Если в строке табличной части установлен признак *Нулевая цена*, то данная позиция будет бесплатной. Также, можно задать фиксированную цену номенклатурной позиции. Если в табличной части снят признак *Нулевая цена* и не установлена *Фиксированная цена*, то цена номенклатурной позиции будет браться из регистра цены по текущему складу.

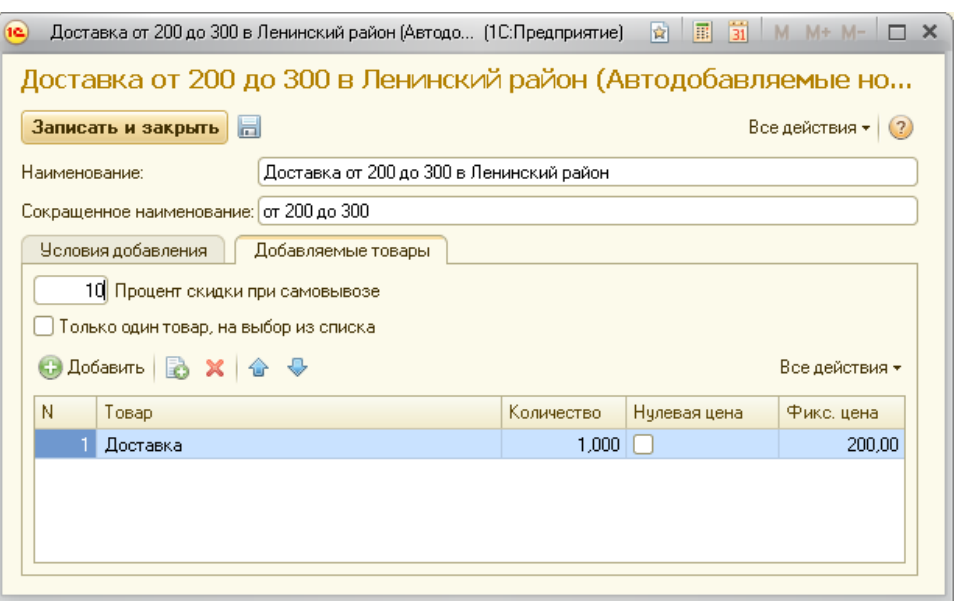

Если установлен признак*Только один товар, на выбор из списка*, то при выполнении условий, в области горячих кнопок дополнительно будет отображаться список товаров для выбора пользователю. Список будет отображаться до тех пор, пока пользователь не выберет один товар из списка, либо условие автодобавляемой позиции перестанет выполняться.

### *Пример №1.*

При выборе пиццы, в подарок любой пирожок (с вареньем, с картошкой, с мясом).

Реквизит *Процент скидки при самовывозе* используется тогда, когда дополнительно необходимо предоставить скидку на автодобавляемую позицию при самовывозе.

#### *Пример №2.*

Сумма доставки 100 рублей, при самовывозе 0 рублей.

#### **Автоматические скидки**

Открыть настройку автодобавляемых скидок можно с правами администратора (*Предприятие → Настройка → Автодобавляемые номенклатурные позиции*).

Справочник *Автоматические скидки* предназначен для автоматического назначения скидок, при выполнении заданных условий.

Данный справочник удобно использовать при проведении акций.

Если условиям удовлетворяют несколько автоматических скидок, то система выбирает максимальную скидку.

*Важно! Автоматические скидки на автодобавляемые номенклатурные позиции не применяются.*
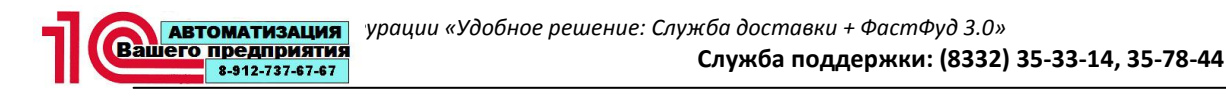

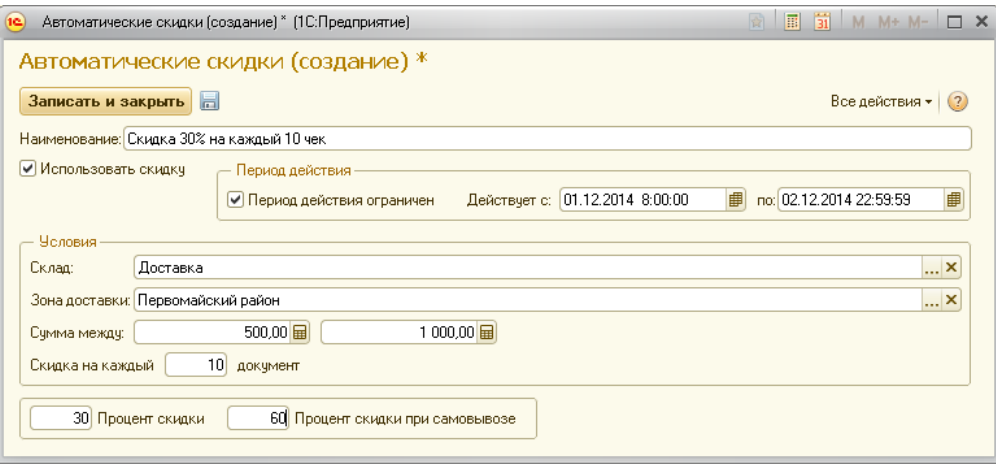

Если признак*Использовать скидку* включен, то данное условие будет анализироваться системой для применения скидки.

Если автоматическая скидка с ограниченным сроком действия, то необходимо установить галочку *Период действия ограничен* и указать период начала и окончания действия.

Если необходимо ограничить область применения скидки складом или зоной доставки, то необходимо заполнить реквизиты *Склад*или *Зона доставки*.

Ограничить условие автоматической скидки можно и по сумме, указав суммовой интервал (реквизиты *Сумма между*).

Дополнительно, можно задать условие, чтобы скидка распространялась только на каждый n-ый документ (заказ доставки или чек ФастФуд). Для этого необходимо задать ненулевой реквизит *Скидка на каждый … документ*.

Процент скидки задается в реквизите «Процент скидки».

Если необходимо задать процент скидки на самовывоз, отличный от основной скидки, то необходимо заполнит реквизит *Процент скидки при самовывозе*.

#### **Минимальная стоимость заказа**

Если в системе введено значение минимальной стоимости заказа, то программа будет проверять редактируемые заказы на выполнение условия, чтобы сумма заказа не была меньше данного значения.

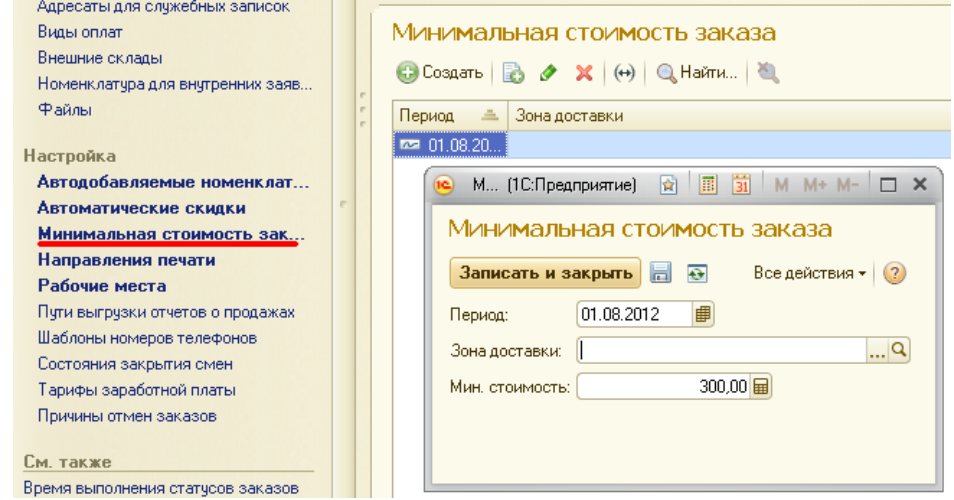

Открыть настройку можно с правами администратора (*Предприятие → Настройка → Минимальная стоимость заказа*).

Минимальную стоимость заказа можно разграничить по зонам доставки.

### **Пути выгрузки отчетов о продажах**

Форма настройки пути выгрузки отчетов доступна с правами администратора*Предприятие → Настройка → Пути выгрузки отчетов о продажах*. Здесь необходимо выбрать склад, обозначить папку FTP (при установке признака *FTP*) или путь выгрузки.

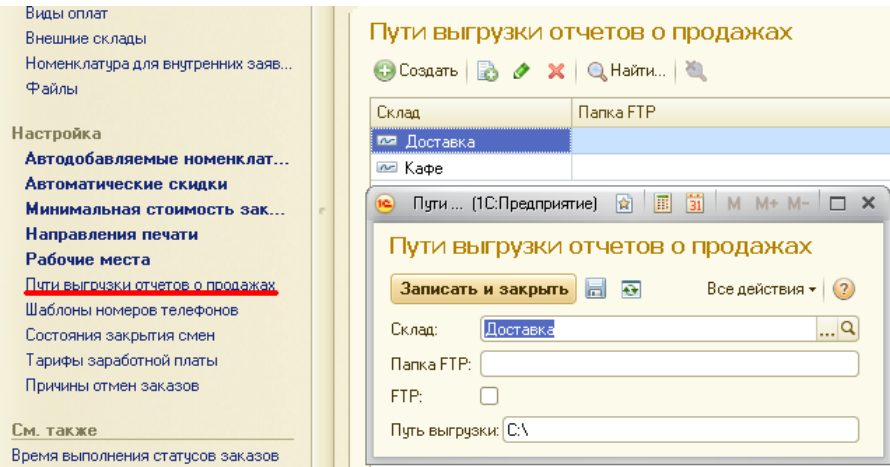

#### **Шаблоны номеров телефонов**

Шаблоны номеров телефонов служат для задания правил ввода номеров телефонов и их последующего преобразования.

### *Пример №1.*

Одиноператор ввел телефонный номер *12-34-56*, а другой ввел *123456*. Они ввели один и тот же номер телефона, но для системы нужны правила, чтобы понять, что введен один и тот же номер.

Открыть настройку *Шаблоны номеров телефонов* можно с правами администратора (*Предприятие → Настройка → Шаблоны номеров телефонов*).

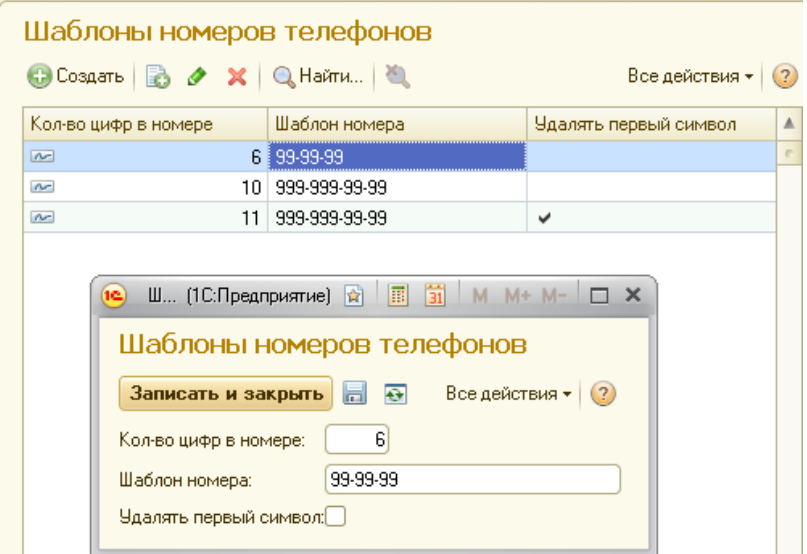

При окончании ввода номера телефона, все символы, не соответствующие шаблону будут удалены.

Реквизит *Количество цифр в номере* определяет, сколько цифр допускается вводить пользователю.

Реквизит *Шаблон номер*, задает правило преобразования номера телефона, после ввода его пользователем. В шаблоне цифра «9» означает, что на этом месте будет цифровое значение. Если в шаблоне используются не цифровые символы, например «-», то при преобразовании введенного номера телефона, эти символы будут вставлены в соответствующую позицию.

Если установлен признак*Удалять первый символ*, то система, после окончания ввода телефонного номера, удалит первую цифру в номере. Данный признак удобно использовать при вводе мобильных номеров, где пользователь может ввести федеральный номер с указанием вначале цифры «8» или «7»..

*Пример №2.*

В системе есть шаблон, где количество цифр в номере 11, шаблон номера *999-999-99-99* и стоит признак удаления первого символа. При вводе пользователем номера *+7912000 00 00*, система преобразует в телефонный номер *912-000-00-00*.

### **Тарифы заработной платы**

Открыть наст ройку тарифов заработной платы можнос правами администратора (*Предприятие → Настройка → Тарифы заработной платы*).

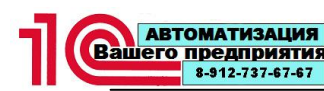

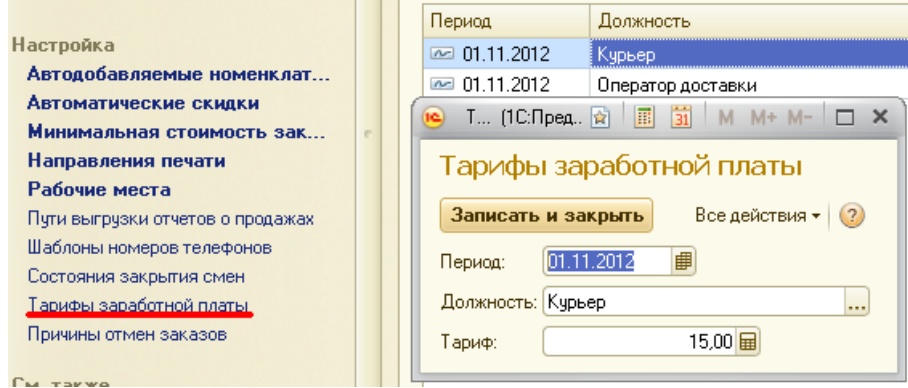

При создании тарифа необходимо выбрать должность сотрудника из списка и ввести тариф (сумма за один выполненный заказ).

### **Причины отмены заказов**

Открыть справочник *Причины отмен заказов* можно с правами администратора (*Предприятие →Настройка → Причины отмен заказов*).

Данный справочник описывает причины, по которым клиент отменил заказ. Используется при отмене заказа оператором доставки. При отмене заказа, выбранная причина фиксируется в регистре сведений *Отмены заказов*.

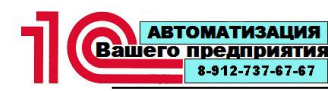

# **Отчеты**

### **Анализ нулевых остатков**

Перед формирование отчета *Анализ нулевых остатков* следует указать период, склад, и выбрать смену; после чего, нажать на кнопку<Сформировать>.

## Анализ нулевых остатков

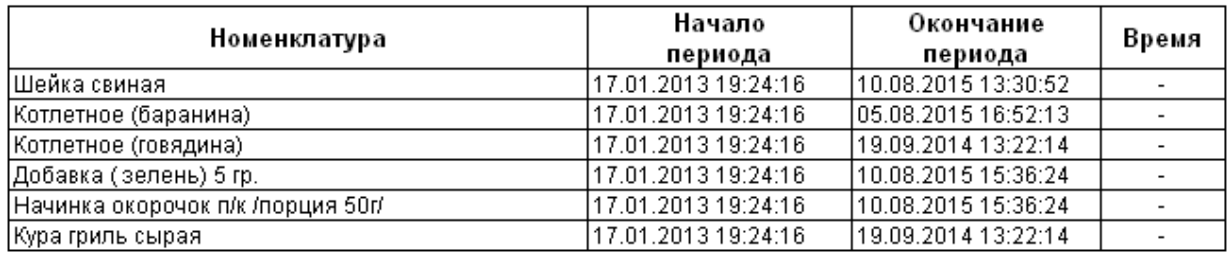

### **Карточка движений товара**

Отчет *Карточка движений товара* показывает приход, расход, начальный и конечный остатки для конкретной номенклатуры товара, на определенном складе и в заданном периоде.

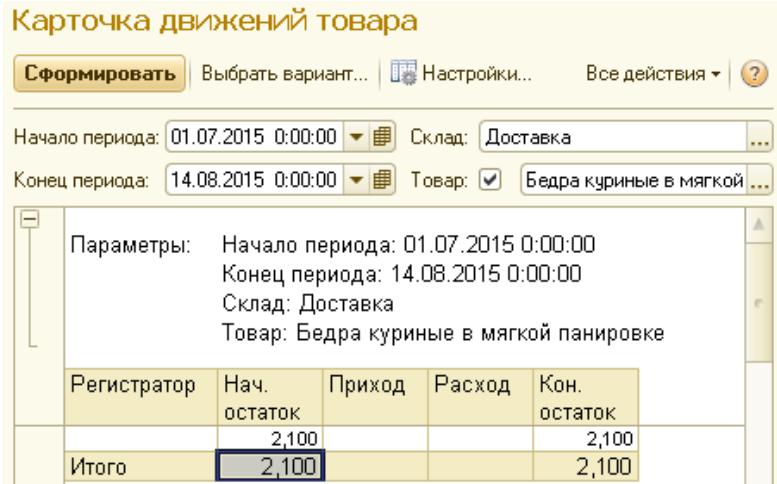

Сформированный отчет можно расшифровать по следующим полям:

- Конечный остаток;
- Начальный остаток;
- Приход;
- Расход.

# **Остатки**

Отчет *Остатки* показывает приход, расход, начальный и конечный остатки для конкретной номенклатуры товара, на определенном складе и в заданном периоде.

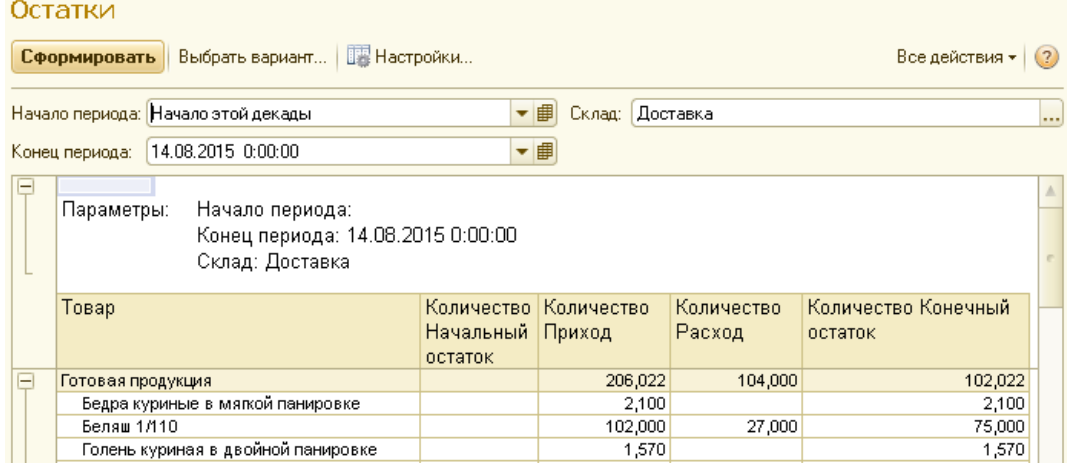

Сформированный отчет можно расшифровать по следующим полям:

- Конечный остаток;  $\bullet$
- Начальный остаток;
- Приход;
- Расход.  $\bullet$

#### **Отмененные заказы**

Отчет *Отмененные заказы* отображает информацию об отмененных заказах в разрезе причин отмены заказов.

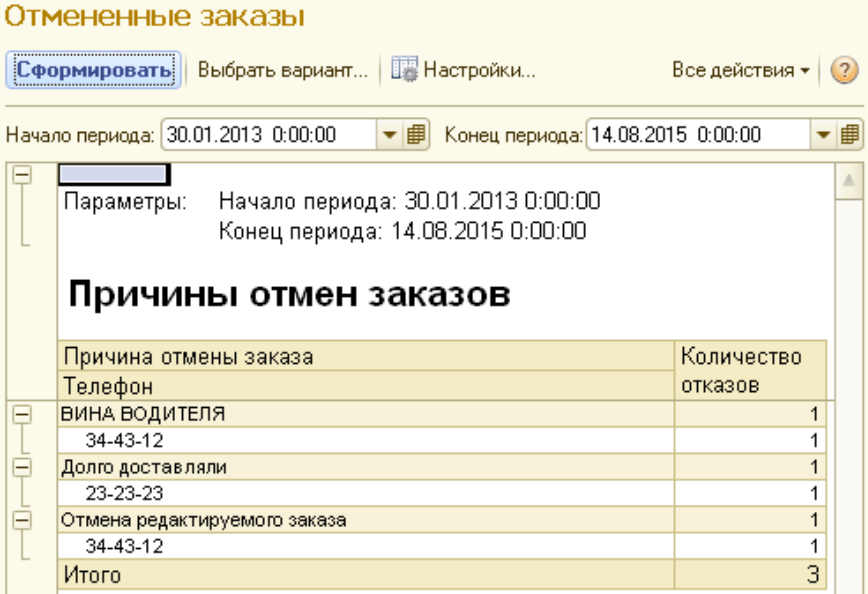

Данный отчет можно расшифровать по следующим полям:

- Телефон клиента;
- Адрес доставки;
- Клиент;
- Курьер.

### **Отчет по клиентам**

Отчет*По клиентам (по телефонам)* показывает телефон клиента, количество заказов, общую сумму всех заказов клиента, процентное отношение ко всем заказам в заданном периоде.

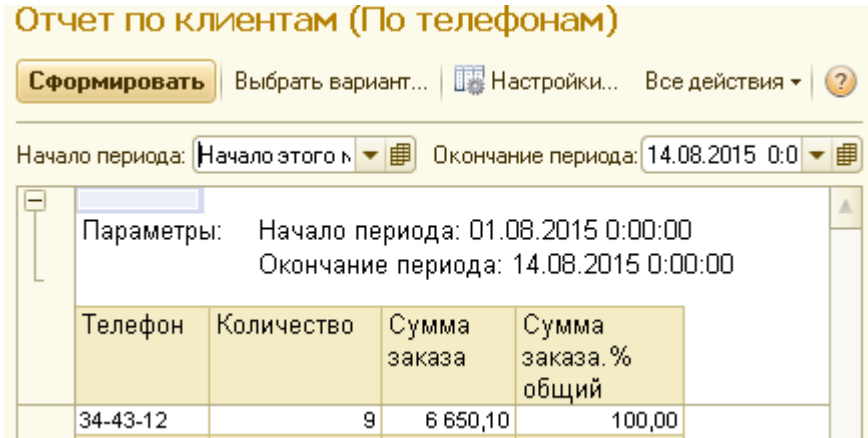

Сформированный отчет можно расшифровать по следующим полям:

- Адрес доставки;
- Дата;
- Документ;
- Количество;
- Сумма заказа.

### **Продажи**

Отчет *Продажи* показывает номенклатуры товаров, количество и сумму продаж на конкретном складе и за определенный период.

#### Продажи (Основной).

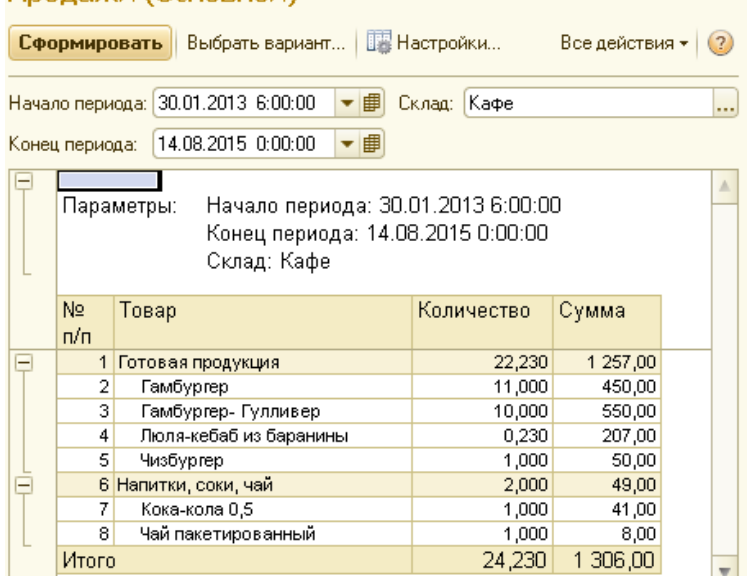

Сформированный отчет можно расшифровать по следующим полям:

- Документ продажи;
- Склад;

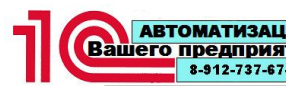

- Тип оплаты;
- Количество;
- Прибыль;
- Себестоимость;
- Сумма.

### **Работа курьеров**

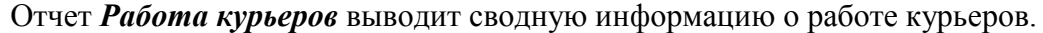

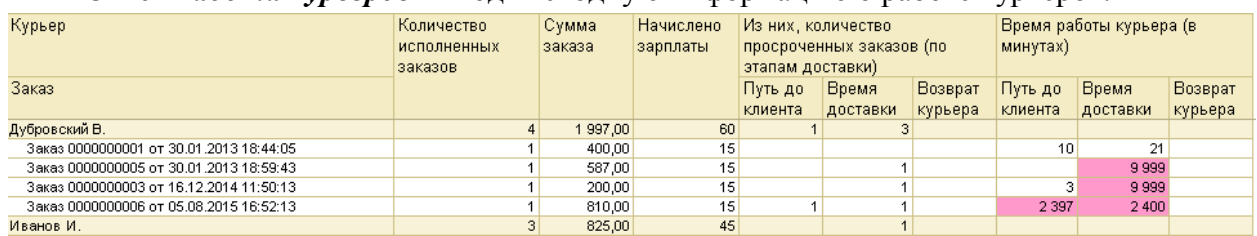

В данном отчете отображается информация о количестве просроченных заказах на основании статусов заказов*Доставляется*, *Доставлен* и *Исполнен*, а также времени выполнения доставки. Просроченное время доставки в отчете отображается розовым цветом.

Кроме того, в отчете есть графа *Начислено зарплаты*, которая рассчитается на основании заполненного тарифа заработной платы курьерам за доставленный заказ. Тариф настраивается с правами администратора (*Предприятие → Настройка → Тарифы заработной платы*).

Сформированный отчет можно расшифровать по следующим полям:

- Заказ;
- Начислено зарплаты;
- Сумма заказа.

### **Работа операторов**

Отчет *Работа операторов* выводит сводную информацию об исполненных и отмененных заказах, в разрезе операторов доставки, а также начисленной им заработной плате.

Заработная плата рассчитывается на основании заполненного тарифа заработной платы за исполненный заказ. Тариф настраивается с правами администратора (*Предприятие → Настройка → Тарифы заработной платы*). Сумма заказа, для определения двойного тарифа операторам доставки настраивается с правами администратора (*Предприятие → Сервис → Настройка параметров системы* **→**  закладка *Общие настройки*).

В отчет выводится информация только по сотрудникам, у которых установлена должность *Оператор доставки* и только по тем заказам, сумма которых больше установленной суммы *Минимальная сумма заказа*.

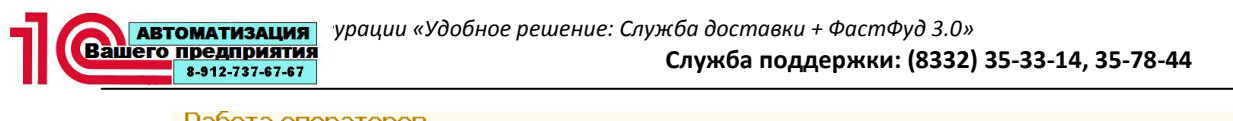

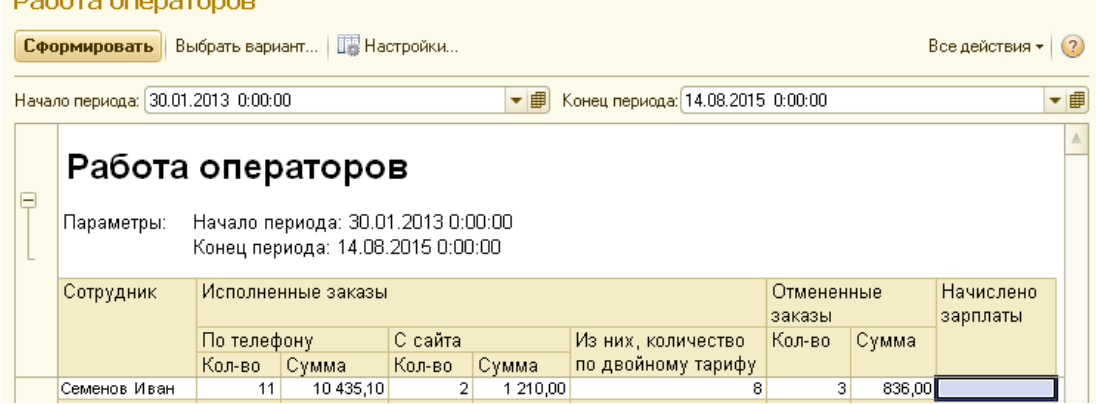

Сформированный отчет можно расшифровать по следующим полям:

- Адрес доставки;
- Дата заказа;
- Заказ;
- Клиент;
- Из них количество по двойному тарифу;
- Количество;
- Начислено зарплаты;
- $\bullet$  Сумма;
- Сумма заказа для начисления двойного тарифа;
- Тариф.

#### **Себестоимость**

Отчет *Себестоимость* выводит информацию о розничной цене, себестоимости, наценке и проценте наценки по конкретной, выбранной, номенклатурной позиции.

#### Себестоимость

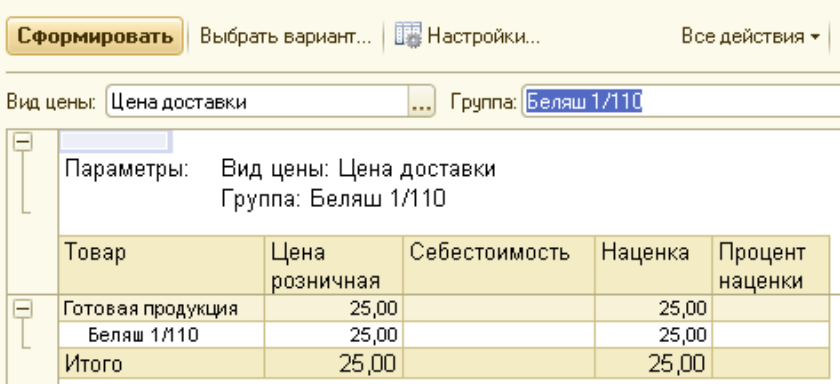

Сформированный отчет можно расшифровать по следующим полям:

- Наценка;
- Процент наценки;
- Себестоимость;
- Цена розничная.

### **Среднее время выполнения заказов**

Отчет *Среднее время выполнения заказов* выводит информацию по заказам в выбранном периоде времени: нормативное время, среднее время выполнения, количество заказов, количество просроченных, процент просроченных заказов, на основании статусов заказов и документа *Заказ*.

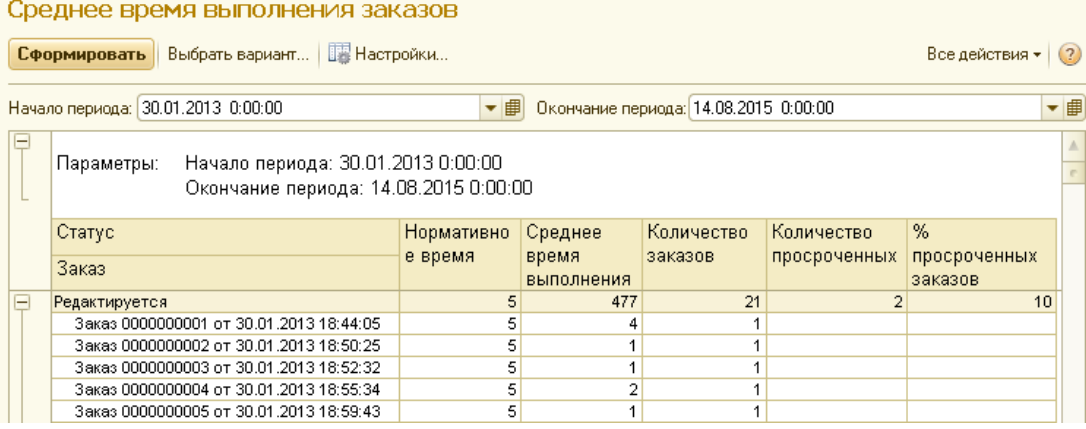

Сформированный отчет можно расшифровать по следующим полям:

- $\bullet$  % просроченных заказов;
- Количество заказов;
- Количество просроченных;
- Нормативное время;
- Среднее время выполнения.

#### **Среднее время приготовления и сборки блюд**

Отчет *Среднее время приготовления и сборки блюд* выводит информацию о среднем времени приготовления блюдав минутах, за указанный период времени, и его сборки.

Данный отчет применяется, когда в системе используются терминалы приготовления (Рабочее место приготовления заказов доставки) и терминалы сборки заказов (Рабочее место сборки заказов).

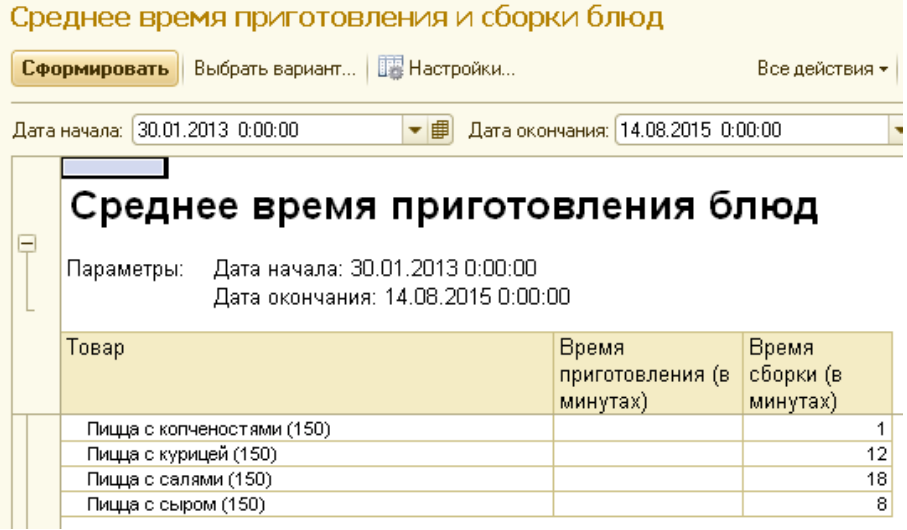

Сформированный отчет можно расшифровать по следующим полям:

- Время приготовления (в минутах);
- Время сборки (в минутах).

### **Среднее время приготовления ФастФуд**

Отчет *Среднее время приготовления ФастФуд* выводит время приготовления блюда в минутах, за указанный период времени.

Данный отчет применяется, когда в системе используются терминалы приготовления

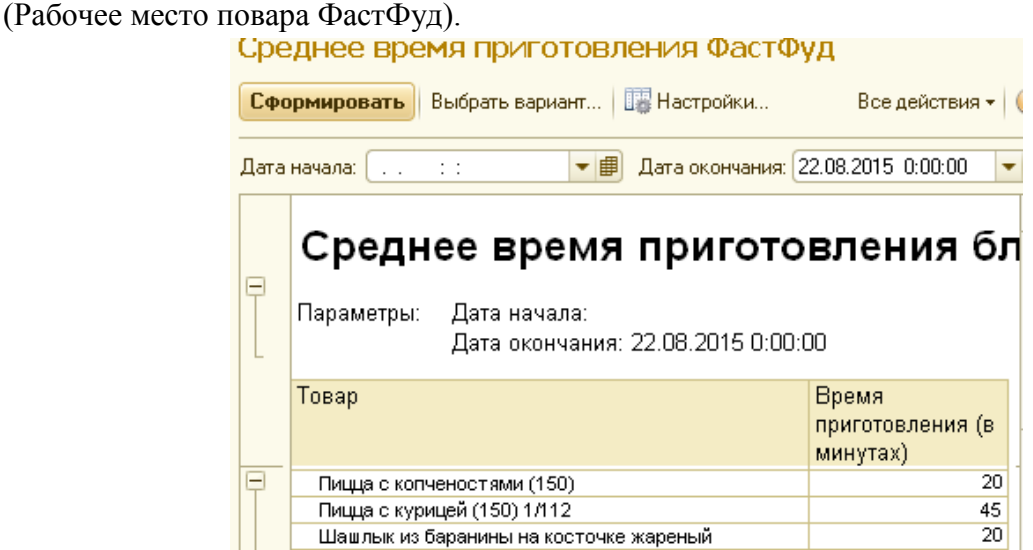

Сформированный отчет можно расшифровать по следующим полям:

Время приготовления (в минутах).